## **Storage Center™**

**Enterprise Manager 5.5**

インストールおよびセット アップガイド

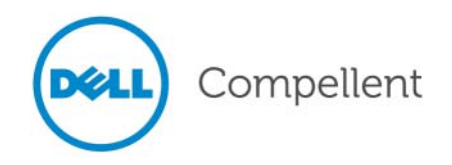

#### **Enterprise Manager 5.5** インストールとセットアップガイド

680-028-010

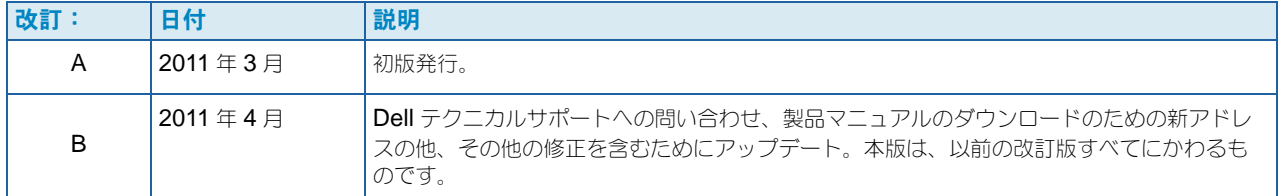

#### 免責事項

本書の内容は予告なく変更されることがあります。

#### 商標と著作権

本書に使用されている商標:Dell™、DELL™ ロゴ、および PowerEdge™ は Dell Inc. の商標です。

商標または製品の権利を主張する事業体を表すためにその他の商標および社名が使用されていることがあります。そ れらの商標や会社名は、一切 Dell Inc. に帰属するものではありません。

## 目次

#### [前書き](#page-6-0)

[目的](#page-6-1) vii [関連出版物](#page-6-2) vii Dell [サポートサービスへのお問い合わせ](#page-6-3) vii

## **[1](#page-8-0)** ようこそ

[はじめに](#page-9-0) 2 [インストール要件](#page-10-0) 3 [インストールおよびアップグレード処理の概要](#page-12-0) 5 Enterprise Manager [の初回インストールの実行](#page-12-1) 5 Enterprise Manager 5.4 から Enterprise Manager [の新しいバージョンへのアップ](#page-12-2) [グレード](#page-12-2) 5 64 [ビットマシンへのインストールに関する特別手順](#page-13-0) 6 [インストール中に必要な情報](#page-14-0) 7

## **[2](#page-16-0)** プライマリ **Data Collector** のインストールと設定

[はじめに](#page-17-0) 10 プライマリ [Data Collector](#page-18-0) のインストール 11 Java [の環境パスの追加](#page-25-0) 18 [データベースの設定](#page-26-0) 19 [MySQL 4.1](#page-26-1) の設定 19 MySQL 5.0 または [MySQL 5.1](#page-27-0) の設定 20 [Microsoft SQL](#page-28-0) サーバー 2005/2008 の設定 21

## **[3](#page-30-0)** リモート **Data Collector** のインストールと設定

[要件](#page-31-0) 24 [インストール手順](#page-32-0) 25 リモート [Data Collector](#page-35-0) の接続と切断 28 リモート [Data Collector](#page-35-1) の一時的な切断 28 リモート [Data Collector](#page-35-2) の削除
28 リモート [Data Collector](#page-35-3) の再接続 28

## **[4](#page-36-0) Data Collector Manager** の使用

[Data Collector Manager](#page-37-0) を開く 30 Data Collector [コントロールの使用](#page-38-0) 31 [ヘルプの取得](#page-38-1) 31 Data Collector [ウェブサイトへのアクセス](#page-38-2) 31 [アップデートのチェック](#page-39-0) 32 [ライセンスキーの入力とアクティブ化](#page-40-0) 33 [Data Collector Manager](#page-40-1) のアイコン化 33 [Data Collector Manager](#page-40-2) の終了 33 Data Collector [プロパティのアップデート](#page-41-0) 34 [Data Collector](#page-42-0) 一般情報の表示 35 Data Collector [サービスプロパティのアップデート](#page-43-0) 36 Data Collector [データソースの変更](#page-44-0) 37 [サーバーポート使用のアップデート](#page-46-0) 39 [プロキシサーバー使用の有効化または無効化](#page-47-0) 40 **Data Collector** [ネットワークアダプタの変更](#page-48-0) - 41 代替 phone home IP [アドレスの設定または変更](#page-49-0) 42 **SMTP** [サーバープロパティの変更](#page-50-0) 43 Data Collector [レポート設定制限のアップデート](#page-51-0) 44 SMI-S [サーバープロパティの変更](#page-52-0) 45 利用可能な [Storage Center](#page-53-0) の変更 46 Data Collector [ユーザーセキュリティの変更](#page-54-0) 47 [ユーザーおよびユーザーマップのアップデート](#page-55-0) 48 [ログエントリの表示](#page-56-0) 49 [デバッグログオプションの設定](#page-57-0) 50 Data Collector [データベースのクリーンアップ](#page-58-0) 51 **Phone Home データへの [Data Collector](#page-59-0) の使用 52** プライマリ [Data Collector](#page-60-0) の移行 53 Microsoft SQL [サーバーデータベースの移行](#page-61-0) 54

## **[5](#page-62-0)** 拡張セキュリティの使用

[はじめに](#page-63-0) 56 [拡張セキュリティユーザーグループ役割](#page-64-0) 57 [拡張ユーザーセキュリティの実装](#page-65-0) 58 [拡張セキュリティの有効化](#page-65-1) 58 [拡張セキュリティの無効化](#page-65-2) 58 [拡張セキュリティの管理](#page-66-0) 59 Data Collector [ユーザーを作成するには](#page-66-1) 59 ユーザーへの [Storage Center](#page-66-2) マッピングの変更 59 Data Collector [ユーザーのユーザーグループの変更](#page-67-0) 60 [ユーザーパスワードの変更](#page-67-1) 60 [ユーザーの削除](#page-68-0) 61

## **[6](#page-70-0) Enterprise Manager** クライアントのインストールと設定

[クライアントポートの使用要件](#page-71-0) 64 [インストール手順](#page-72-0) 65 [Enterprise Manager](#page-75-0) クライアント設定 68 [Data Collector](#page-75-1) サーバーの識別 68 **[Storage Center](#page-76-0) の追加 69** 追加の Enterprise Manager [クライアントのインストール](#page-77-0) 70

## **[7](#page-78-0) Server Agent** のインストールと登録

#### [はじめに](#page-79-0) 72

[Server Agents](#page-80-0) のインストール 73 Microsoft サーバーへの [Enterprise Manager Server Agent](#page-80-1) のインストール 73 iSCSI HBA 用の Server Agent [セットアップの完了](#page-82-0) 75 [Dell Compellent](#page-83-0) ハードウェアでの IPMI の設定 76 第二世代 ハードウェアプラットフォーム 76 IPMI [を設定するには](#page-83-1) 76 IPMI ADMIN [ユーザーのデフォルトパスワードの変更](#page-85-0) 78 第三世代 ハードウェアプラットフォーム 79 IPMI [を設定するには](#page-86-0) 79 IPMI ADMIN [ユーザーのデフォルトパスワードの変更](#page-88-0) 81

## **[8](#page-90-0) Server Agent Manager** の使用

#### [はじめに](#page-91-0) 84

**[Server Agent Manager](#page-92-0) コントロールの使用 85 [Server Agent Manager](#page-92-1) のプロパティの設定 85 [Server Agent Manager](#page-93-0) のアイコン化 86 [Server Agent Manager](#page-93-1) の終了 86** 

## **[9](#page-94-0) Data Collector** ウェブサイトの使用

[はじめに](#page-95-0) 88 Enterprise Manager [ソフトウェアのアップデート](#page-96-0) 89

## **[10](#page-98-0) Dell Compellent SMI-S** プロバイダの使用

SMI-S [について](#page-99-0) 92 [Dell Compellent SMI-S](#page-99-1) プロバイダ 92 [Dell Compellent](#page-100-0) 対応 SMI-S 1.4 プロファイル 93 SMI-S [のセットアップ](#page-101-0) 94 Data Collector [サービスユーザータイプの選択](#page-101-1) 94 **SMI-S** [プロパティの設定](#page-103-0) 96 [サービスとしてログオンするためのドメインまたはローカルユーザーアカウントの有](#page-104-0) [効化](#page-104-0) 97 Pegasus [ユーザーの手動による管理](#page-105-0) 98 [ユーザーの追加](#page-105-1) 98 [ユーザーの削除](#page-105-2) 98 [サポートされているストレージ管理アプリケーション](#page-106-0) 99 Dell Compellent SMI-S [プロバイダを検出するための](#page-106-1) HP Storage Essentials の有 [効化](#page-106-1) 99

[用語集](#page-108-0) **101**

<span id="page-6-0"></span>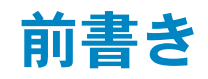

#### <span id="page-6-1"></span>目的

Enterprise Manager は、システム管理者が、ひとつまたは複数の Storage Center を表示し、管 理することを可能にします。本ガイドでは、Enterprise Manager のインストールおよびセット アップ方法を説明します。

#### <span id="page-6-2"></span>関連出版物

Enterprise Manger のインストールとセットアップ用に本ガイドを使用中、次の関連出版物も参 照することができます。

• 『Storage Center Enterprise Manager ユーザーガイド』

ひとつまたは複数の Storage Center を表示し、管理するために Enterprise Manager を使用 する方法の他、Storage Center 使用統計に関する表やレポートを生成および表示する方法も 説明します。さらに、リモートインスタントリプレイを使って1つ、または複数の Storage Center へのリプレイをレプリケートする方法も説明します。

• 『Storage Center System Manager ユーザーガイド』

Storage Center Manager を使用して、単一の Storage Center を管理する方法を説明します。

Dell Compellent 製品のマニュアルをダウンロードするには、次のウェブサイトにアクセスしてく ださい。

<http://www.dell.com/manuals>

### <span id="page-6-3"></span>**Dell** サポートサービスへのお問い合わせ

サポートが必要な場合は、次のアドレスから Dell テクニカルサポートサービスにお問い合わせく ださい。

[http://support.dell.com/compellent](http://www.support.dell.com/compellent)

# <span id="page-8-0"></span>**1** ようこそ

[はじめに](#page-9-0) **2** [インストール要件](#page-10-0) **3** [インストールおよびアップグレード処理の概要](#page-12-0) **5** 64 [ビットマシンへのインストールに関する特別手順](#page-13-0) **6** [インストール中に必要な情報](#page-14-0) **7**

#### <span id="page-9-0"></span>はじめに

Enterprise Manager では、集中管理コンソールから Storage Centers の監視、管理および分析 を行うことが可能です。

Enterprise Manager は、次のコンポーネントで構成されています。

- **Data Collector**:Data Collector は、すべての Storage Center からレポートデータおよび警 告を収集するサービスです。Data Collector には、プライマリとリモートの 2 つのタイプがあ ります。すべてのインストールにプライマリ Data Collector を1つ含める必要があります。リ モート Data Collector のインストールはオプションです。各 Data Collector サービス(プラ イマリまたはリモート)は、Data Collector Manager を使用して管理します。
- データベース: Data Collector は、データをデータベースまたはフラットファイルに保存し ます。データベースは、Data Collector と同じか、または異なるプラットフォームで実行する ことができます。サポートされているデータベースのリストは、3 [ページの「インストール要](#page-10-0) [件」](#page-10-0) を参照してください。
- **Enterprise Manager** クライアント:Enterprise Manager クライアントは、Data Collector サービスに接続して 1 つ、または複数の Storage Center に集中管理コンソールを 提供します。同じ Data Collector サービスにクライアントを追加接続して、複数の場所から管 理を提供することができます。
- **Server Agent: Storage Center を使用して Microsoft Windows 向け Server Agent を各** Windows サーバーにインストールすることで、Data Collector は Windows サーバーから ローカルボリューム情報を収集することができます。Enterprise Manager はこの情報を使用 して、期限が切れ Windows でロックされたままになるリプレイから、ボリュームのストレー ジ容量を解放することができます。各 Server Agent は Server Agent Manager により管理さ れます。

本ガイドは、Enterprise Manager コンポーネントのインストールおよび設定方法を説明します。 また、Data Collector Manager および Server Agent Manager の使用方法も説明します。 Enterprise Manager Client の使用の詳細については、『Storage Center Enterprise Manager ユーザーガイド』を参照してください。

## <span id="page-10-0"></span>インストール要件

Enterprise Manager のすべてのコンポーネント(Data Collector、データベース、Server Agent、クライアント)は、x86-32 または x86-64 プロセッサで実行できます。64 ビットプロ セッサでは、Intel 64 を含む AMD64 対応のみがサポートされます。Itanium 32 および Itanium 64 はサポートしていません。

次の表に、Enterprise Manager コンポーネントの要件をまとめてあります。

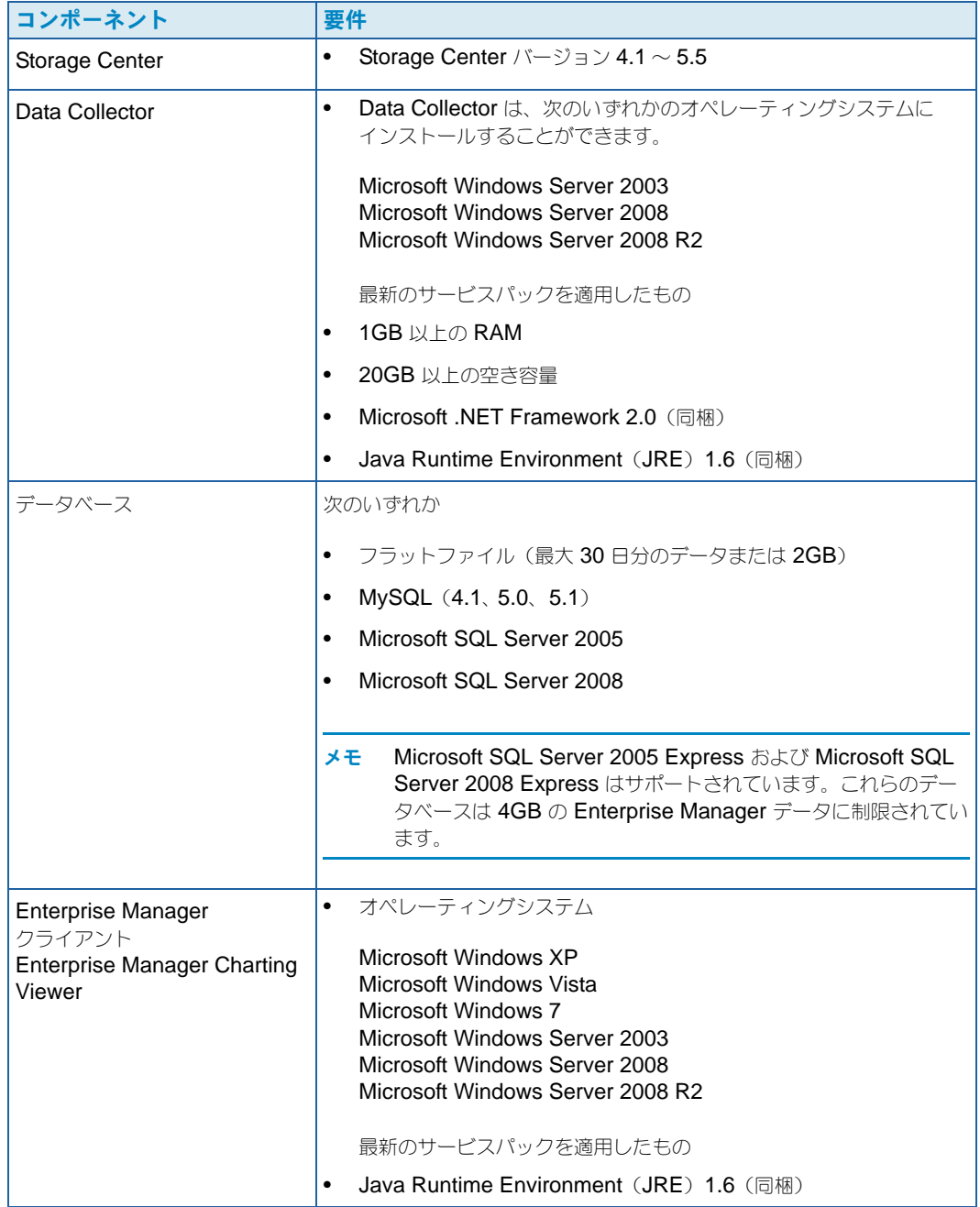

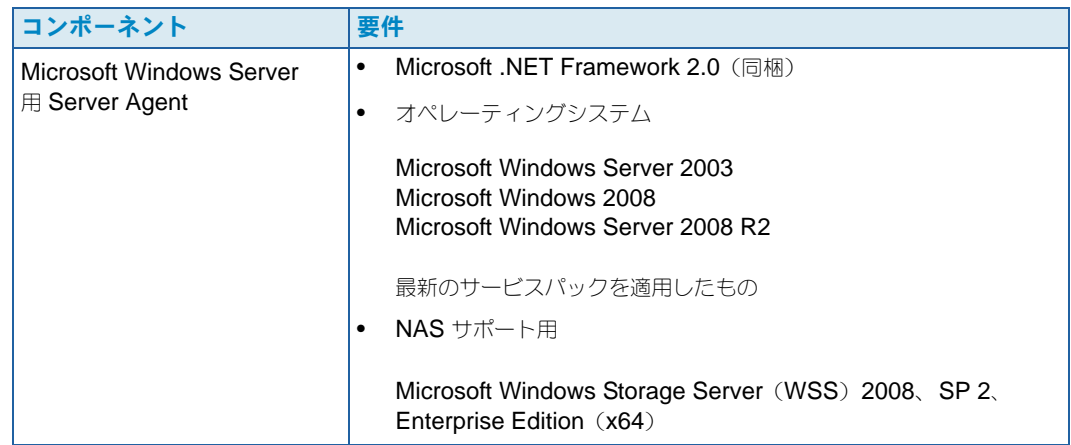

### <span id="page-12-1"></span><span id="page-12-0"></span>インストールおよびアップグレード処理の概要

## - **Enterprise Manager** の初回インストールの実行

Enterprise Manager のすべてのコンポーネントの初回インストールには、3 つの手順があります。

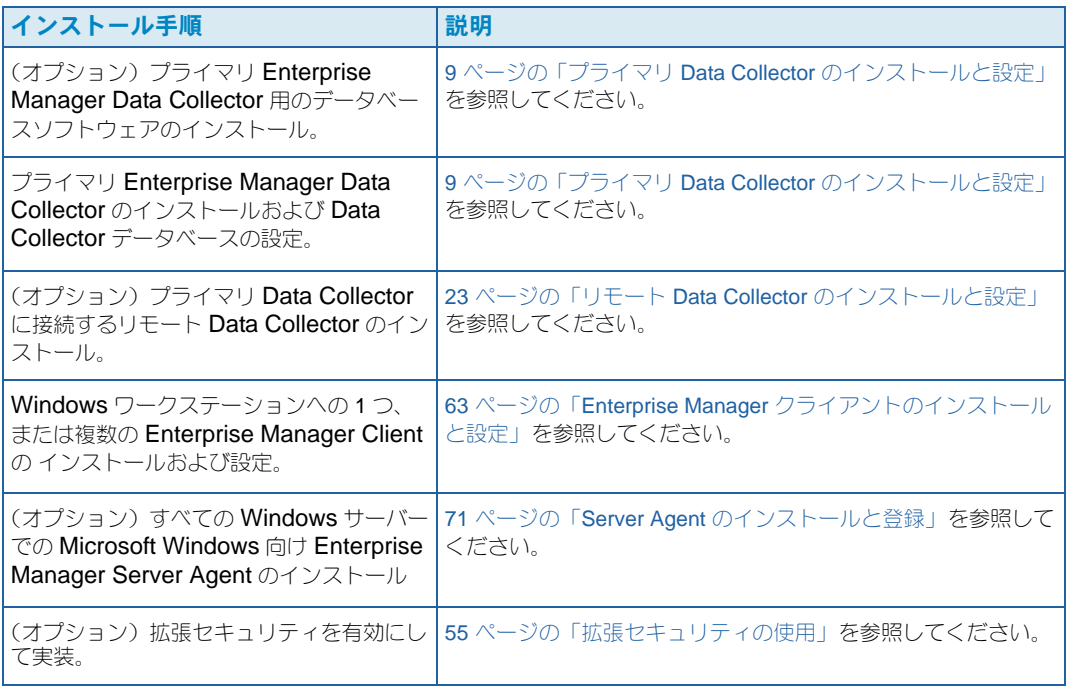

## <span id="page-12-2"></span>- **Enterprise Manager 5.4** から **Enterprise Manager** の新しいバージョンへのアップグレード

現在お使いの Enterprise Manager がバージョン 5.4 以上の場合は、次の基本手順に従って Enterprise Manager をアップグレードしてください。

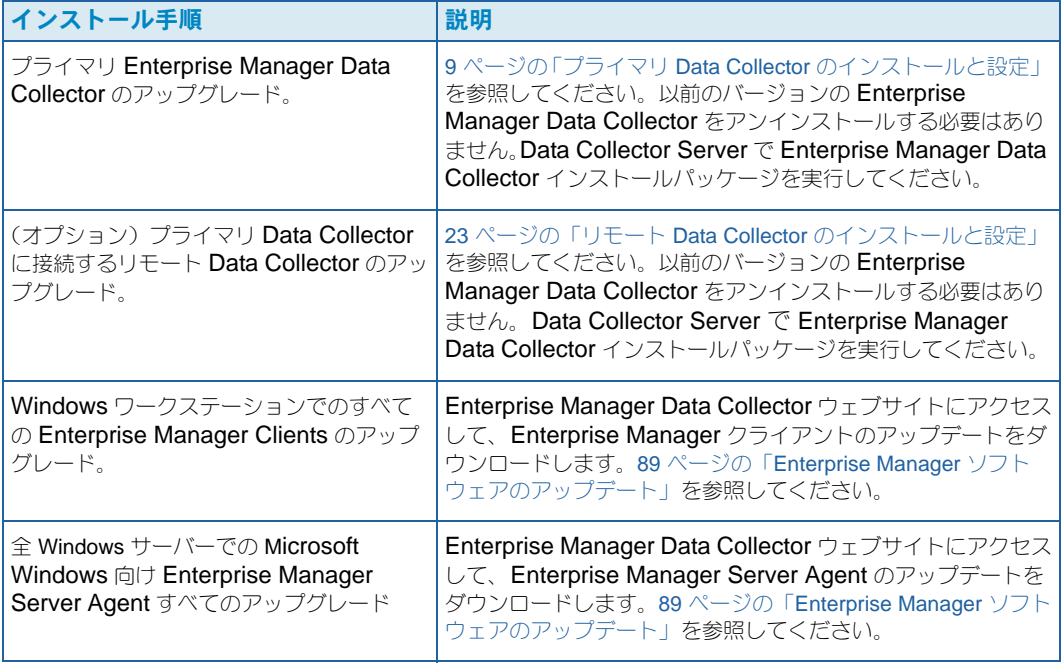

#### <span id="page-13-0"></span>**64** ビットマシンへのインストールに関する特別手順

Data Collector または Enterprise Manager Client を 64 ビットマシンにインストールする場合 は、次の追加手順に従ってください。

メモ Intel 64 を含む AMD64 対応の 64 ビットプロセッサのみが、Enterprise Manager でサ ポートされています。Itanium 64 はサポートしていません。

- **1** 64 ビットマシンへのインストール中、Java Runtime Environment をインストールするよう 求めるプロンプトが 2 回表示される(32 ビットバージョン用に 1 回、64 ビットバージョン用 に1回)場合があります。プロンプトが表示された時はいずれも、Java Runtime Environment をインストールするようにしてください。(64 ビットバージョンには 32 ビット バージョン内のエレメントが必要です。)
- **2** システムの再起動を求められたら、再起動を実行してください。Enterprise Manager のイン ストールは再起動後に続行されます。

#### <span id="page-14-0"></span>インストール中に必要な情報

Enterprise Manager のコンポーネントをインストールする前に、次の情報を収集します。

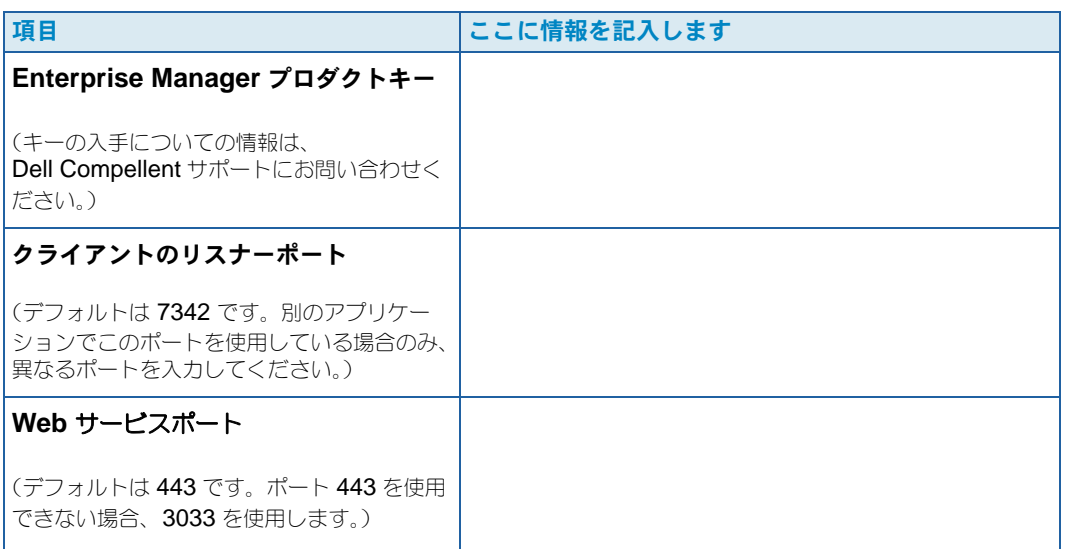

SQL データベースを使用している場合は、次の情報を収集します。

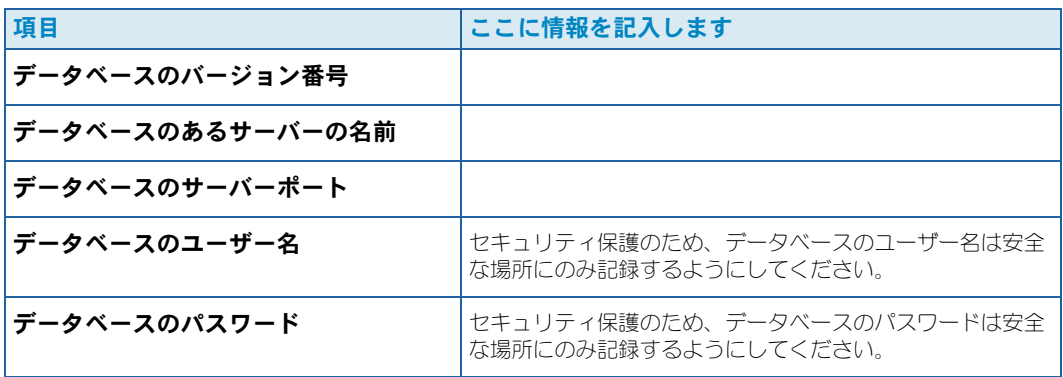

## <span id="page-16-1"></span><span id="page-16-0"></span>**2** プライマリ Data Collector のインス トールと設定

[はじめに](#page-17-0) **10** プライマリ Data Collector [のインストール](#page-18-0) **11** Java [の環境パスの追加](#page-25-0) **18** [データベースの設定](#page-26-0) **19**

#### <span id="page-17-0"></span>はじめに

Enterprise Manager Data Collector は、接続された Storage Centers からのデータおよび警告 を収集し、データベースまたはフラットファイルにデータを保存します。これに対し、 Enterprise Manager クライアントは、Data Collector に接続して管理下 Storage Center との間 で情報を送受信します。

#### プライマリおよびリモート **Data Collector**

すべての Enterprise Manager には、Storage Center のデータを保存および管理するためのプラ イマリ Data Collector が必要です。プライマリ Data Collector のほか、オプションでリモート Data Collector をインストールすることができます。

リモート Data Collector はプライマリ Data Collector に接続され、プライマリ Data Collecor が 使用不可能になった場合に障害回復サイトのアクティブ化に使用できます。リモート Data Collector をインストールするには、まず本項で説明している手順に従ってプライマリ Data Collector をインストールして設定します。プライマリ Data Collector をインストール、設定、実 行した後に、プライマリ Data Collector に接続するリモート Data Collector をインストールでき ます。リモート Data Collector のインストールの詳細については、23 [ページの「リモート](#page-30-1) Data Collector [のインストールと設定」](#page-30-1) を参照してください。

#### プライマリ **Data Collector** データベースオプション

プライマリ Data Collector をインストールする前に、Data Collector でデータを保存するために使 用するデータベースを決定します。データは、次のいずれかを使用して保存することができます。

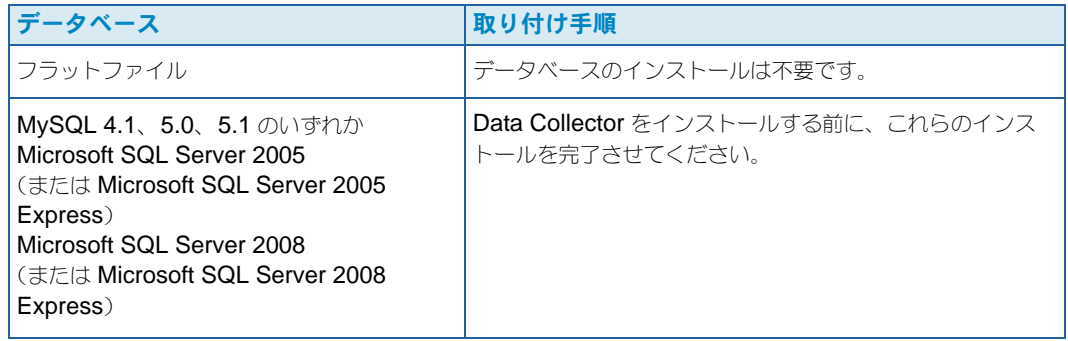

メモ データ保存用のデータベースオプションは、インストール後に変更することができます。 インストール後の Data Collector データベースの変更方法の詳細については、37 [ページの](#page-44-1) 「Data Collector [データソースの変更」](#page-44-1)を参照してください。

#### インストール手順

プライマリ Data Collector のインストールおよび設定には、3つの手順があります。

- **1** 必要に応じてデータベースソフトウェアをインストールします。
- データベースソフトウェアをインストール済みまたは、データの保存にフラットファイルを使 用したい場合は、この手順は省略します。それ以外は、Data Collector データベースの作成に 使用したいデータベースソフトウェアをインストールします。
- **2** プライマリ Data Collector をインストールします。
- **3** データベースを設定し、Data Collector のインストールを完了します。

### <span id="page-18-0"></span>プライマリ **Data Collector** のインストール

**1** Enterprise Manager 5 Data Collector セットアップファイルを Dell Compellent Customer Portal (<http://customer.compellent.com>)からダウンロードして解凍し、起動します。 Welcome (ようこそ) ウィンドウが表示されます。

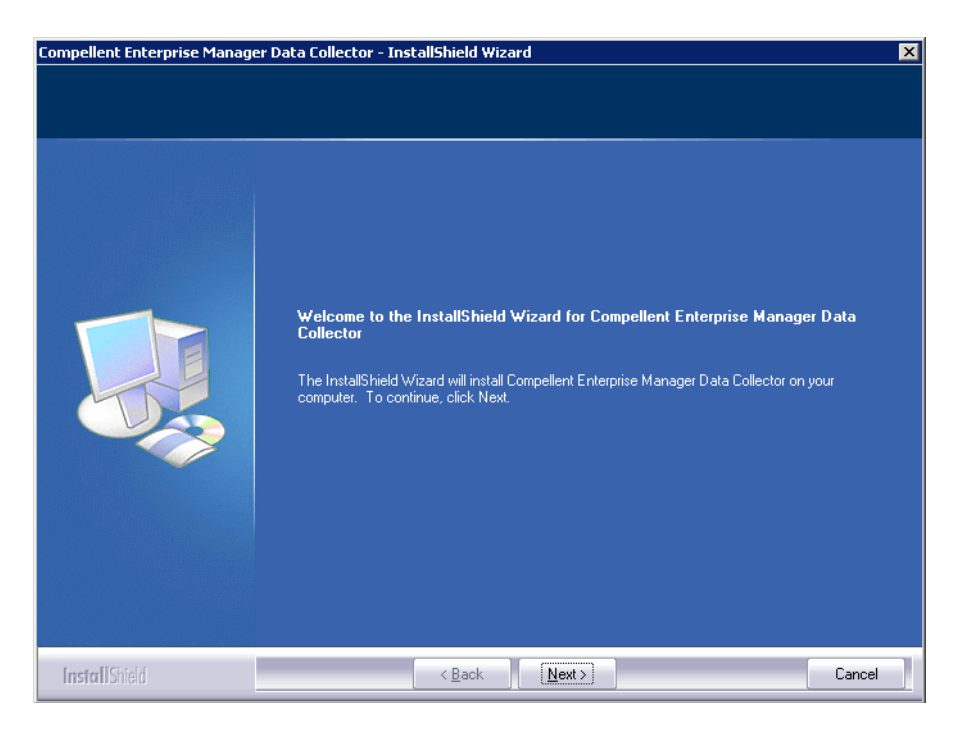

**2 Next**(次へ)をクリックします。使用許諾契約書 ウィンドウが表示されます。

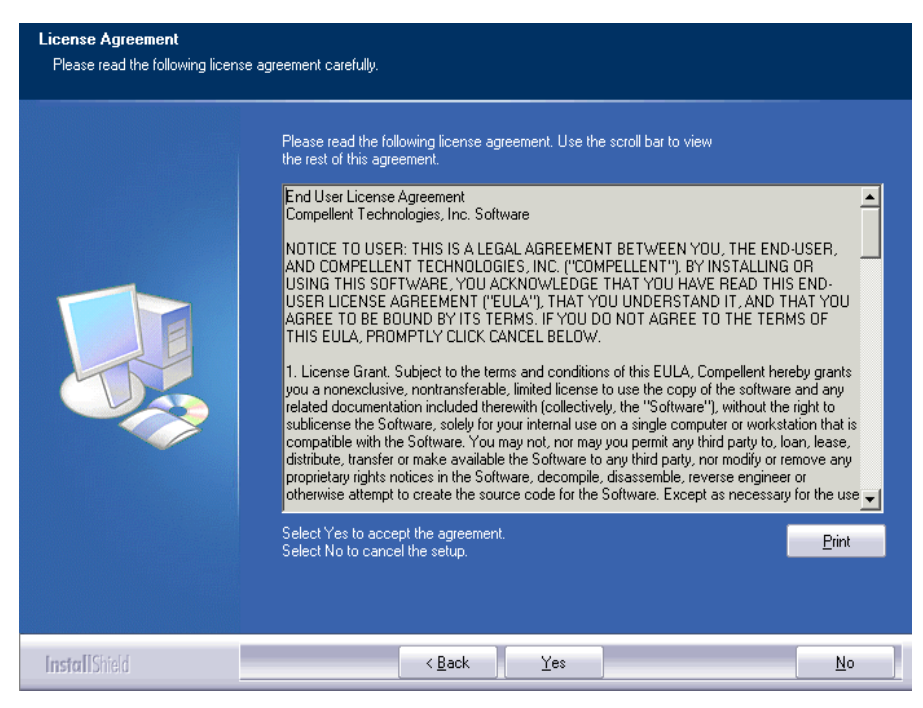

**3 Yes**(はい)をクリックして使用許諾契約書に同意します。InstallShield Wizard Complete (InstallShield ウィザードの完了)ウィンドウが表示されます。

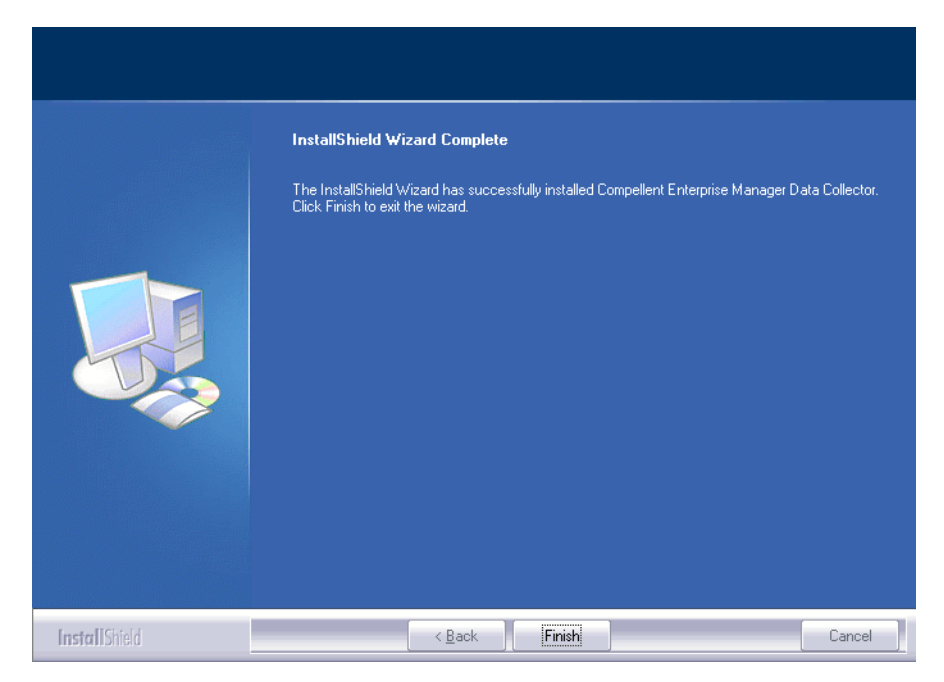

**4 Finish** (完了) をクリックします。Enterprise Manager Data Collector Setup (Enterprise Manager Data Collector のセットアップ)画面が表示されます。

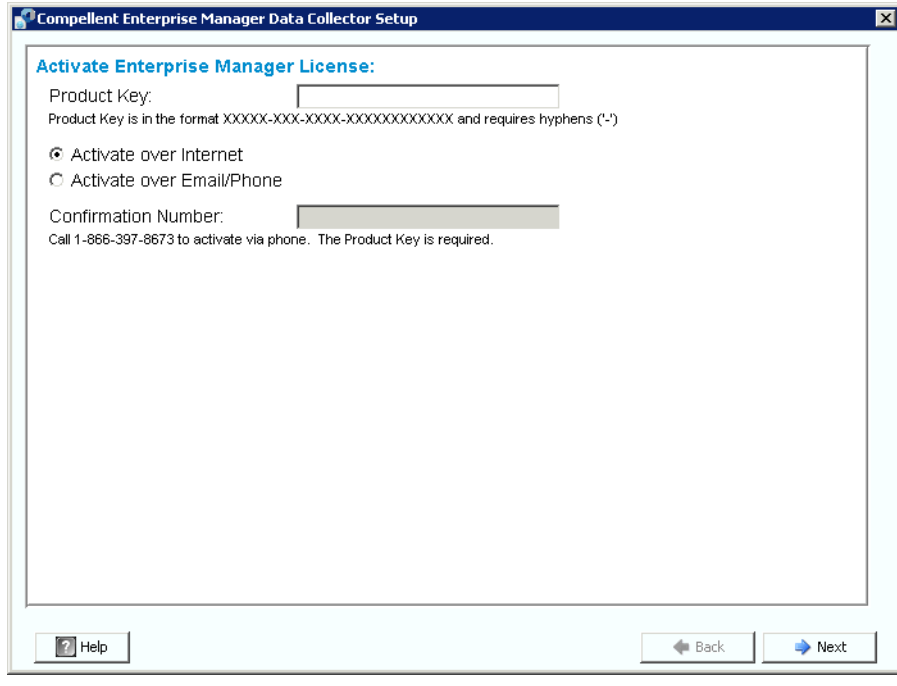

メモ Data Collector は、アクティブ化することなく 30 日間使用することができます。

**5 Product Key** (プロダクトキー) を入力します。

インターネットアクセスがある場合は、次を実行します。

- **a** Dell Compellent 提供のプロダクトキーを入力します。
- **b Activate over Internet** (インターネット経由でアクティブ化) を選択します。
- **c Next**(次へ)をクリックします。

インターネットにアクセスできない場合

- **a** Dell Compellent 提供のプロダクトキーを入力します。
- **b Activate over Email/Phone** (E- メール / 電話でアクティベート) を選択します。
- **c** Dell Product Support (デルサポート) ([http://support.dell.com/compellent](http://www.support.dell.com/compellent) を参照) にお問い合わせください。
- **d** サポートが提供する アクティベーション番号 を入力します。
- **e Next** (次へ) をクリックします。

プロダクトキーが承認されると、Successful Activation(アクティベーション成功)ウィン ドウが表示されます。

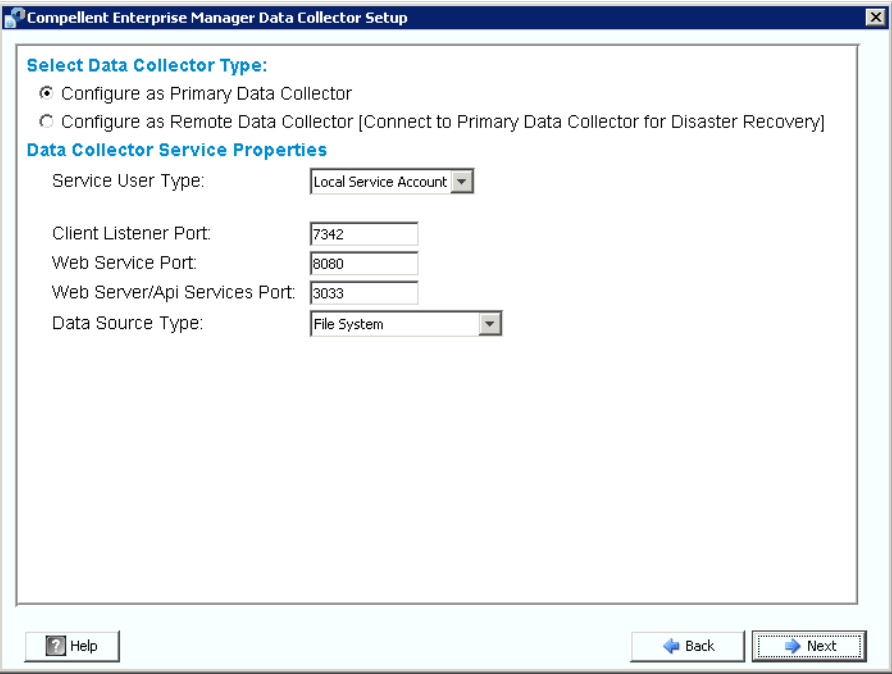

**6** 次のいずれかを選択します。

**Select Data Collector Type** (Data Collector タイプを選択): Data Collector を Primary **Data Collector**(プライマリ Data Collector)に設定するよう選択します。リモート Data Collector のインストールの詳細については、23 [ページの「リモート](#page-30-1) Data Collector のインス [トールと設定」](#page-30-1) を参照してください。

**Data Collector Service Properties** (Data Collector サービスのプロパティ): Data Collector のサービスのプロパティを選択します。

**Service User Type**(サービスユーザーのタイプ):サービスアカウントを次から選択します。 **Local Service Account**(ローカルサービスアカウント)、**Local User Account**(ローカ ルユーザーアカウント)、**Domain User Account**(ドメインユーザーアカウント)。ローカ ルユーザーアカウントとドメインユーザーアカウントには、ドメインネーム(ドメインアカ ウント用)、ユーザー名、およびパスワードも入力する必要があります。

メモ ユーザーアカウント(ローカルまたはドメイン)は、サービスとしてログインでき、シ ステム管理者権限を所有する必要があります。

**Client Listener Port**(クライアントリスナーポート):クライアントリスナーポートを入力 します。デフォルトは 7342 です。

**Web Service Port**(ウェブサービスポート):ウェブサービスポートを入力します。デフォ ルトは 8080 です。

**Web Server/Api Services Port**(ウェブサーバー /Api サービスポート):Enterprise Manager ウェブサイトで使用するウェブサービスポートを入力します。デフォルトは 443、 443 を使用できない場合はポート 3033 を使用します。Data Collector ウェブサイトの詳細に ついては、87 ページの「Data Collector [ウェブサイトの使用」](#page-94-1) を参照してください。

**Data Source Type** (データソースタイプ):使用可能なオプションのリストからデータ ソースタイプを選択します。

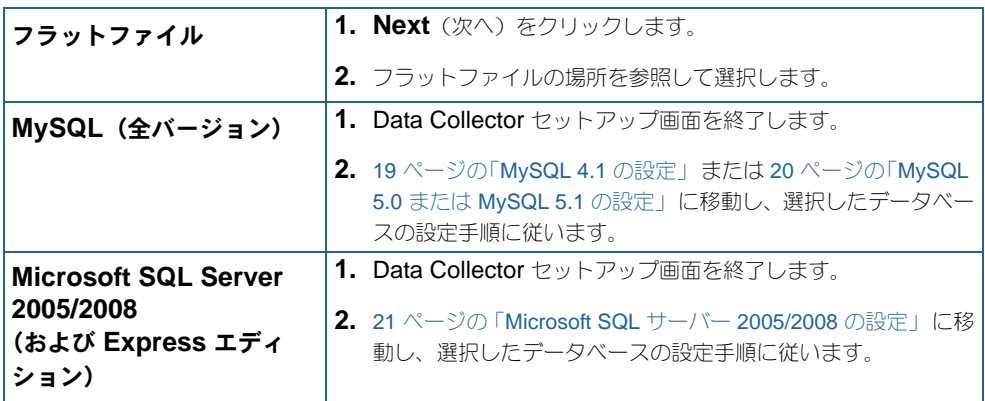

**7 Next** (次へ) をクリックします。

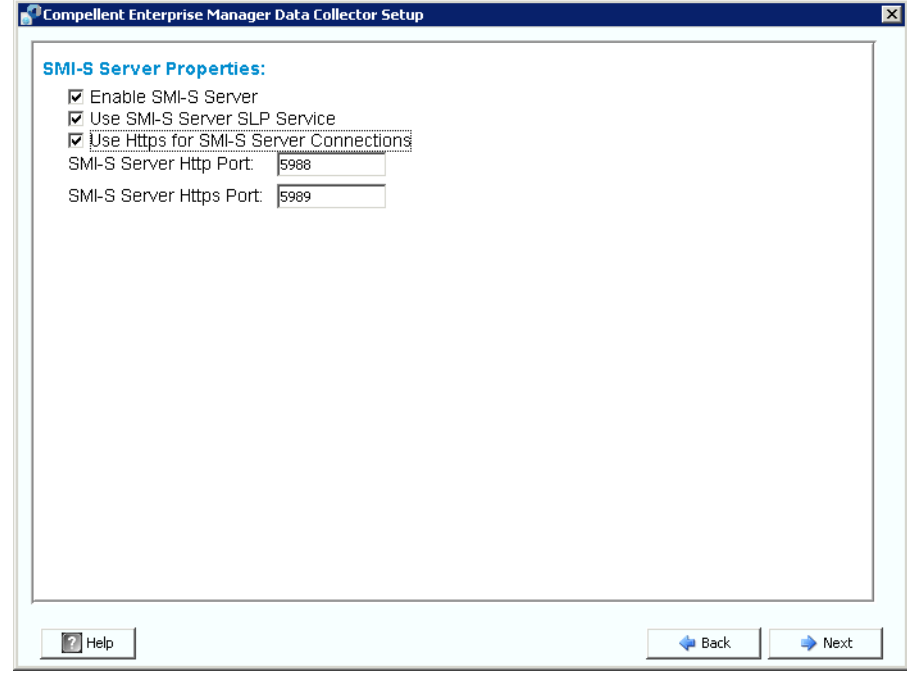

<span id="page-22-0"></span>**8** SMI-S サーバープロパティの入力

SMI-S のセットアップおよび使用の詳細については、91 ページの「[Dell Compellent SMI-S](#page-98-1) プ [ロバイダの使用」](#page-98-1)を参照してください。

**Enable SMI-S Server**(SMI-S サーバーを有効にする):このオプションを選択して SMI-S を有効にします。有効にすると、Data Collector は Pegasus サービスをインストールして開 始します。Pegasus サービスは Data Collector から独立したタスクとして実行されることに 注意してください。Data Collector を停止させても、Pegasus サービスは自動で停止しま せん。

**Use SMI-S Server SLP Service**(SMI-S サーバー SLP サービスを使用する):このオプ ションを選択すると、Pegasus サーバーに Service Location Protocol (SLP) を使用してサー バーの可用性をブロードキャストするよう強制します。デフォルトで、SLP を使用しません。

**Use Https for SMI-S Server Connections**(SMI-S サーバーの接続に Https を使用する): このオプションを使用して Pegasus サーバーの接続に Https を使用するよう強制します。デ フォルトで、Https を使用しません。有効にした場合、SMI-S サーバーの Https ポートを指定 してください。無効にした場合、SMI-S サーバーで使用する Http ポートを指定してください。 デフォルトの Http ポートは 5988、デフォルトの Https ポートは 5989 です。

**9 Next** (次へ) をクリックします。

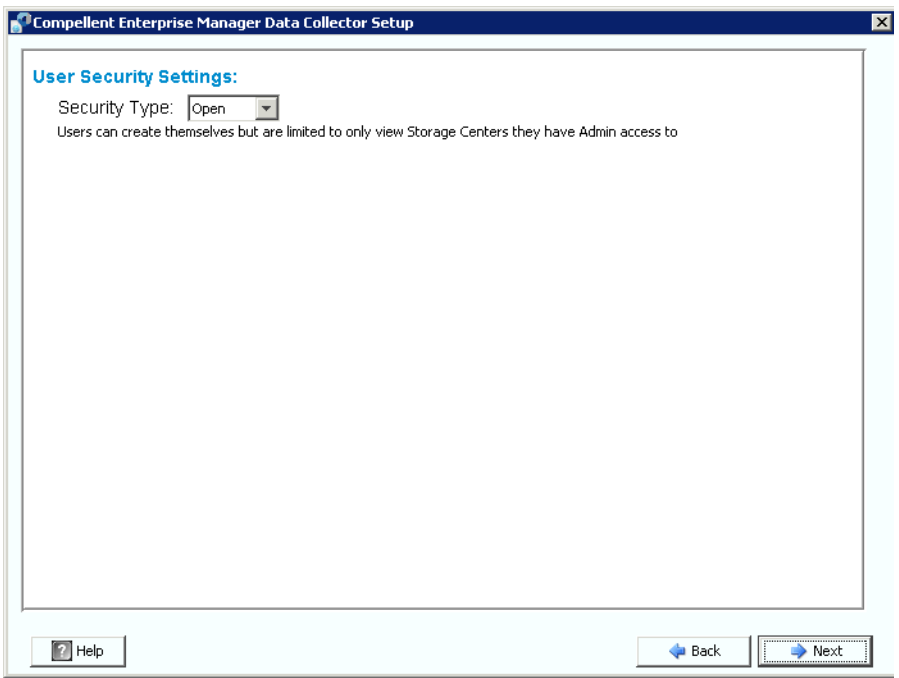

- 10 Open (セキュリティ保護無し)または Enhanced (セキュリティ保護あり)のいずれかを使 用するよう選択します。拡張セキュリティには、Data Collector 管理のためにユーザー名 / パ スワードを指定します。Enhanced セキュリテイの使用に関する完全な情報については、 55 ページの「拡張セキ[ュリティの使用」](#page-62-1) を参照してください。
- 11 Next (次へ) をクリックします。Data Collector のフォルダおよびファイルが作成され、 Data Collector サービスが開始されます。

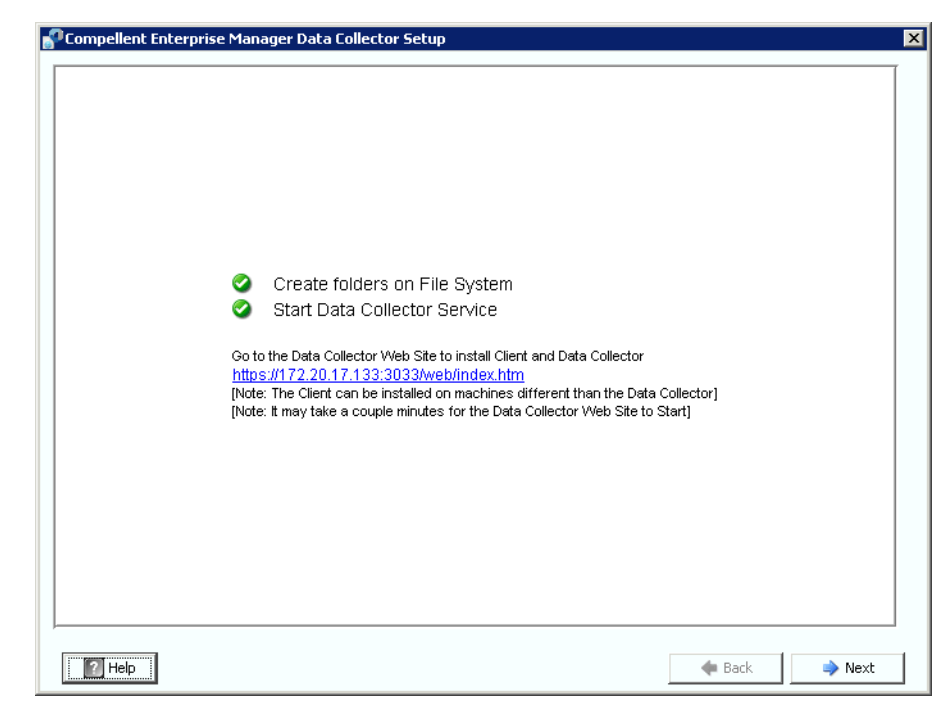

**12** Data Collector ウェブサイトのロケーションに注意してください。このウェブサイトからは、 Enterprise Manager Clients および Enterprise Manager Server Agents をインストールで きます。Enhanced セキュリテイの使用に関する完全な情報については、87 [ページの「](#page-94-1)Data Collector [ウェブサイトの使用」](#page-94-1) を参照してください。

**13 Next** (次へ) をクリックします。

**14 Finish** (完了) をクリックします。

これで Data Collector のインストールは完了です。Data Collector Manager アイコン トガタ スクバーに表示されます。

#### <span id="page-25-0"></span>**Java** の環境パスの追加

インストールによっては、インストール完了後に Data Collector サービスを起動できない場合が あります。これは、Data Collector のインストールよりも前にインストールされていた旧バー ジョンの Java を使用するために Data Collector がリダイレクトされた場合に生じます。この問 題を修正するには、システムの PATH 環境変数を Java の新規バージョンにポイントするように アップデートします。

PATH 環境変数のアップデート

- **1 My Computer** (マイコンピューター) > Properties (プロパティ) > Advanced (詳細) > **Environmental Variables**(環境変数)> **System Variables**(システム変数)> **Path** (パス)と移動します。
- **2** PATH 変数で、正しいバージョンの Java にパスを追加します。

**c:¥Program Files¥Java¥jre6¥bin**

セミコロン(;)を使って、java のパスとその他のパスを区切ります。

3 Apply (適用) をクリックして、Path 変数への変更を保存します。

変数への変更はすぐに反映されます。

#### <span id="page-26-0"></span>データベースの設定

お使いのデータベースの手順に従ってください。

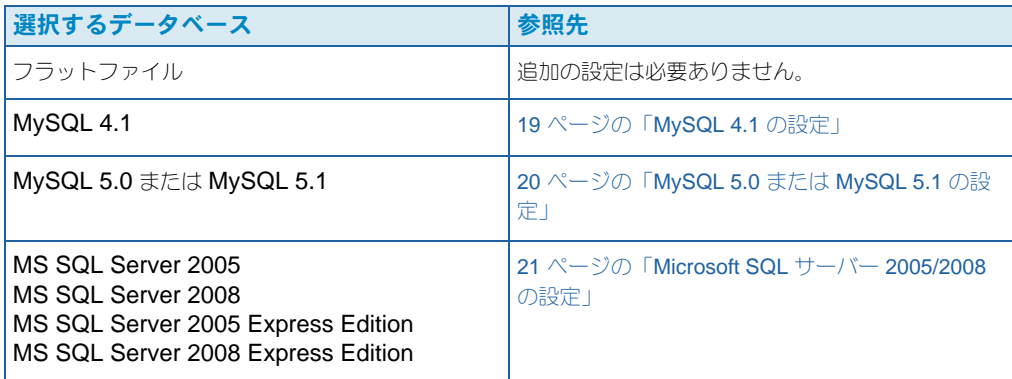

## <span id="page-26-1"></span>■ MySQL 4.1 の設定

- **1** Enterprise Manager セットアップ画面を終了します。
- **2** リモートサーバーへの管理者権限を持っていることを確認します(root user であることが望 ましい)。
- **3** 現在の **mysql.jar** ファイルを新規 **mysql.jar** と置き換えます。この操作を行うには、ウェブ ブラウザから、次の場所に移動します。

```
http://dev.mysql.com/downloads/connector/j
```
ここに最新の **Connector J** のダウンロードがあります。

- **4 MySQL** 向けの **.tar** または **.zip** 形式の **JDBC** ドライバをダウンロードします。
- **5 JDBC** ドライバを解凍します。
- **6 .jar** ファイルを、次のように変更します。

**mysql-connector-java-<***version>***-bin.jar**

から

**mysql.jar**

- **7 C:¥Program Files¥Compellent Technologies¥Compellent Enterprise Manager¥msaservice¥lib¥** にある現行の **mysql.jar** ファイルを、ダウンロードした **mysql.jar** ファイルと置き換えます。
- **8** Enterprise Manager セットアップアプリケーションをダブルクリックするか、コマンドラ インを入力して、Enterprise Manager Setup を再起動します。たとえば、次のとおりです。

```
C:¥Program Files¥Compellent Technologies¥Compellent 
EnterpriseManager¥msaservice¥EnterpriseServiceSetup.exe
```
**9** Enterprise Manager Setup (Enterprise Manager のセットアップ)ウィンドウに戻り、 **Change Data Source** (データソースの変更)ウィザードを完了します。

**Server**(サーバー):データベースがインストールされているサーバーの DNS 名または IP ア ドレスを入力します。

**Port** (ポート): SQL の TCP/IP セットアップ中に設定した TCP ポートの番号を入力しま す。(MySQL 4.1 のデフォルトは 3306 です。)

**Username/Password**(ユーザー名 / パスワード):管理者権限を持つ、データベースで定義 したユーザー用のユーザー名とパスワードを入力します。

**10 Next**(次へ)をクリックして 15 ページの「SMI-S [サーバープロパティの](#page-22-0)入力」 に進み、Data Collector のセットアップを続けます。

## <span id="page-27-0"></span>- **MySQL 5.0** または **MySQL 5.1** の設定

- **1 Data Source Type**(データソースタイプ)フィールドで、**MySQL 5.0** または **MYSQL 5.1** を選択します。このときに、Next(次へ)をクリックしないでください。
- **2** Enterprise Manager セットアップ画面を終了します。
- **3** リモートサーバーへの管理者権限を持っていることを確認します(root user であることが望 ましい)。
- **4** mysql admin ツールで次のコマンドを入力します。ここで **root** は管理者ユーザーの名前です。

**UPDATE mysql.user SET Create\_view\_priv='Y' WHERE User='root'; UPDATE mysql.user SET Show\_view\_priv='Y' WHERE User='root'; UPDATE mysql.user SET Create\_routine\_priv='Y' WHERE User='root'; UPDATE mysql.user SET Alter\_routine\_priv='Y' WHERE User='root'; UPDATE mysql.user SET Create\_user\_priv='Y' WHERE User='root'; FLUSH PRIVILEGES;**

**5** 現在の **mysql.jar** ファイルを新規 **mysql.jar** と置き換える必要があります。この操作を行う には、ウェブブラウザから、次の場所に移動します。

**http://dev.mysql.com/downloads/connector/j**

- **6** MySQL 向けの **.tar** または **.zip** 形式の **JDBC** ドライバをダウンロードします。
- **7 JDBC** ドライバを解凍します。
- **8 .jar** ファイルを、次のように変更します。

**mysql-connector-java-<***version>***-bin.jar**

から

**mysql.jar**

- **9 C:¥Program Files¥Compellent Technologies¥Compellent Enterprise Manager¥msaservice¥lib¥** にある現行の **mysql.jar** ファイルを、ダウンロードした **mysql.jar** ファイルと置き換えます。
- **10** Enterprise Manager セットアップアプリケーションをダブルクリックするか、コマンドラ インを入力して、Enterprise Manager Setup を再起動します。

**C:¥Program Files¥Compellent Technologies¥Compellent EnterpriseManager¥msaservice¥EnterpriseServiceSetup.exe**

**11 Change Data Source** (データソースの変更)ウィザードを完了します。

**Server**(サーバー):データベースがインストールされているサーバーの DNS 名または IP ア ドレスを入力します。

**Port**(ポート):データベースの TCP/IP セットアップ中に設定した TCP ポートの番号を入力 します。(MySQL 5.0 のデフォルトは 3306 です。)

**Username/Password**(ユーザー名 / パスワード):管理者権限を持つ、データベースで定義 したユーザー用のユーザー名とパスワードを入力します。

- **12 Next**(次へ)をクリックして 15 ページの「SMI-S [サーバープロパティの](#page-22-0)入力」 に進み、Data Collector のセットアップを続けます。
- <span id="page-28-0"></span>- **Microsoft SQL** サーバー **2005/2008** の設定
	- **1 Data Source Type**(データソースタイプ)フィールドで、**MySQL 2005** または **MYSQL 2008** を選択します。このときに、Next(次へ)をクリックしないでください。
	- **2 Start**(スタート)> **All Programs**(すべてのプログラム)> **Microsoft SQL Server 2005** (または 2008)> **Configuration Tools**(設定ツール)> **SQL Server Configuration ManageSQL Server Manager** (設定マネージャ)の順で移動します。
	- **3** 次の手順で、TCP/IP ポートを設定します。
		- **a SQL Server 2005 Network** の設定を展開します。
		- **b Protocols for MSSQLSERVER** (MSSQLSERVER のプロトコル) をクリックします (MS SQL Server 2005 Express Edition は、SQLEXPRESS)。
		- **c TCP/IP Protocol**(TCP/IP プロトコル)を右クリックして、**Properties**(プロパティ) を選択します。
		- d IP Addresses (IP アドレス)タブをクリックします。

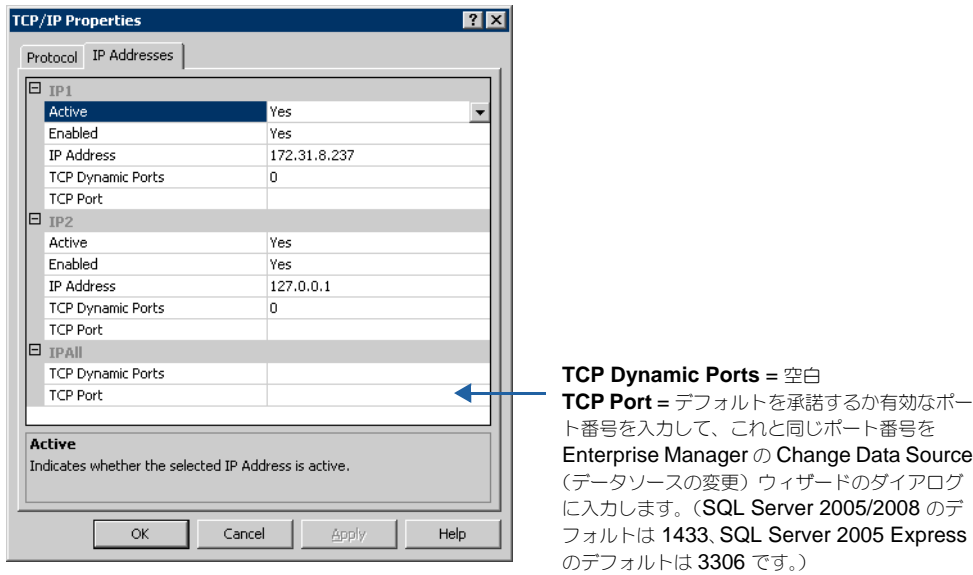

- **e IPALL** ので、**TCP Dynamic** ポートを空白、**TCP Port** を有効なポート番号にします。
- **f Apply**(適用)をクリックし、**OK** をクリックしてダイアログを終了します。
- **4** TCP/IP プロトコルを有効にするには、次の手順を実行します。
	- a Protocols for MSSQLSERVER (MSSQLSERVER のプロトコル) をクリックします (MS SQL Server 2005 Express Edition は、SQLEXPRESS)。
	- **b TCP/IP** を右クリックして、**enable**(有効にする)を選択します。
- **5** SQL サーバーを再起動します。
	- **a SQL Server 2005 Services** をクリックします。
	- **b MSSQLSERVER** (MS SQL Server 2005 Express Edition は SQLEXPRESS) を右ク リックして、**restart**(再起動)をクリックします。
- **6 SQL Server Management Studio** を開いて、**SQL Server and Windows Authentication Mode (SQL Server および Windows 認証モード) を選択します。(SQL** 2005 Server Management Studio は、Microsoft のウェブサイトからダウンロードできます。)
- **7 Enterprise Manager Setup (Enterprise Manager のセットアップ)ウィンドウに戻り、 Change Data Source** (データソースの変更)ウィザードを完了します。

**Server**(サーバー):データベースがインストールされているサーバーの DNS 名または IP ア ドレスを入力します。

**Port**(ポート):データベースの TCP/IP セットアップ中に設定した TCP ポートの番号を入力 します。

**Username/Password**(ユーザー名 / パスワード): システム管理者(SA)権限のあるデー タベースサーバーのユーザー名とパスワードを入力します。

**8 Next**(次へ)をクリックして 15 ページの「SMI-S [サーバープロパティの](#page-22-0)入力」 に進み、Data Collector のセットアップを続けます。

## <span id="page-30-1"></span><span id="page-30-0"></span>**3** リモート **Data Collector** のインス トールと設定

[要件](#page-31-0) **24** [インストール手順](#page-32-0) **25** リモート [Data Collector](#page-35-0) の接続と切断 **28**

#### <span id="page-31-0"></span>要件

リモート Data Collector をインストールおよび設定すると、プライマリ Data Collector が利 用不可になった場合に、災害リカバリサイトをアクティブ化することができます。

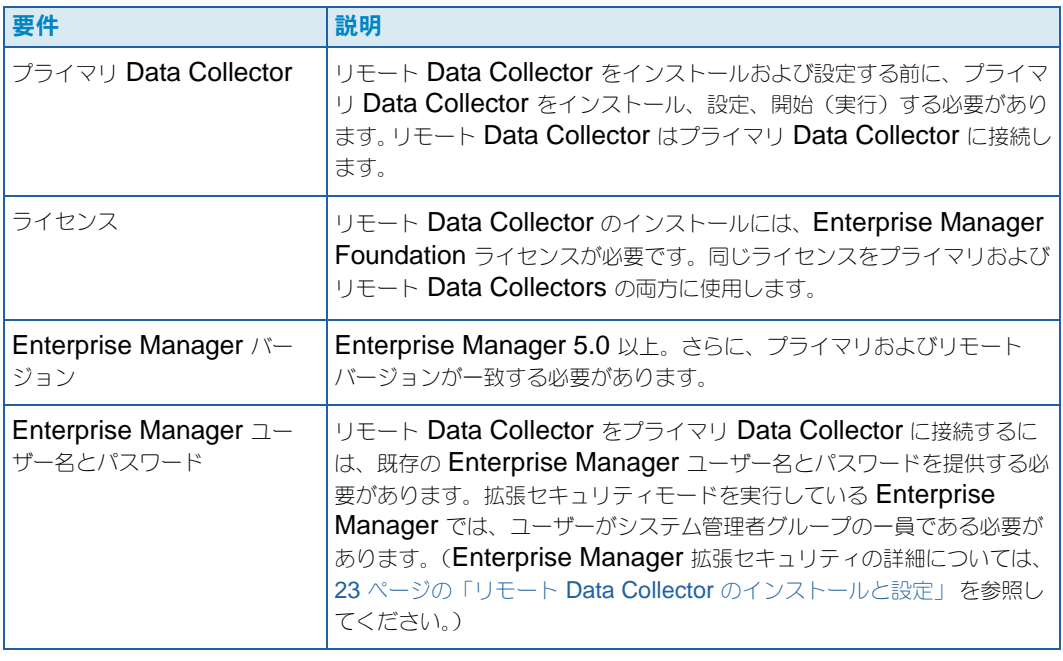

メモ リモート Data Collector はデータの保存にフラットファイルを使用します。つまり、リ モート Data Collector にはデータベースのオプションがないということです。

#### <span id="page-32-0"></span>インストール手順

- **1** Enterprise Manager 5 Data Collector セットアップファイルを Dell Compellent Customer Portal (<http://customer.compellent.com>)からダウンロードして解凍し、Setup.exe. を実行 します。ようこそ画面が表示されます。
- **2 Next**(次へ)をクリックします。使用許諾契約書 ウィンドウが表示されます。
- 3 Yes (はい) をクリックして使用許諾契約書に同意します。InstallShield Wizard Complete (InstallShield ウィザード完了)ウィンドウが表示されます。
- **4 Finish** (完了) をクリックします。Enterprise Manager Activation (Enterprise Manager アクティベーション)ウィンドウが表示されます。

メモ Data Collector はアクティベーションしないで 30日間使用できます。

**5** プロダクトキー を入力します。

メモ プロダクトキーは、プライマリ Data Collector が使用するプロダクトキーと一致する必要 があります。

インターネットアクセスがある場合は、次を実行します。

- **a** Dell Compellent 提供のプロダクトキーを入力します。
- **b Activate over Internet** (インターネットでアクティベート) を選択します。
- **c Activate Now** (今すぐアクティベート) をクリックします。

インターネットアクセスがない場合は、次を実行します。

- **a** Dell Compellent 提供のプロダクトキーを入力します。
- **b Activate over Email/Phone** (E-メール/電話でアクティベート)を選択します。
- **c** デルテクニカルサポートサービスにご連絡ください。([http://support.dell.com/compellent](http://www.support.dell.com/compellent) を参照してください。)
- **d** サポートが提供する アクティベーション番号 を入力します。
- **e Activate Now** (今すぐアクティベート) をクリックします。
- 6 プロダクトキーが承認されると、Successful Activation (アクティベーション成功)ウィンド ウが表示されます。

**7 OK** をクリックします。Data Collector セットアップが表示されます。

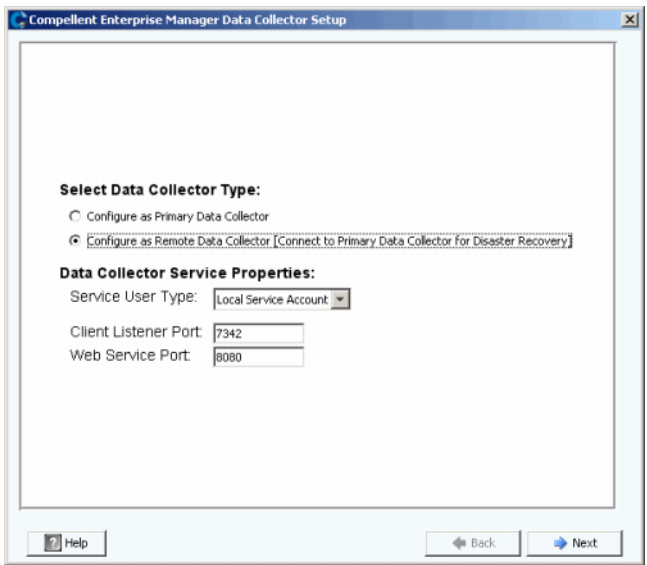

**8** 次のいずれかを選択します。

**Select Data Collector Type**(Data Collector タイプの選択):**Configure as Remote Data Collector** (リモート Data Collector として設定) を選択します。

**Data Collector Service Properties** (Data Collector サービスプロパティ): Data Collector のサービスプロパティを選択します。

**Service User Type**(サービスユーザーのタイプ):サービスアカウントを次から選択します。 **Local Service Account**(ローカルサービスアカウント)、**Local User Account**(ローカ ルユーザーアカウント)、**Domain User Account**(ドメインユーザーアカウント)。ローカ ルユーザーアカウントとドメインユーザーアカウントには、ドメインネーム(ドメインアカ ウント用)、ユーザー名、およびパスワードも入力する必要があります。

メモ ユーザーアカウント(ローカルまたはドメイン)は、サービスとしてログインでき、シ ステム管理者権限を所有する必要があります。

**Client Listener Port**(クライアントリスナーポート):クライアントリスナーポートを入力 します。デフォルトは 7342 です。

**Web Service Port**(ウェブサービスポート):ウェブサービスポートを入力します。デフォ ルトは 8080 です。

**9 Next** (次へ) をクリックします。プライマリ Data Collector ダイアログ表示を選択します。

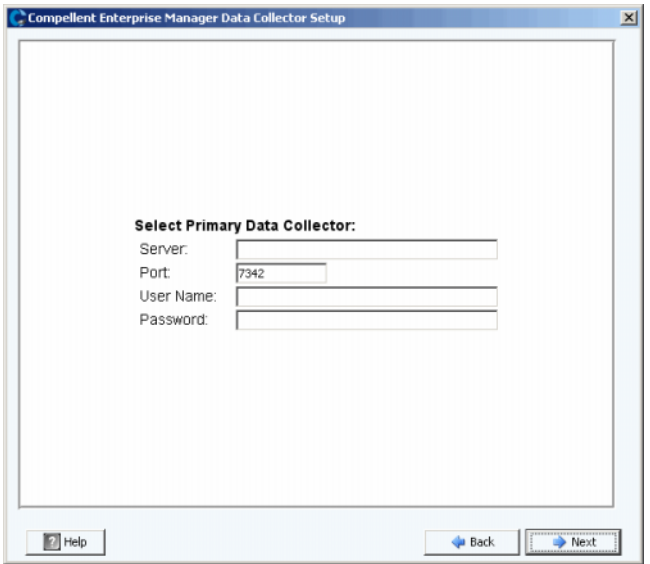

**10** 次を入力します。

**Server** (サーバー): プライマリ Data Collector サーバーの IP アドレスを入力します。

**Port**(ポート):プライマリ Data Collector のポートを入力します。デフォルトは 7342 です。

**User Name/Password** (ユーザー名 / パスワード): 有効な Enterprise Manager ユーザー 名パスワードを入力します。拡張セキュリティモードを実行している Enterprise Manager で は、ユーザーがシステム管理者グループの一員である必要があります。

11 Next (次へ) をクリックします。リモート Data Collector がプライマリ Data Collector との 接続を確立します。

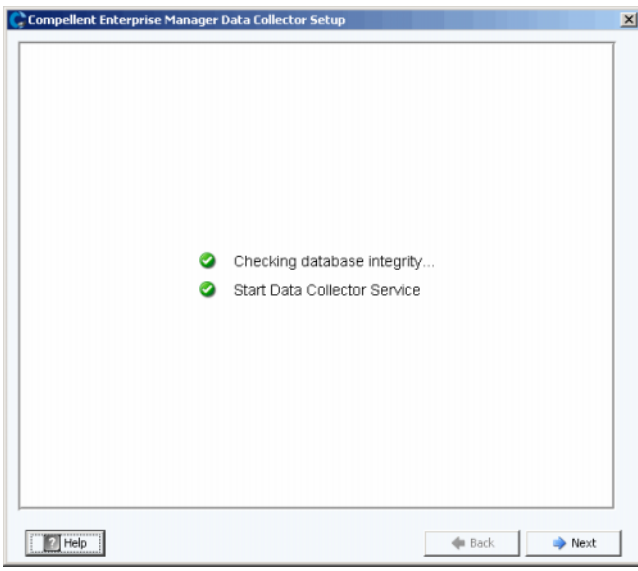

- 12 Next (次へ) をクリックします。リモート Data Collector セットアップが完了しました。
- **13 Finish**(完了)をクリックします。リモート Data Collector アイコンがタスクバーに表示さ れます。

### <span id="page-35-1"></span><span id="page-35-0"></span>リモート **Data Collector** の接続と切断

## - リモート **Data Collector** の一時的な切断

- **1** リモート Data Collector サーバーで、次の手順を実行します。
	- **a** Data Collector Manager を開きます。
	- **b F** Stop **a** をクリックして Data Collector Manager サービスを停止します。
- **2** Enterprise Manager クライアントにログオンし、リモート Data Collector ビューアを表示しま す。リモート Data Collector の状態では、次回プライマリ Data Collector がリモート Data Collector との同期化を試行する時に接続しない、と表示されます。

## <span id="page-35-2"></span>- リモート **Data Collector** の削除

- **1** リモート Data Collector サーバーで、次の手順を実行します。
	- **a** Data Collector Manager を開きます。
	- **b c** Stop **a** をクリックして Data Collector Manager サービスを停止し ます。

- **2** Enterprise Manager クライアントにログオンし、リモート Data Collector ビューアを表示します。
- **3 Remove Remote Data Collector** (リモート Data Collector の削除) をクリックします。

## <span id="page-35-3"></span>- リモート **Data Collector** の再接続

- **1** リモート Data Collector サーバーで、次の手順を実行します。
	- **a** Data Collector Manager を開きます。
	- **b** Start **Execution マイラント** Data Collector Manager サービスを開始し ます。
- **2** Enterprise Manager クライアントにログオンし、リモート Data Collector ビューアを表示しま す。リモート Data Collector サービスがプライマリ Data Collector との接続を確立すると、 **Connected** (接続済み)状態が表示されます。

メモ リモート Data Collector 削除する場合は、追加 / 削除プログラムを使って Data Collector を削除します。
# **4 Data Collector Manager** の使用

[Data Collector Manager](#page-37-0) を開く **30** Data Collector [コントロールの使用](#page-38-0) **31** Data Collector [プロパティのアップデート](#page-41-0) **34** Data Collector [データベースのクリーンアップ](#page-58-0) **51** Phone Home データへの [Data Collector](#page-59-0) の使用 **52** プライマリ [Data Collector](#page-60-0) の移行 **53** Microsoft SQL [サーバーデータベースの](#page-61-0)移行 **54**

### <span id="page-37-0"></span>**Data Collector Manager** を開く

Data Collector は、Windows の起動に合わせて起動するサーバーです。Data Collector Manager を使用してサービスを管理します。

Data Collector Manager を開くには、次の手順を実行します。

- Data Collector アイコン 88 をダブルクリックします。 または
- Windows のスタートメニューから、Data Collector Manager を選択します。

Data Collector Manager が表示されます。

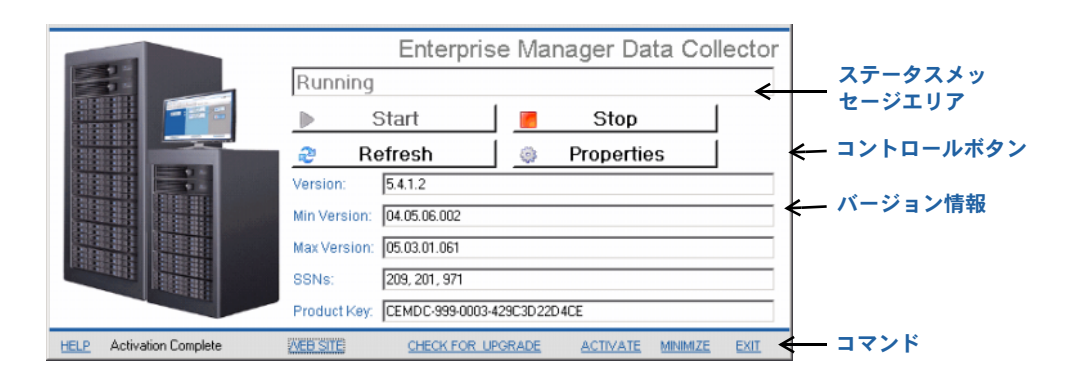

### <span id="page-38-0"></span>**Data Collector** コントロールの使用

Data Collector は、サーバーの再起動時に自動で起動するサービスです。Data Collector Manager では、次が可能になります。

- Data Collector のステータスの表示。
- Data Collector サービスの開始と停止。
- Data Collector のプロパティの設定。

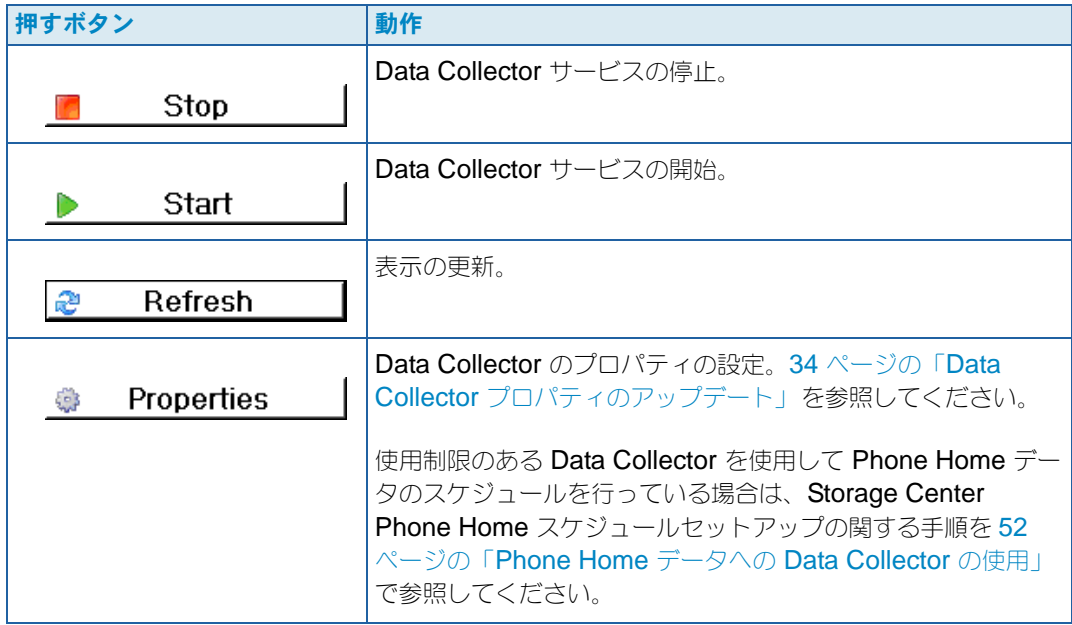

### ■ ヘルプの取得

- 1 Data Collector アイコン 8 をダブルクリックします。
- 2 Help (ヘルプ) をクリックします。

# ■ Data Collector ウェブサイトへのアクセス

Data Collector ウェブサイトでは、Enterprise Manager クライアントおよび Enterprise Manager Server Agent 用のインストールファイルをダウンロードできます。さらに、ウェブサ イトでは Enterprise Manager クライアントヘルプの他、Enterprise Manager ユーザーおよび セットアップガイドも表示できます。

- 1 Data Collector アイコン 8 をダブルクリックします。
- **2 Website** (ウェブサイト) をクリックします。Data Collector Website が表示されます。

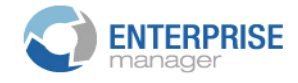

#### **Client**

Install Enterprise Manager Client - Download the executable to install EM Client. Enterprise Manager Web Help File - Browse the help file for Enterprise Manager. Enterprise Manager User Guide (PDF) - View the User Guide for Enterprise Manager.

#### **Server Agent**

Compellent Enterprise Manager Server Agent - Download the Enterprise Manager Server Agent Installer

#### **Setup Guides**

Enterprise Manager Installation and Setup (PDF) - View Setup Instructions Browse the Enterprise Manager Installation and Setup Guide - Help File

# **■** アップデートのチェック

- 1 Data Collector アイコン 8 をダブルクリックします。
- 2 Check for Upgrade (アップグレードのチェック)をクリックします。
- **3** Data Collector Manager により、アップグレードが利用可能かどうかが通知されます。
- **4** アップグレードがあれば、**Yes**(はい)をクリックします。Enterprise Manager に新規バー ジョンをインストールするかどうか確認するメッセージが表示されます。
- **5 Yes**(はい)をクリックします。

# **←**<br>← ライセンスキーの入力とアクティブ化

メモ Data Collector はアクティベーションしないで 30日間使用できます。

- 1 Data Collector アイコン 8 をダブルクリックします。
- **2 Activate** (アクティベート) をクリックします。Enterprise Manager Activation (Enterprise Manager のアクティブ化)ダイアログが表示されます。
- **3** Enterprise Manager のプロダクトキーを入力します。(新規プロダクトキーでアクティブ化す る場合は、**New Product Key**(新規プロダクトキー)をクリックします。)

インターネットアクセスがある場合は、次を実行します。

- **a Activate over Internet**(インターネットでアクティベート)を選択します。
- **b Activate Now** (今すぐアクティベート) をクリックします。

インターネットアクセスがない場合は、次を実行します。

- **a Activate over Email/Phone** (E-メール / 電話でアクティベート) を選択します。
- **b** デルテクニカルサポートサービスにご連絡ください。 ([http://support.dell.com/compellent](http://www.support.dell.com/compellent) を参照してください。)
- **c** サポートが提供する アクティベーション番号 を入力します。
- **d Activate Now** (今すぐアクティベート) をクリックします。

- **Data Collector Manager** のアイコン化

- **Minimize**(アイコン化)をクリックします。Server Agent はシステムトレイに戻されます。
- **Data Collector Manager** の終了
	- **Exit**(終了)をクリックします。終了を確認するプロンプトが表示されたら、**Yes**(はい)を クリックします。

### <span id="page-41-0"></span>**Data Collector** プロパティのアップデート

プロパティダイアログに表示されているオプションは、Data Collector が現在実行中か停止中か、 および Enterprise Manager にライセンスされた機能によって異なります。

**メモ Data Collector Enhanced** (拡張) セキュリティが有効になっている場合、Data Collector にログインして Data Collector のプロパティにアクセスするようプロンプトが 表示され、この時のユーザー名はシステム管理者 グループの一員である必要があります。 Data Collector 拡張セキ[ュリティの](#page-62-0)詳細については、55 ページの「拡張セキュリティの [使用」](#page-62-0) を参照してください。

### ■ <u>Data Collector 一般情報の表示</u>

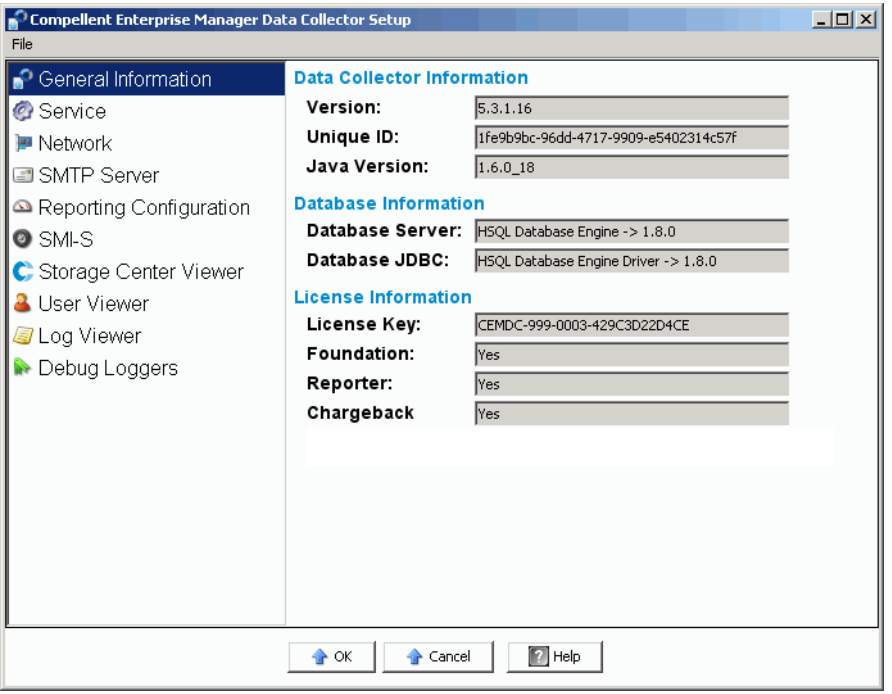

- 1 Data Collector アイコン 8 をダブルクリックします。
- **2 Properties**(プロパティ)をクリックします。プロンプトが表示されたら、システム管理者 としてログインします。

一般情報には、次の情報があります。

**Version (バージョン): Data Collector** ソフトウェアのバージョン番号を表示します。

**Unique ID**(固有 **ID**):固有の ID を表示します。

**Java Version (Java のバージョン): Java** ソフトウェアのバージョン番号を表示します。

**Database Server (データベースサーバー):**セットアップ時に設定したデータベースを表示 します。

**Database JDBC**(データベース **JDBC**):データベースのドライバを表示します。19 [ページ](#page-26-0) [の「データベースの設定」](#page-26-0) を参照してください。

**License Key (ライセンスキー): Enterprise Manager のライセンスキーを表示します。** 

**Foundation**(ファンデーション):ライセンスに Enterprise Manager Foundation オプ ションが含まれるかどうかを表示します。

**Reporter (レポーター):** ライセンスに Enterprise Manager Reporter オプションが含まれ るかどうかを表示します。

**Chargeback**(チャージバック):ライセンスに Enterprise Manager Chargeback オプ ションが含まれるかどうかを表示します。

**3 OK** をクリックして、ウィンドウを閉じます。

# - **Data Collector** サービスプロパティのアップデート

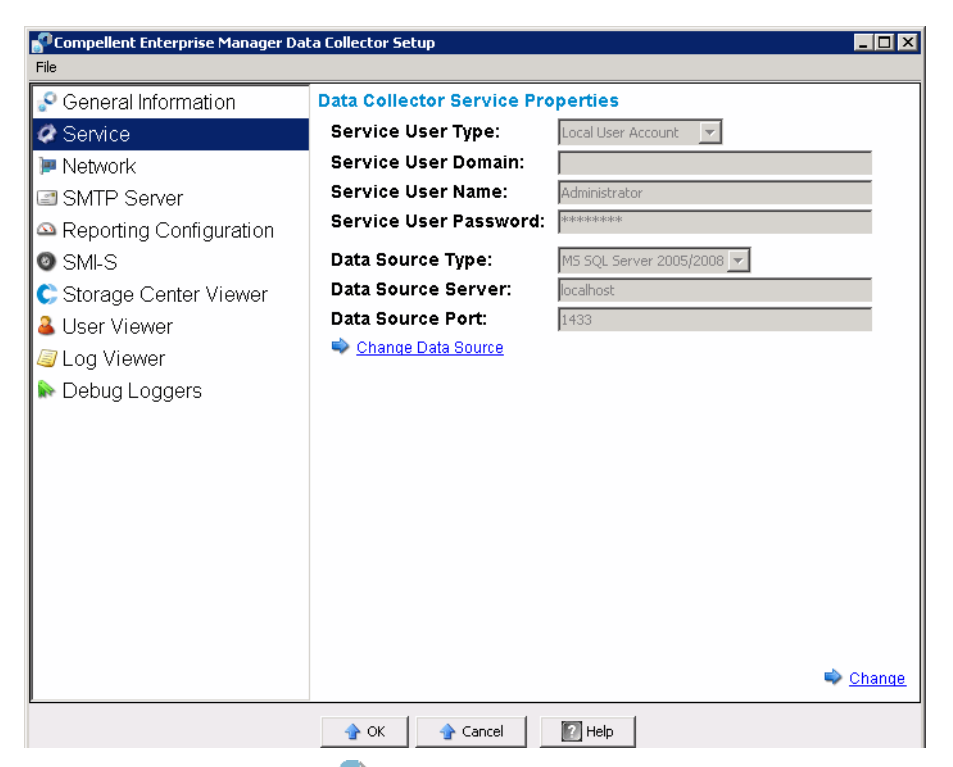

- 1 Data Collector アイコン 88 をダブルクリックします。
- **2 Properties**(プロパティ)をクリックします。プロンプトが表示されたら、システム管理者 としてログインします。
- 3 Service (サービス) をクリックします。
- **4** プロパティ表示の右下で、**Change**(変更)をクリックします。
- **5** 次のうちのいずれか 1 つを変更します。

**Service User Type (サービスのユーザータイプ): Data Collector を実行するためのユー** ザーのアカウントタイプを選択します。オプションには、**Local Service Account**(ローカ ルサービスアカウント)、**Local User Account**(ローカルユーザーアカウント)および、 **Domain User Account**(ドメインユーザーアカウント)があります。デフォルトは、ロー カルユーザーアカウントです。

メモ SMI-S が有効になっており手動で SMI-S ユーザーを管理したい場合は、Data Collector をローカルユーザーアカウントまたはドメインユーザーアカウントで実行す るようセットアップし、このアカウントに管理者権限を持たせる必要があります。詳細 については、91 ページの「[Dell Compellent SMI-S](#page-98-0) プロバイダの使用」 を参照してく ださい。

**Service User Domain**(サービスユーザードメイン):サービスユーザータイプがドメイン ユーザーアカウントの場合、ユーザーアカウントにドメイン名を入力します。

**Service User Name**(サービスユーザー名):サービスユーザータイプがローカルユーザーア カウントまたはドメインユーザーアカウントの場合、アカウントユーザー名を入力します。

**Service User Password**(サービスユーザーパスワード):サービスユーザータイプが ロー カルユーザーアカウントまたはドメインユーザーアカウントの場合、アカウントユーザー名の パスワードを入力します。

**6 Apply Changes**(変更の適用)をクリックします。

# - **Data Collector** データソースの変更

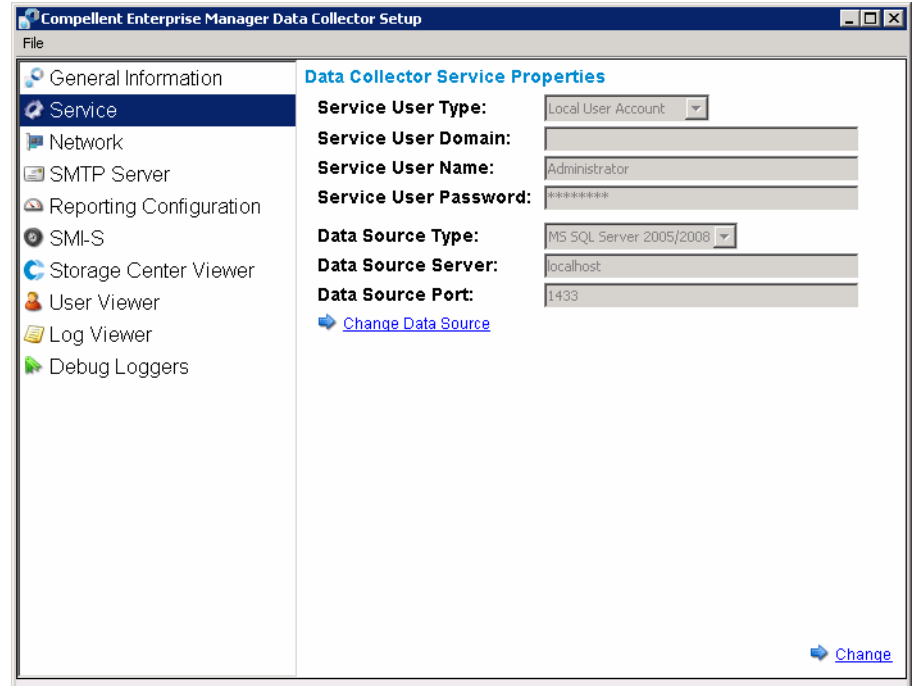

Change Data Source(データソースの変更)操作を使用して、Data Collector で新規データ ベースを使用するようにアップデートします。Change Data Source (データソースの変更) ウィザードで示される手順は、Data Collector の初期設定手順で示される手順と同じです。

- メモ Change Data Source (データソースの変更)オプションでは、新規データベースを使用 するように既存のプライマリ Data Collector を再設定します。Data Collector を別のサー バーに移動させたい場合は、53 [ページの「プライマリ](#page-60-0) Data Collector の移行」 で説明され ている手順に従ってください。
- **1** データソースを変更する前に、新規データベース用にデータベースソフトウェアのインストー ルおよび設定を行ってください。詳細については、19 [ページの「データベースの設定」](#page-26-0) を参 照してください。
- 2 Data Collector アイコン 8 をダブルクリックします。
- **3 Properties**(プロパティ)をクリックします。プロンプトが表示されたら、システム管理者 としてログインします。
- **4 Service** (サービス) をクリックします。
- **5 Change Data Source** (データソースの変更) をクリックします。Change Data Source Wizard (データソースの変更ウィザード)が表示されます。
- **6** 新規データソースを選択します。Next(次へ)をクリックする前に、新規データベースが正し く設定されていることを確認します。データベース設定の手順については、19 [ページの](#page-26-0) [「データベースの設定」](#page-26-0) を参照してください。
- **7 Next**(次へ)をクリックして、次の各項目を入力します。

**Server (サーバー):**データベースがインストールされているサーバーの DNS 名または IP アドレスを入力します。

**Port**(ポート):データベースの TCP/IP セットアップ中に設定した TCP ポートの番号を入力 します。

**Username/Password**(ユーザー名 / パスワード):管理者権限を持つ、データベースに定義 したユーザーに、ユーザー名とパスワードを入力します。

- 8 Next (次へ) をクリックして、現在のデータベースから新規データベースに移動させたい履 歴データを指定します。
- **9 Finish** (完了) をクリックします。

# **←**<br>← サーバーポート使用のアップデート

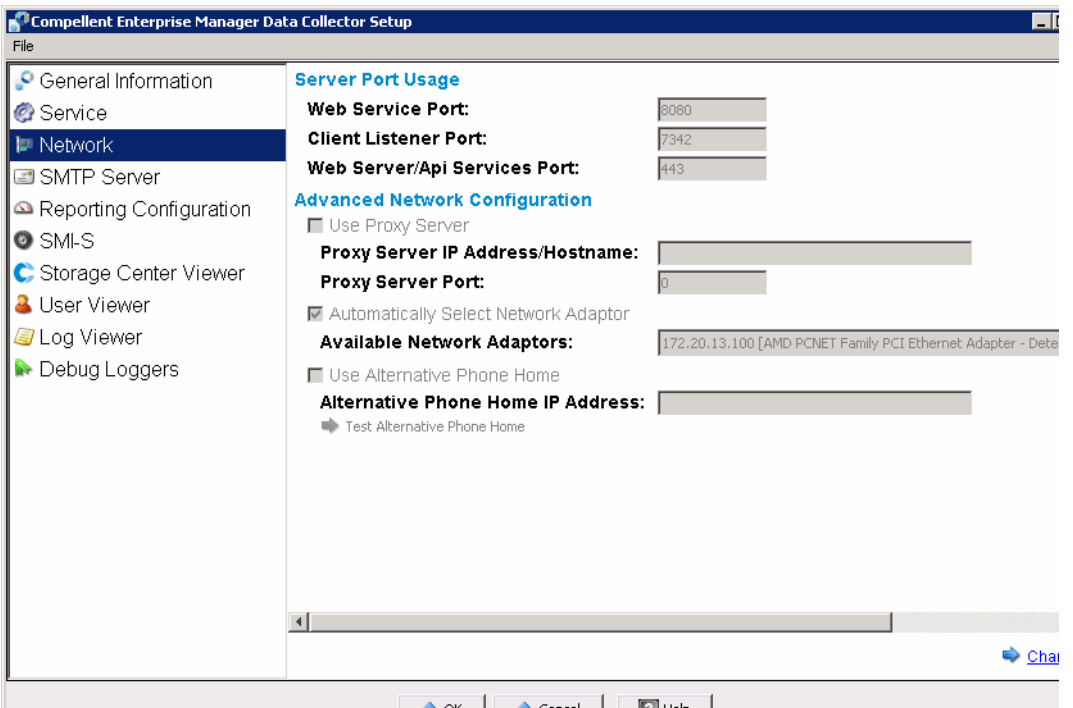

- 1 Data Collector アイコン 8 をダブルクリックします。
- **2 Properties**(プロパティ)をクリックします。プロンプトが表示されたら、システム管理者 としてログインします。
- 3 Network (ネットワーク) をクリックします。
- **4** プロパティ表示の右下で、**Change**(変更)をクリックします。

**Web Service Port**(ウェブサービスポート):ウェブポートサービスのポートを入力します。 デフォルトは 8080 です。

**Client Listener Port**(クライアントリスナーポート):Data Collector Manager がクライ アントでリッスンするポートを入力します。デフォルトは 7342 です。

**Web Server/API Services Port**(ウェブサーバー **/ API** サービスポート):ウェブサーバー および API サービスを実行したいポートを入力します。デフォルトは 443 です。

# ■ プロキシサーバー使用の有効化または無効化

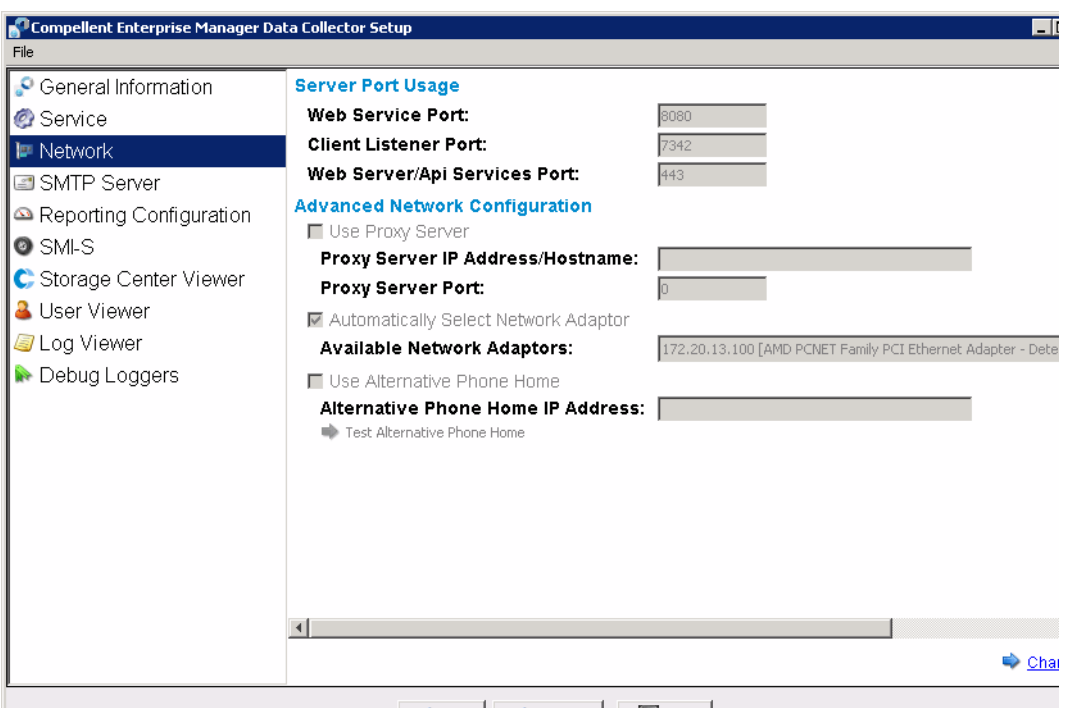

- 1 Data Collector アイコン 8 をダブルクリックします。
- **2 Properties**(プロパティ)をクリックします。プロンプトが表示されたら、システム管理者 としてログインします。
- **3 Network**(ネットワーク)をクリックします。
- **4** プロパティ表示の右下で、**Change**(変更)をクリックします。

**Use Proxy Server**(プロキシサーバーを使用する):プロキシサーバーの使用を有効または 無効にします。

**Proxy Server IP Address/Hostname**(プロキシサーバーの **IP** アドレス **/** ホスト名):プロ キシサーバーの IP アドレスまたはホスト名を入力します。

**Proxy Server Port**(プロキシサーバーのポート):プロキシサーバーのポートを入力します。

# - **Data Collector** ネットワークアダプタの変更

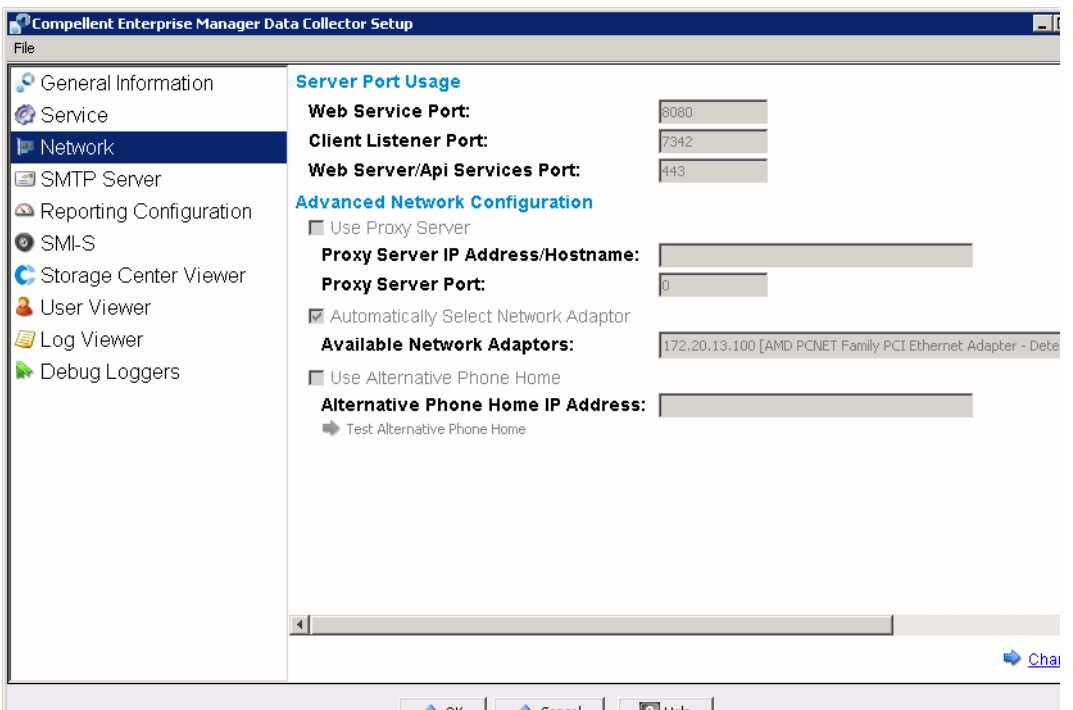

- 1 Data Collector アイコン 88 をダブルクリックします。
- **2 Properties**(プロパティ)をクリックします。プロンプトが表示されたら、システム管理者 としてログインします。
- **3 Network**(ネットワーク)をクリックします。
- **4** プロパティ表示の右下で、**Change**(変更)をクリックします。

**Automatically Select Network Adaptor**(ネットワークアダプタを自動で選択する):この オプションを有効にすると、システムは自動でネットワークアダプタを選択します。ネット ワークアダプタを選択したい場合は、このオプションを無効にします。

**Available Network Adaptor**(使用可能なネットワークアダプタ):使用可能なネットワー クアダプタを選択します。

### <del>■</del> 代替 phone home IP アドレスの設定または変更

- 1 Data Collector アイコン 8 をダブルクリックします。
- **2 Properties**(プロパティ)をクリックします。プロンプトが表示されたら、システム管理者 としてログインします。
- **3 Network**(ネットワーク)をクリックします。

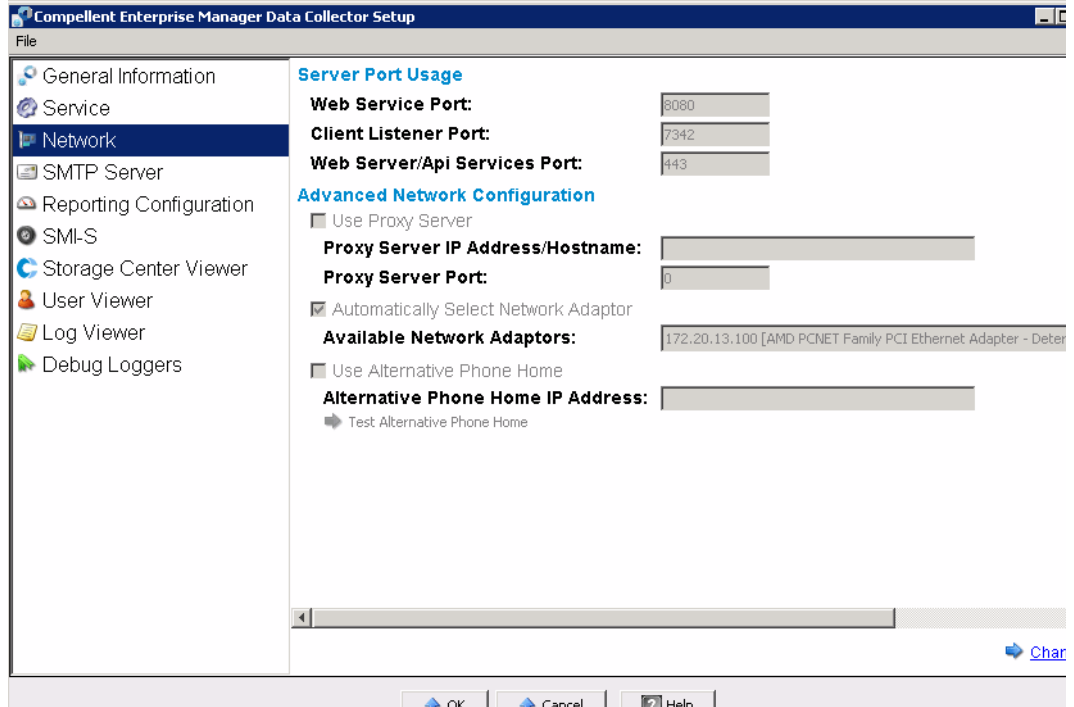

**4 Change** (変更) をクリックして、次のいずれかを変更します。

**Use Alternative Phone Home**(代替 **phone home** を使用する):代替 phone home の使 用を有効または無効にします。

**Alternative Phone Home IP Address**(代替 **phone home IP** アドレス):代替 phone home の IP アドレスまたはホスト名を入力します。

**Test Alternative Phone Home**(代替 **phone home** テスト):このオプションをクリック して、代替 phone home アドレスをテストします。

### - **SMTP** サーバープロパティの変更

- 1 Data Collector アイコン 8 をダブルクリックします。
- **2 Properties**(プロパティ)をクリックします。プロンプトが表示されたら、システム管理者 としてログインします。
- **3** 左ペインで、SMTP Server (SMTP サーバー)をクリックします。

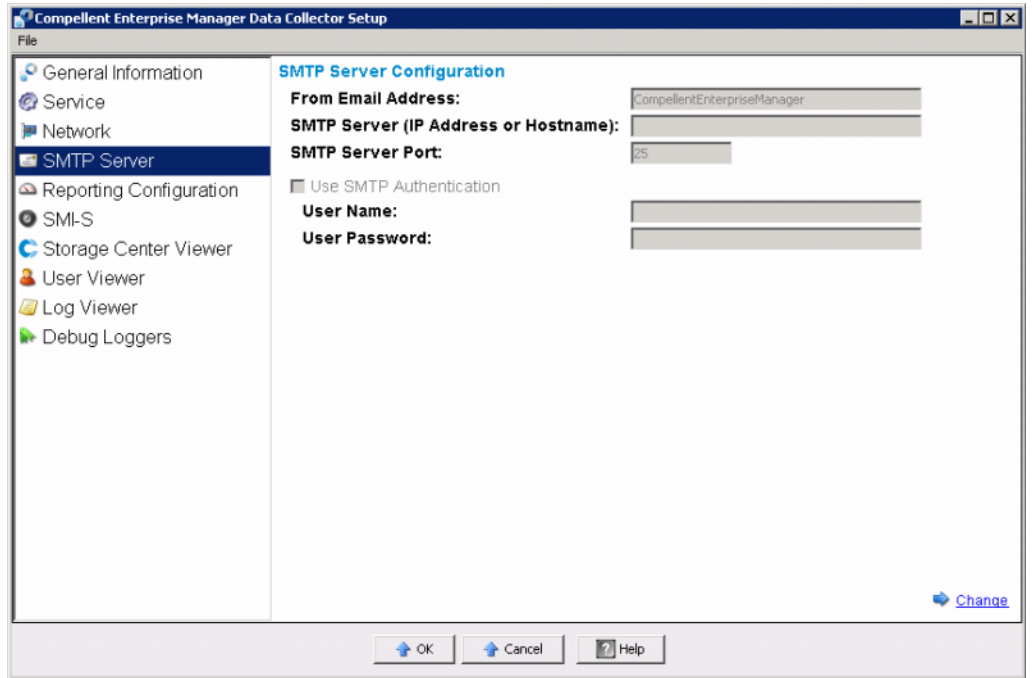

**4 Change**(変更)をクリックして、次の項目を変更します。

**From Email Address**(**E-** メールアドレスから):Data Collector の E- メールに送信元アド レスを入力します。

**SMTP Server**(**IP Address or Host Name**)(**SMTP** サーバー

(**IP** アドレスまたはホスト名)):SMTP サーバーの IP アドレスまたはホスト名を入力します。

**SMTP Server Port (SMTP サーバーのポート): SMTP** サーバーのポートを入力します。

**Use SMTP Authentication**(**SMTP** サーバー認証を使用):SMTP 認証を有効または無効 にします。

**User Name/Password**(ユーザー名 **/** パスワード):認証用にユーザー名およびパスワード を入力します。

### - **Data Collector** レポート設定制限のアップデート

- 1 Data Collector アイコン 8 をダブルクリックします。
- **2 Properties**(プロパティ)をクリックします。プロンプトが表示されたら、システム管理者 としてログインします。
- **3** 左ペインで、**Reporting Configuration**(レポートの設定)をクリックします。

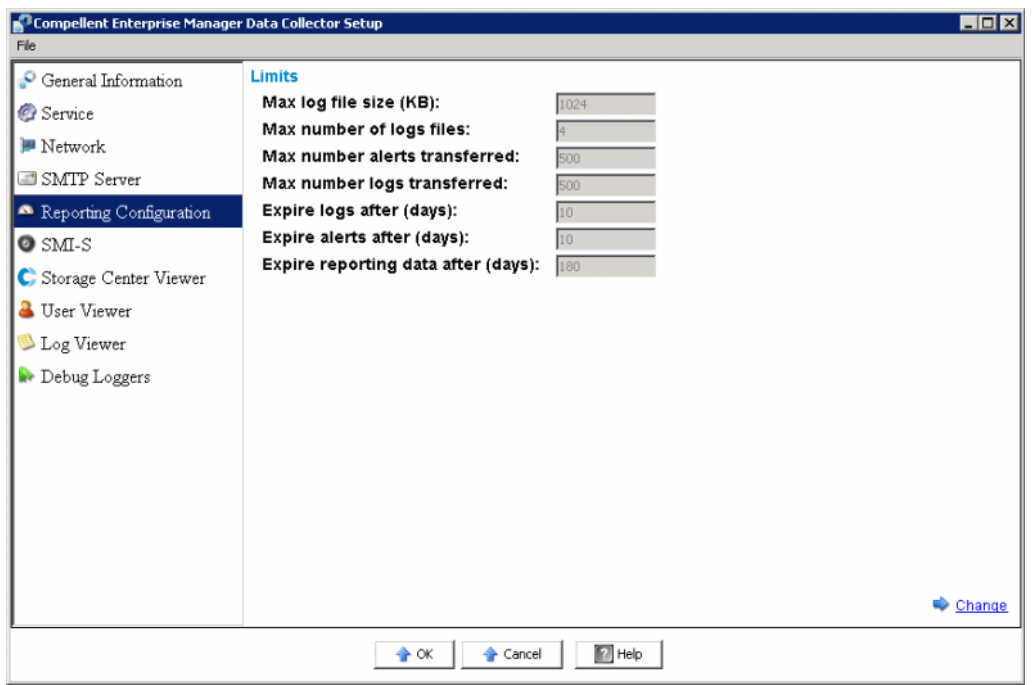

4 Change (変更) をクリックして、次のいずれかを変更します。

**Maximum log file size (KB) (ログファイル最大サイズ (KB)): 最小は 1024 です。** 

**Maximum number of logs files (ログファイル最大数): 最小は 4 です。** 

**Maximum number of alerts transferred (転送された最大警告数): 最小は 500 です。 Maximum number of alerts transferred (転送された最大ログ数): 最小は 500 です。** 

**Expire logs after**(**days**)((日)後にログの期限切れ):ログのエントリが期限切れになる までの日数です。フラットファイルでの値は 30 です。

**Expire alerts after**(**days**)((日)後に警告の期限切れ):警告のエントリが期限切れになる までの日数です。フラットファイルでの値は 30 です。

**Expire reporting after (days) ((日) 後にログの期限切れ):レポートのエントリが期限切** れになるまでの日数です。フラットファイルでの値は 30 です。その他のタイプのデータベー スソースでは、デフォルトは 365 日です。

### - **SMI-S** サーバープロパティの変更

- 1 Data Collector アイコン 88 をダブルクリックします。
- **2 Properties** (プロパティ) をクリックします。プロンプトが表示されたら、システム管理者 としてログインします。
- **3 SMI-S** をクリックします。

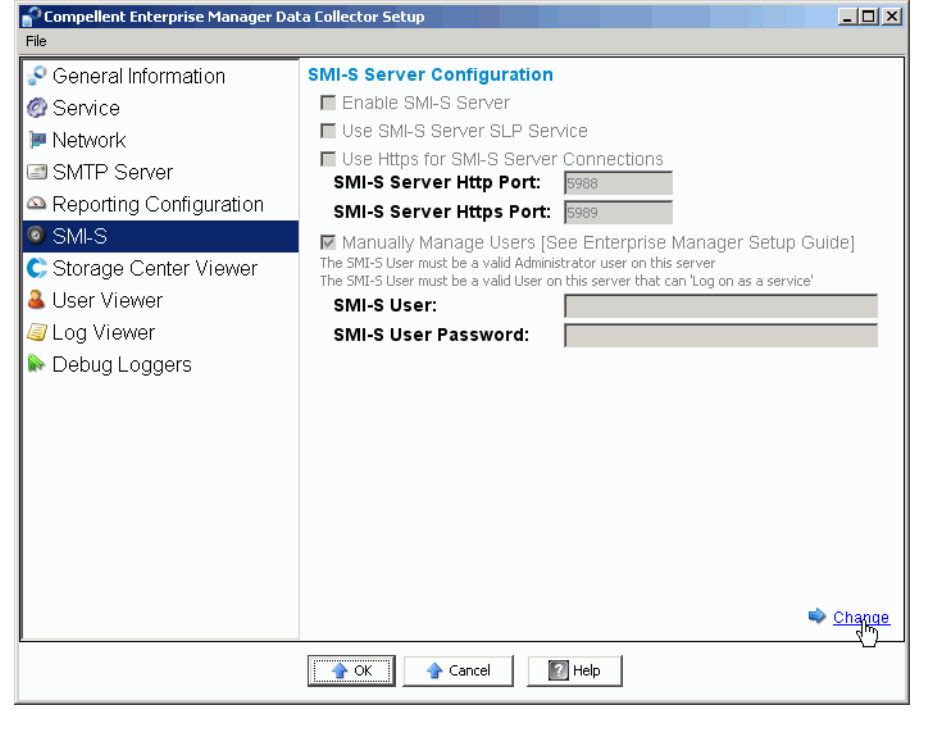

メモ SMI-S の設定についての完全な情報は、94 ページの「SMI-S [のセットアップ」](#page-101-0) を参照し てください。

### - 利用可能な **Storage Center** の変更

- 1 Data Collector アイコン 8 をダブルクリックします。
- **2 Properties**(プロパティ)をクリックします。プロンプトが表示されたら、システム管理者 としてログインします。
- **3** 左ペインで、Storage Center Viewer (ストレージセンタービューア)をクリックします。

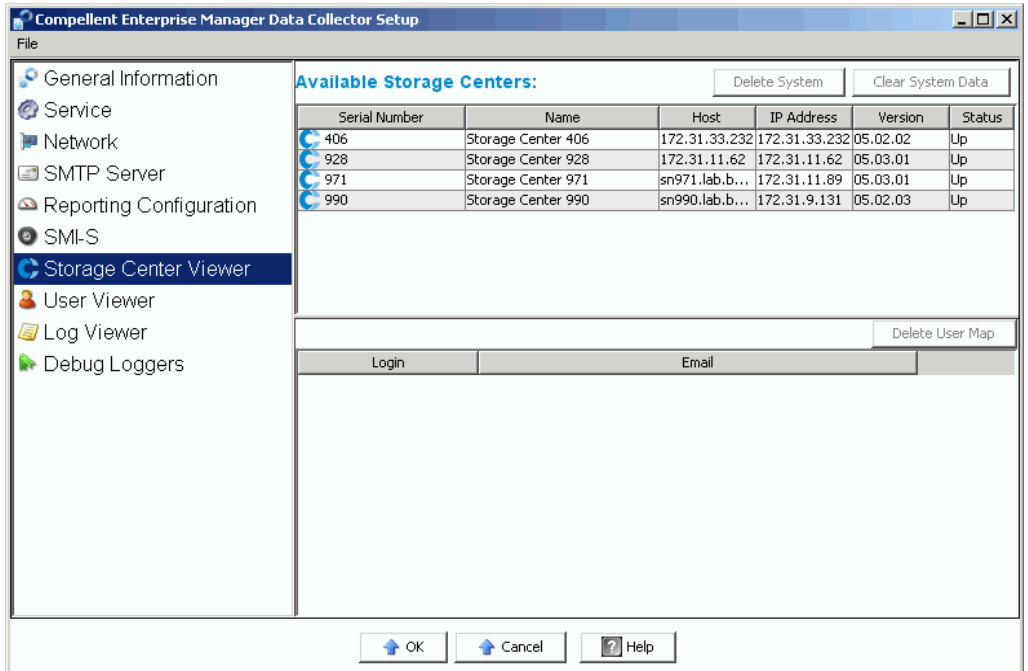

#### 利用可能な **Storage Center** の削除

- **a** 削除したい Storage Center をクリックして、**Delete System**(システムを削除)をク リックします。警告メッセージが表示されます。
- **b OK** をクリックして、Data Collector から Storage Center を削除します。

**Storage Center** のすべてのデータをクリアするには、次の手順を実行します。

- **a** すべてのデータをクリアしたい Storage Center を選択して、**Clear System Data** (システムデータをクリア)をクリックします。警告メッセージが表示されます。
- **b OK** をクリックして、Storage Center のすべてのデータをクリアします。

#### **Storage Center** へのユーザーマップをクリアするには、次の手順を実行します。

- **a** ユーザーマップを削除したい Storage Center をクリックします。
- **b** ユーザーマップを削除したいユーザーをクリックして、**Delete User Map**(ユーザーマッ プを削除)をクリックします。警告メッセージが表示されます。
- **c OK** をクリックしてユーザーマップをクリアします。

# ■ Data Collector ユーザーセキュリティの変更

- メモ Data Collector Enhanced セキュリティの使用の詳細については、55 [ページの「](#page-62-0)拡張セ キ[ュリティの使用」](#page-62-0) を参照してください。
- 1 Data Collector アイコン 8 をダブルクリックします。
- **2 Properties**(プロパティ)をクリックします。プロンプトが表示されたら、システム管理者 としてログインします。
- **3** 左ペインで、**User Viewer**(ユーザービューア)をクリックします。

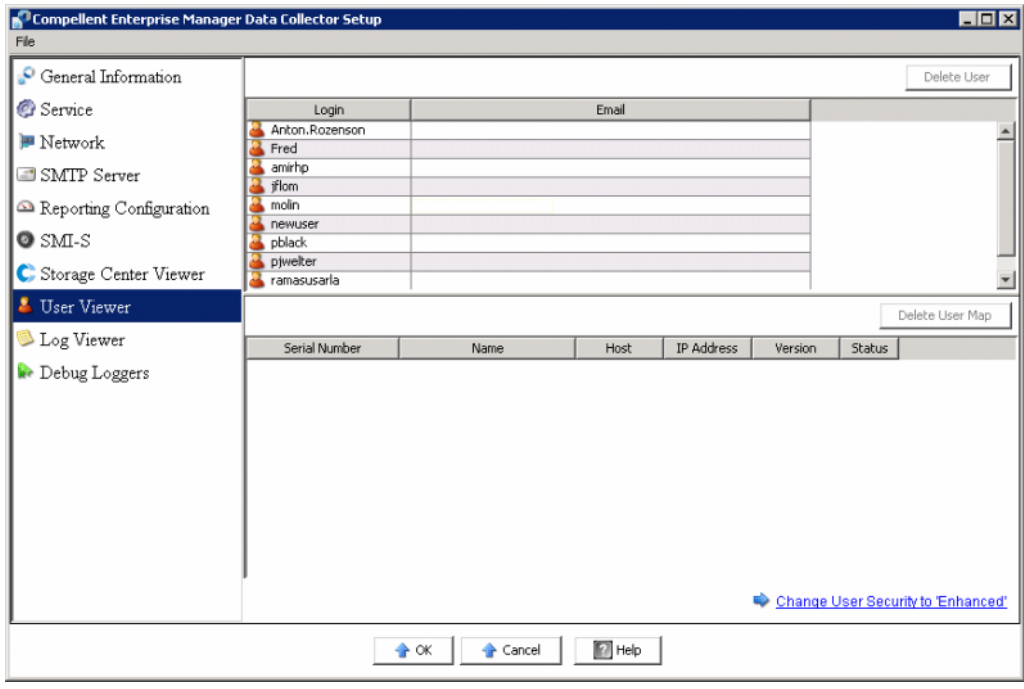

#### ユーザーセキュリティをオープンから拡張に変更するには、次の手順を実行します。

- **a Change User Security to Enhanced** (ユーザーセキュリティを強化に変更)をクリッ クします。警告メッセージが表示されます。
- **b OK** をクリックして、拡張セキュリティに切り替えます。Data Collector Service が再起動し ます。詳細については、55 ページの「拡張セキ[ュリティの使用」](#page-62-0) を参照してください。

#### ユーザーセキュリティをオープンから拡張に変更するには、次の手順を実行します。

- **a Change User Security to Open** (ユーザーセキュリティをオープンに変更) をクリック します。警告メッセージが表示されます。
- **b OK** をクリックして、セキュリティをオープン(つまりセキュリティなし)に切り替えま す。Data Collector Service が再起動します。ユーザーのセキュリティ情報は保存されま すが、強制はされません。拡張セキュリティに戻すと、すべてのユーザーセキュリティ設 定は強制されます。詳細については、55 ページの「拡張セキ[ュリティの使用」](#page-62-0) を参照して ください。

# **└── ユーザーおよびユーザーマップのアップデート**

- メモ Data Collector が 拡張ヤキュリティで実行されている間のユーザー管理の詳細について は、55 ページの「拡張セキ[ュリティの使用」](#page-62-0) を参照してください。
- 1 Data Collector アイコン 8 をダブルクリックします。
- **2 Properties**(プロパティ)をクリックします。プロンプトが表示されたら、システム管理者 としてログインして、55 ページの「拡張セキ[ュリティの使用」](#page-62-0) で説明されている拡張セキュ リティを有効にした状態でのユーザー管理についての情報を参照してください。
- **3 User Viewer**(ユーザービューア)をクリックします。

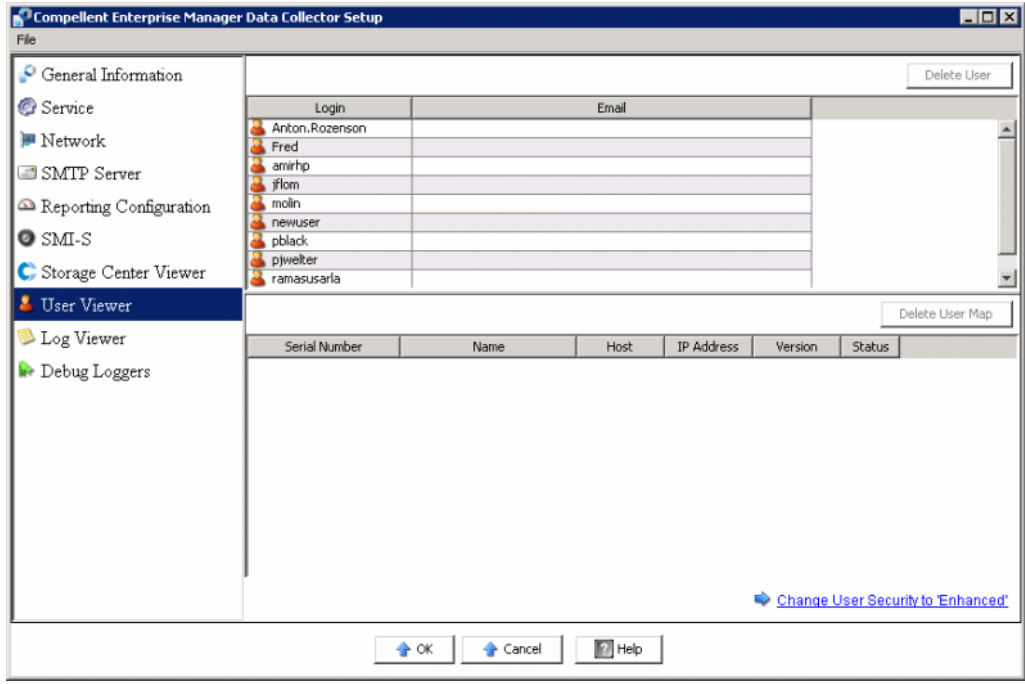

#### ユーザーを削除するには、次の手順を実行します。

- **a** 削除するユーザーを選択し、**Delete User**(ユーザーを削除)をクリックします。警告 メッセージが表示されます。
- **b OK** をクリックしてユーザーを削除します。

#### ユーザーのマップを削除するには、次の手順を実行します。

- **a** Storage Center のマッピングを削除したいユーザーを選択します。
- **b** ユーザーから削除したい Storage Center を選択して、**Delete User Map**(ユーザーマッ プを削除)をクリックします。警告メッセージが表示されます。
- **c OK** をクリックしてユーザーを削除します。
- **4 OK** をクリックして、ウィンドウを閉じます。

# ■ ログエントリの表示

- 1 Data Collector アイコン ト をダブルクリックします。
- **2 Properties** (プロパティ) をクリックします。プロンプトが表示されたら、システム管理者 としてログインします。
- **3 Log Viewer**(ログビューア)をクリックします。

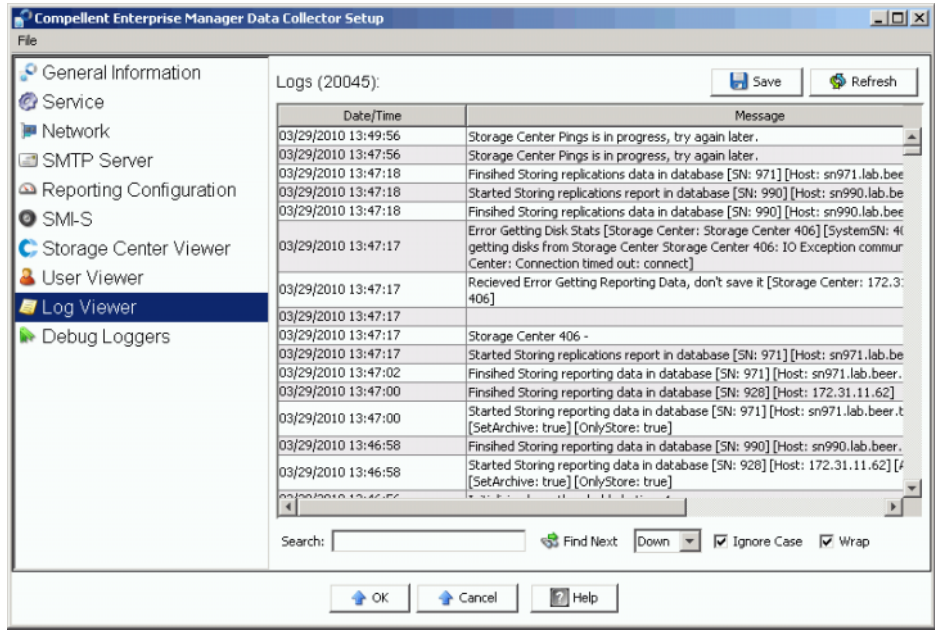

Enterprise Manager に次の各項目が表示されます。

- タイムスタンプ
- メッセージ
- サブシステム
- エラーやデバッグ等のレベル
- **4 OK** をクリックして、ウィンドウを閉じます。

# ■→<br>■→ デバッグログオプションの設定

メモ デバッグログオプションの設定は、コパイロットで指示された場合にのみ行ってください。

- 1 Data Collector アイコン ト をダブルクリックします。
- **2 Properties**(プロパティ)をクリックします。プロンプトが表示されたら、システム管理者 としてログインします。
- **3 Debug Loggers**(デバッグロガー)をクリックします。

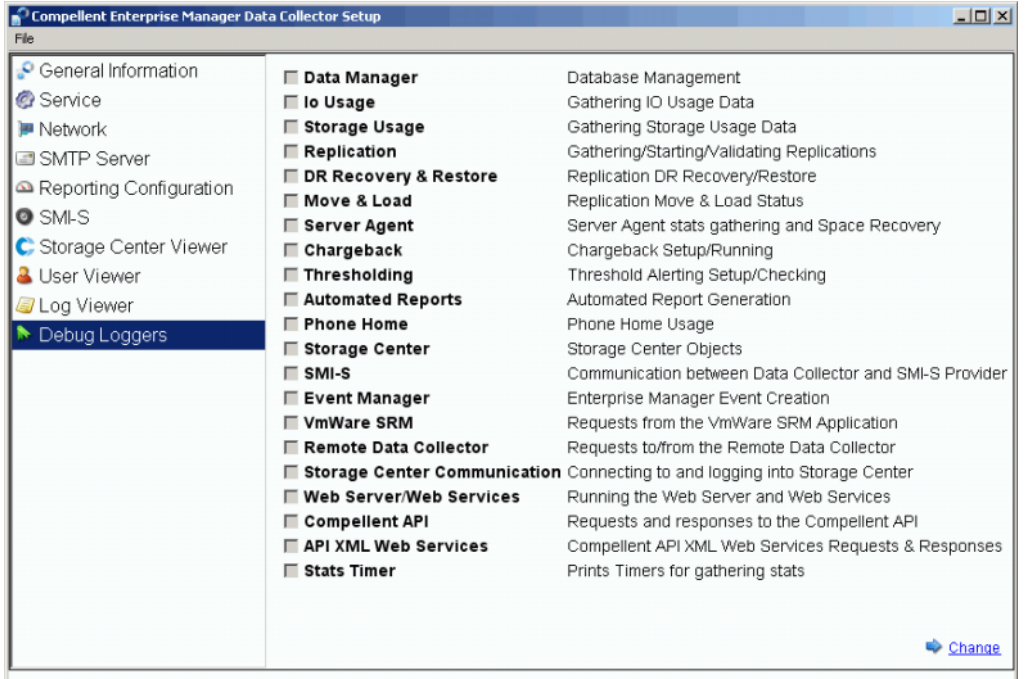

- **4 Change**(変更)をクリックし、コパイロットの指示に従って 1 つ、または複数のログを有効 または無効にします。
- **5 Apply Changes** (変更の適用) をクリックします。

### <span id="page-58-0"></span>**Data Collector** データベースのクリーンアップ

Data Collector データベースをクリーンアップするには、次の手順を実行します。

**1** 次の手順のうち 1 つを実行します。

```
MySQL(全バージョン)
Admin ユーザーとして、次の SQL コマンドを入力します。
mysql> Drop Database compmsadb; 
mysql> DELETE FROM mysql.user WHERE User = 'compmsauser'; 
mysql> FLUSH PRIVILEGES;
MS SQL(全バージョン)
Admin ユーザーとして、次の SQL コマンドを入力します。
Drop Database compmsadb; 
EXEC SP_DropLogin 'compmsauser';
```
**2** Enterprise Manager Data Collector を再インストールします。

メモ フラットファイルシステムでは、Enterprise Manager Data Collector を再インストール します。フラットファイルは自動でクリーンアップされます。

### <span id="page-59-0"></span>**Phone Home** データへの **Data Collector** の使用

Dell Compellent は、Phone Home 機能のみを許可する Data Collector ライセンスを提供しま す。このオプションでは、標準 Storage Center Phone Home に含まれていない、Data Collector による Storage Center データへの phone home が可能になります。 Phone Home スケジュールをセットアップするには、次の手順を実行します。

- 1 Data Collector アイコン 8 をダブルクリックします。
- **2 Properties**(プロパティ)をクリックします。プロンプトが表示されたら、システム管理者 としてログインします。
- **3** データの Phone Home を行いたい Storage Centers を追加します。
	- **a Add Storage Center (Storage Center の追加) をクリックします。**
	- **b Add** (追加) したい Storage Center のホスト名、ユーザー名および、パスワードを入力 します。
	- **c OK** をクリックします。
	- **d** 追加したい各 Storage Center について同じ手順を繰り返します。
- **4** 各 Storage Center について、次の手順を行います。
	- **a** データを Phone Home する各 Storage Center について、**Enable Phone Home** (Phone Home を有効にする)を選択します。
	- **b** phone home するデータ (IO Usage (IO 使用率)、Storage Usage (ストレージ使用 率)、Replication Usage(レプリケーション使用率))を選択します。
	- **c OK** をクリックして、ダイアログを閉じます。

### <span id="page-60-0"></span>プライマリ **Data Collector** の移行

次の基本手順に従って、プライマリ Data Collector を別のサーバーに移行させることができます。

- **1** Data Collector を移行させたいサーバーに、プライマリ Data Collector をインストールします。
	- **a** Enterprise Manager 5 インストールファイルを Dell Compellent Customer Portal (<http://customer.compellent.com>)からダウンロードして解凍し、Setup.exe. を実行し ます。
	- **b Data Collector** をクリックします。Welcome (ようこそ) ウィンドウが表示されます。
	- **c Next**(次へ)をクリックします。使用許諾契約書 ウィンドウが表示されます。
	- **d Yes**(はい)をクリックして使用許諾契約書に同意します。InstallShield Wizard Complete (InstallShield ウィザードの完了)ウィンドウが表示されます。
	- **e Finish** (完了) をクリックします。Enterprise Manager Activation (Enterprise Manager アクティベーション) ウィンドウが表示されます。
	- **f Product Key**(プロダクトキー)を入力してアクティブ化します。元のプライマリ Data Collector と同じプロダクトキーを使用します。
	- **g** プロダクトキーが承認されると、Successful Activation(アクティベーション成功) ウィンドウが表示されます。
	- **h OK** をクリックします。Data Collector セットアップが表示されます。
	- **i** 元のプライマリ Data Collector の選択内容と一致する Data Collector オプションを選択し ます。プライマリ Data Collector としてインストールするオプションを選択し、データ ソースのタイプが元のプライマリ Data Collector のデータソースタイプと一致することを 確認してください。
	- **j Next** (次へ) をクリックします。データベースのセットアップ用ウィザードが表示された ら、このウィザードをキャンセルします。
- **2** 元のプライマリ Data Collector から **/etc** フォルダおよびすべてのコンテンツを、新規プライ マリ Data Collector にコピーします。**etc** フォルダのデフォルトのインストール場所は、次の とおりです。

#### **C:¥Program Files¥Compellent Technologies¥Compellent Enterprise Manager¥msaservice¥etc**

**3** 新しいサーバーで Data Collector を起動します。

### <span id="page-61-0"></span>**Microsoft SQL** サーバーデータベースの移行

プライマリ Data Collector で使用されている Microsoft SQL Server (2005/2008) データベー スを移行するには、次の基本手順に従います。

- **1** 元の Microsoft SQL サーバーのデータベースのバックアップを取っておきます。
- **2** 新規 Microsoft SQL サーバーで、データベースの復元を実行します。
- **3** 復元できたら、**compmsauser** のログインを作成します。この時点ではスキーマに割り当て ないでください。
- **4 compmsadb** で次のクエリを実行します。

```
"sp_change_users_login 'update_one', 'compmsauser', 'compmsauser'"
```
- **5** クエリが終了したら、新規データベースをポイントするように Enterprise Manager Data Collector をアップデートします。
	- **a** Data Collector Manager を開始して **Properties**(プロパティ)をクリックします。
	- **b Service**(サービス)をクリックして、Data Collector Service のプロパティを表示します。
	- **c Change Data Source** (データソースの変更)をクリックします。
	- **d New Data Source**(新規データソース)で、元のデータベースタイプに一致するデータ ソースタイプを選択して、**Next**(次へ)をクリックします。
	- **e** 次を入力します。

**Server**(サーバー):移行したデータベースのあるサーバーの DNS 名または IP アドレス を入力します。

**Port**(ポート):データベースの TCP/IP セットアップ中に設定した TCP ポートの番号を 入力します。

**Username/Password**(ユーザー名 **/** パスワード):管理者権限を持つ、データベースに 定義したユーザーに、ユーザー名とパスワードを入力します。

- **f Next** (次へ) をクリックします。
- **g** チェックマークがグリーンであれば、**Next**(次へ)をクリックします。
- **h Finish** (完了) をクリックします。

<span id="page-62-0"></span>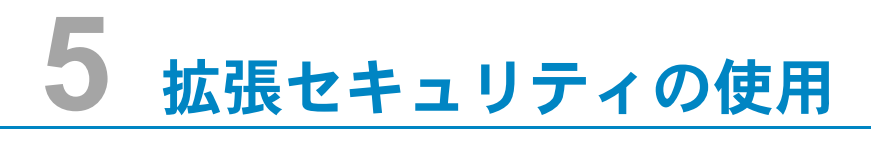

[はじめに](#page-63-0) **56** 拡張セキ[ュリティユーザーグループ](#page-64-0)役割 **57** 拡張ユーザーセキ[ュリティの実](#page-65-0)装 **58** 拡張セキ[ュリティの管理](#page-66-0) **59**

### <span id="page-63-0"></span>はじめに

データコレクタは、2 レベルのユーザーセキュリティを提供します。

• オープン

オープンセキュリティモードはデフォルトのモードです。オープンセキュリティモードでの実 行時は、すべての Enterprise Manager ユーザーが全 Enterprise Manager 機能にアクセスで きます。新規ユーザーは、Enterprise Manager クライアントがデータコレクタに接続する時 に、クライアントによって作成することができます。

• 拡張

拡張セキュリティモードでの実行時は、ユーザーに割り当てられたグループ役割(Viewer(閲 覧者)、Creator(作成者)、または Administrator(システム管理者)グループ)に基づいて Enterprise Manager 機能と、関連する Storage Center へのユーザーアクセスを制御します。 新規ユーザーだけでなく、関連する Storage Center も、Data Collector Manager によって のみ作成および管理することができます。

メモ Data Collector 用の拡張セキュリティを有効化する前に、少なくとも一人のユーザーが Data Collector に定義されているようにしてください。デフォルトのオープンセキュリ ティで Data Collector を実行している時は、Enterprise Manager クライアントをインス トールおよび設定し、それから Data Collector へ接続することによって、Data Collector ユーザーを定義することができます。63 ページの「[Enterprise Manager](#page-70-0) クライアントの [インストールと設定」](#page-70-0) を参照してください。

### <span id="page-64-0"></span>拡張セキュリティユーザーグループ役割

次の表では、3 つのグループ役割の Data Collector アクセス能力が説明されています。

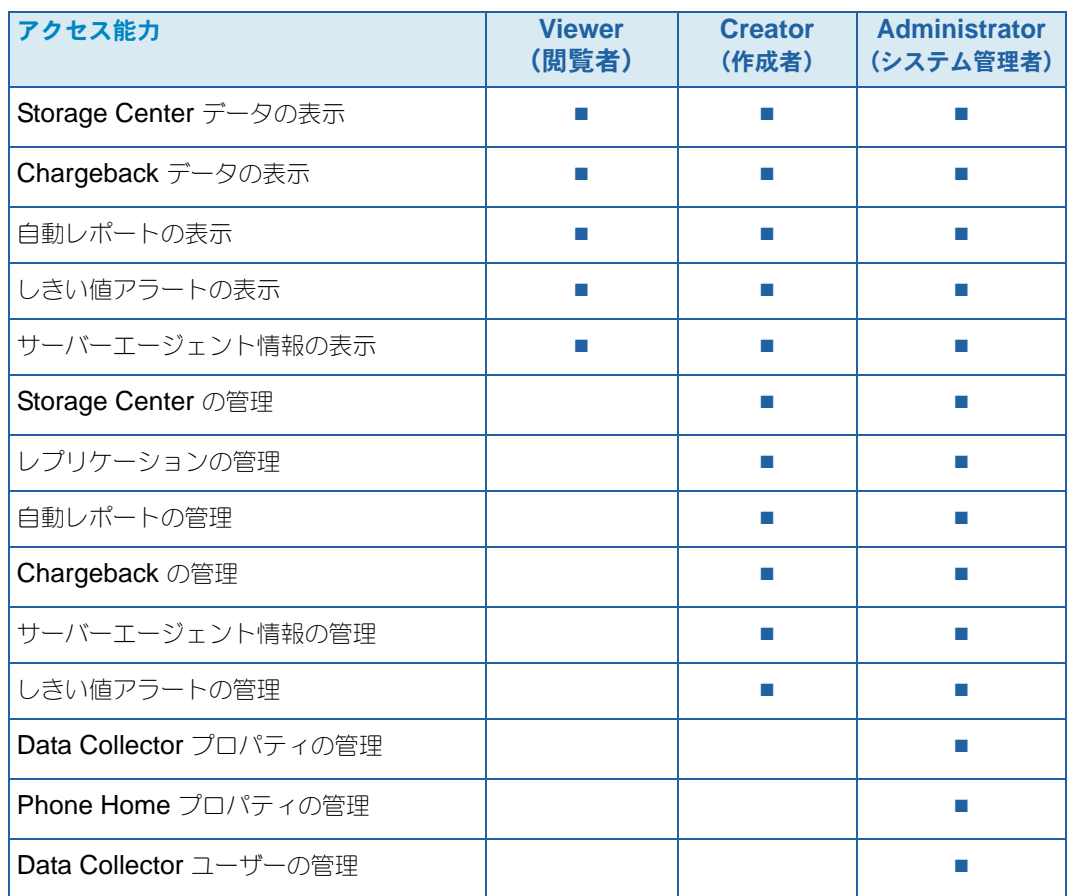

### <span id="page-65-0"></span>拡張ユーザーセキュリティの実装

# ■ 拡張セキュリティの有効化

- メモ 拡張セキュリティを有効化する前に、少なくとも一人の Data Collector ユーザーを、 Enterprise Manger クライアントを介して作成済みであることを確認してください。これ を行うには、Enterprise Manager クライアントをインストールしてから、新規ユーザーを 作成してください。63 ページの「Enterprise Manager [クライアントのインストールと設](#page-70-0) [定」](#page-70-0) を参照してください。
- 1 Data Collector アイコン 8 をクリックします。
- **2 Properties**(プロパティ)をクリックします。Enterprise Manager セットアップウィンドウ が表示されます。
- **3 User Viewer** (ユーザービューア) をクリックします。
- **4 Change User Security to Enhanced** (ユーザーセキュリティを拡張に変更) をクリックし ます。警告メッセージが表示されます。
- **5 Yes**(はい)をクリックして拡張セキュリティに変更し、Data Collector サービスを再起動し ます。

## ■ 拡張セキュリティの無効化

- 1 Data Collector アイコン <mark>や</mark>をクリックします。
- **2 Properties** (プロパティ) をクリックして、Data Collector に Administrator (システム管理 者)としてログインします。
- **3 User Viewer**(ユーザービューア)をクリックします。
- **4** ユーザーセキュリティをオープンに変更します。警告メッセージが表示されます。
- **5 Yes**(はい)をクリックしてオープンセキュリティに変更し、Data Collector サービスを再起 動します。

### <span id="page-66-0"></span>拡張セキュリティの管理

Data Collector セキュリティモードが拡張に設定されると、全ユーザーと対応する Storage Center は Data Collector Manager によって管理されます。

### - **Data Collector** ユーザーを作成するには

- 1 Data Collector アイコン 8 をクリックします。
- **2 Properties** (プロパティ) をクリックして、Data Collector に Administrator (システム管理 者)としてログインします。
- **3 User Viewer**(ユーザービューア)をクリックします。
- **4 Create User** (ユーザーの作成) をクリックします。

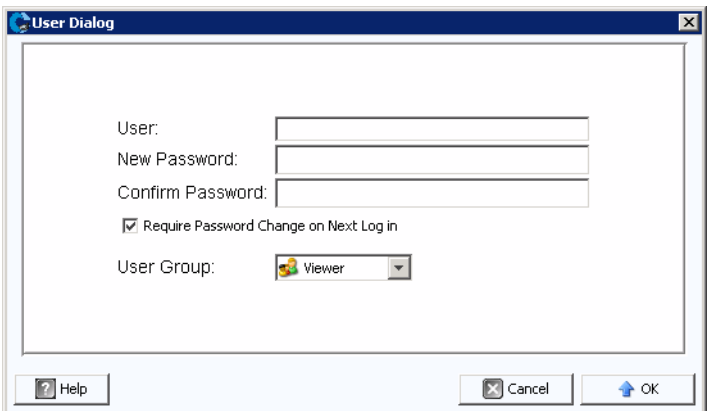

**5** 次を入力します。

**User**(ユーザー):ユーザーの名前を入力します。

**New Password (新規パスワード):ユーザー用のパスワードを入力します。** 

**Confirm Password (パスワードの確認):ユーザーパスワードを再度入力します。** 

**Require Password Change on Next Login**(次回ログインでパスワードの変更が必要):こ のオプションを選択すると、ユーザーは次回ログインでのパスワード変更が必要になります。

**User Group (ユーザーグル - プ):** ユーザー用にユーザーグループを選択します。Viewer (閲覧者)、Creator (作成者)、または Administrator (システム管理者) となります。デフォ ルトは Viewer (閲覧者)です。Enterprise Manager ユーザーグループの詳細については、 57 ページの「拡張セキ[ュリティユーザーグループ](#page-64-0)役割」を参照してください。

**6 OK** をクリックします。

### - ユーザーへの **Storage Center** マッピングの変更

- 1 Data Collector アイコン 8 をクリックします。
- **2 Properties** (プロパティ) をクリックして、Data Collector に Administrator (システム管理 者)としてログインします。
- 3 User Viewer (ユーザービューア) タブをクリックします。
- **4** Storage Center マッピングを設定したいユーザーをクリックし、**Set Storage Center Mappings (Storage Center マッピングの設定) をクリックします。**
- メモ Storage Center マッピングは、**Viewers**(閲覧者)グループに属するユーザーに対し てのみ設定および変更することができます。**Administrator**(システム管理者)また は **Creator**(作成者)グループのいずれかに属するユーザーは、Enterprise Manager クライアントを介して、それぞれの Storage Center マッピングを管理します。
- **5** ユーザーのために Storage Center を選択し、**OK** をクリックします。
- **Data Collector** ユーザーのユーザーグループの変更
	- 1 Data Collector アイコン 88 をクリックします。
	- **2 Properties** (プロパティ) をクリックして、Data Collector に Administrator (システム管理 者)としてログインします。
	- 3 User Viewer (ユーザービューア) タブをクリックします。
	- **4** 変更したいユーザーを選択し、**Modiy User**(ユーザーの変更)をクリックします。

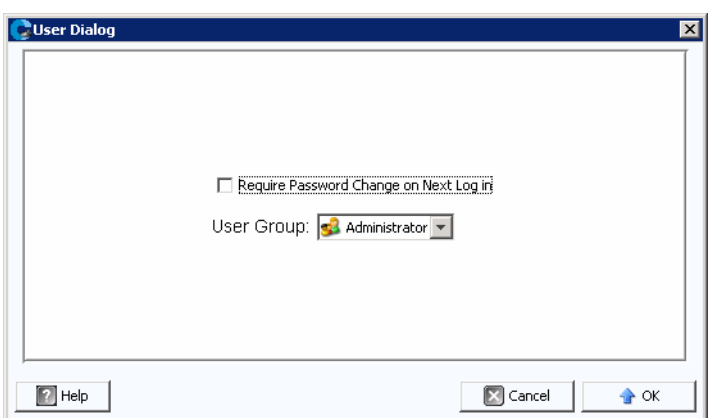

**5** 次のいずれかを選択します。

**Require Password Change on Next Login(次回ログインでパスワードの変更が必要):**<br>このオプションを選択すると、ユーザーは次回ログインでのパスワード変更が必要になります。<br>**User Group(ユーザーグル — プ):**ユーザー用にユーザーグループを選択します。Viewer このオプションを選択すると、ユーザーは次回ログインでのパスワード変更が必要になります。

(閲覧者)、Creator (作成者)、または Administrator (システム管理者) となります。デフォ ルトは Viewer (閲覧者)です。Enterprise Manager ユーザーグループの詳細については、 57 ページの「拡張セキ[ュリティユーザーグループ](#page-64-0)役割」 を参照してください。

**6 OK** をクリックします。

# ■ ユーザーパスワードの変更

- 1 Data Collector アイコン 88 をクリックします。
- **2 Properties** (プロパティ) をクリックして、Data Collector に Administrator (システム管理 者)としてログインします。
- 3 User Viewer (ユーザービューア) タブをクリックします。
- **4** パスワードを変更したいユーザーを選択し、**Change Password**(パスワードの変更)をク リックします。

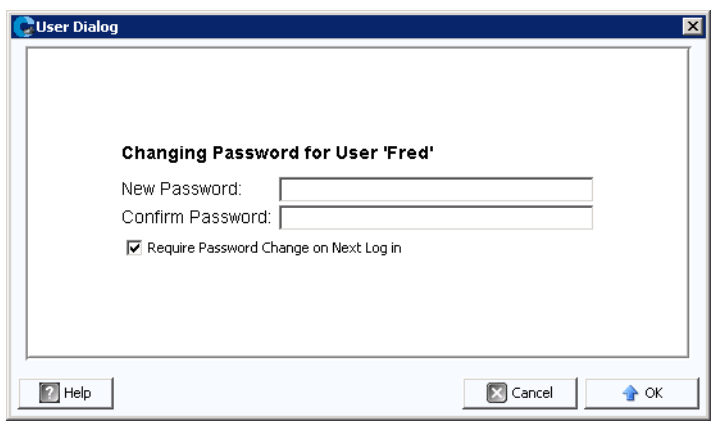

**5** 次のいずれかを選択します。

**New Password (新規パスワード):** ユーザー用のパスワードを入力します。

**Confirm Password (パスワードの確認):ユーザーパスワードを再度入力します。** 

**Require Password Change on Next Login**(次回ログインでパスワードの変更が必要): このオプションを選択すると、ユーザーは次回ログインでのパスワード変更が必要になります。

**6 OK** をクリックします。

### ■ ユーザーの削除

- 1 Data Collector アイコン 8 をクリックします。
- **2 Properties** (プロパティ) をクリックして、Data Collector に Administrator (システム管理 者)としてログインします。
- 3 User Viewer (ユーザービューア) タブをクリックします。
- **4** 削除したいユーザーを選択し、**Delete**(削除)をクリックします。警告メッセージが表示され ます。
- **5 Yes** (はい) をクリックすると、ユーザーが削除されます。

# <span id="page-70-0"></span>**6 Enterprise Manager** クライアントの インストールと設定

[クライアントポートの使用要件](#page-71-0) **64** [インストール手順](#page-72-0) **65** [Enterprise Manager](#page-75-0) クライアント設定 **68** 追加の Enterprise Manager [クライアントのインストール](#page-77-0) **70**

### <span id="page-71-0"></span>クライアントポートの使用要件

ファイアウォール機能が有効化されたシステムに Enterprise Manager クライアントをインス トールする場合は、お使いのシステムで次のポートを開いてください。

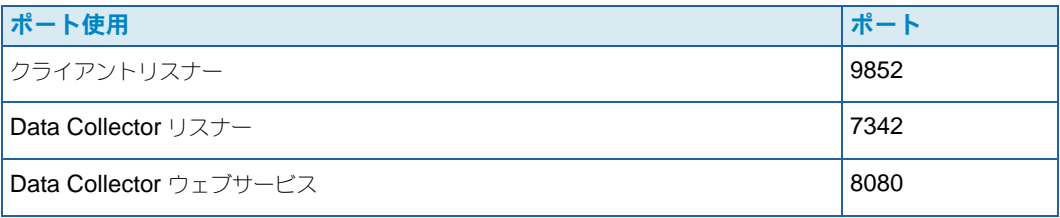
### <span id="page-72-0"></span>インストール手順

メモ Enterprise Manager クライアントをインストールする前に、すべてのアプリケーション を終了してください。

Data Collector ウェブサイトでは、Enterprise Manager クライアントおよび Enterprise Manager サーバーエージェント用のインストールファイルをダウンロードできます。さらに、 ウェブサイトでは Enterprise Manager クライアントヘルプの他、Enterprise Manager ユー ザーおよびセットアップガイドも表示できます。

**1** Enterprise Manager Data Collector ウェブサイトにアクセスしてください。ウェブサイトの デフォルトロケーションは https://<dc\_hostname\_ip/web/index.htm です。 <dc\_hostname\_ip> を、プライマリ Data Collector をインストールしたサーバー用の IP アドレスと入れ替えてください。

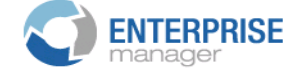

#### **Client**

Install Enterprise Manager Client - Download the executable to install EM Client. Enterprise Manager Web Help File - Browse the help file for Enterprise Manager. Enterprise Manager User Guide (PDF) - View the User Guide for Enterprise Manager.

#### **Server Agent**

Compellent Enterprise Manager Server Agent - Download the Enterprise Manager Server Agent Installer

**Setup Guides** 

Enterprise Manager Installation and Setup (PDF) - View Setup Instructions Browse the Enterprise Manager Installation and Setup Guide - Help File

**2 Install Enterprise Manager Client**(Enterprise Manager クライアントのインストール) をクリックします。

**3 Run**(実行)をクリックしてインストールを開始します。インストールを確認するセキュリ ティメッセージのプロンプトが表示されたら、再度 **Run**(実行)をクリックします。

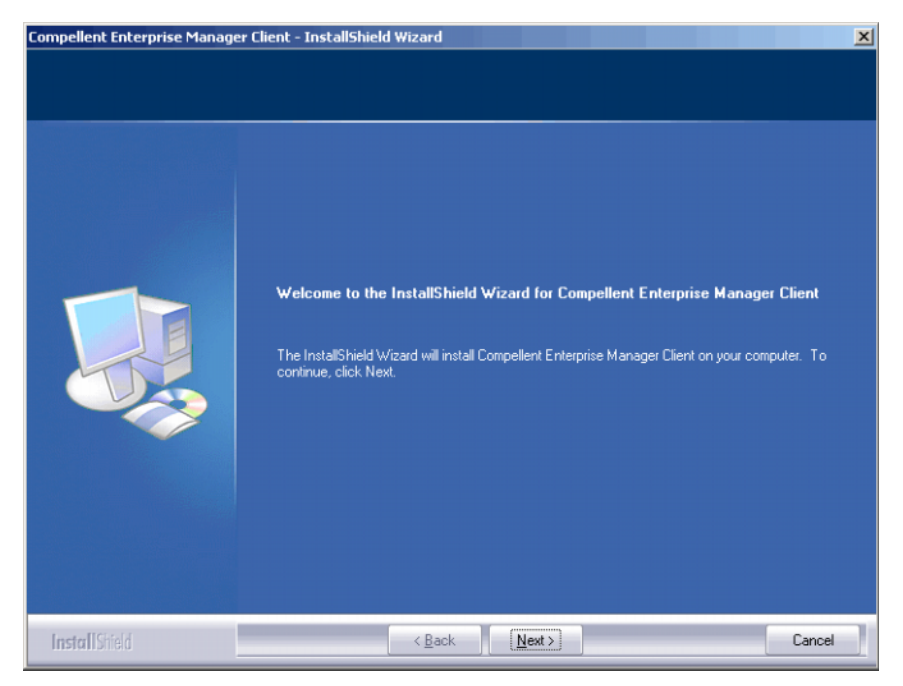

4 Next (次へ) をクリックします。Lincense Agreement (ライセンス契約) ウィンドウが表示 されます。

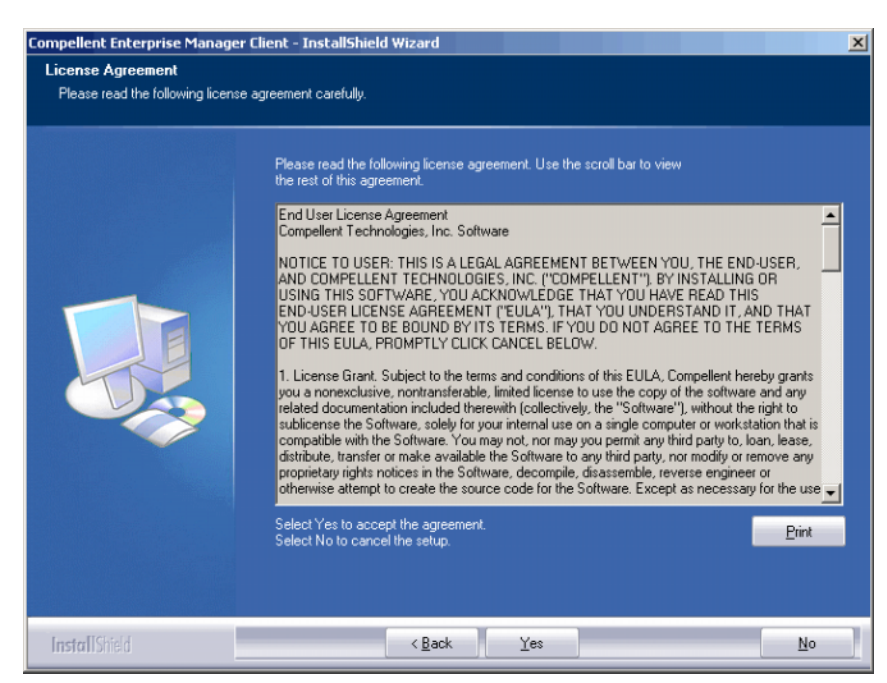

**5 Yes**(はい)をクリックします。InstallShield ウィサードが Enterprise Manager クライアン トをインストールします。完了したら、インストールの完了ウィンドウが表示されます。

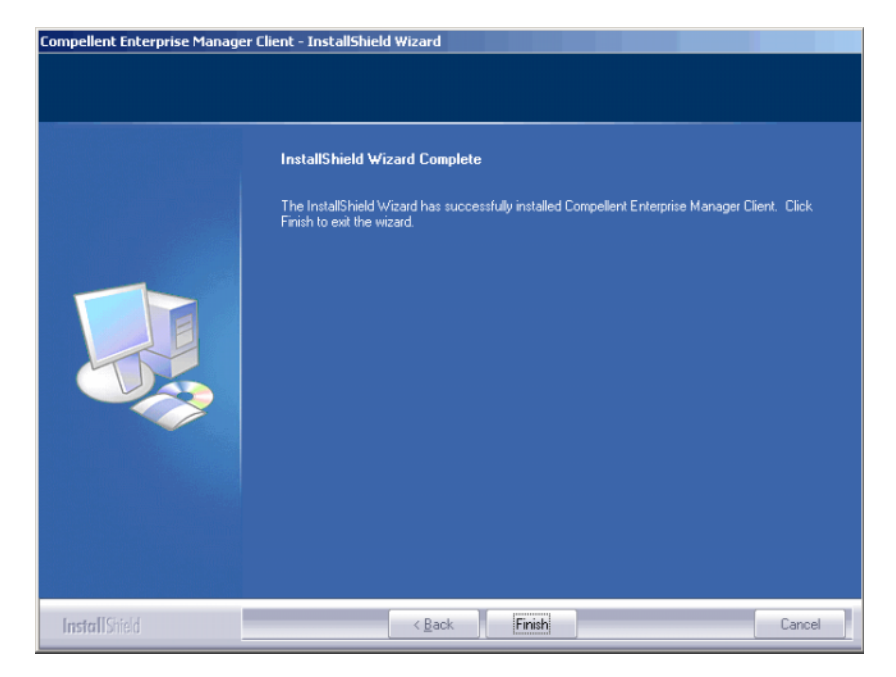

**6 Finish**(完了)をクリックします。Enterprise Manager アイコンがデスクトップに表示され ます。

### <span id="page-75-0"></span>**Enterprise Manager** クライアント設定

クライアントのインストール後、クライント用の Data Collector を識別し、管理する Storage Center を追加して、クライアントを設定します。

メモ サイトで Data Collector 用の拡張セキュリティが有効になっている場合は、Enterprise Manager クライアントで新規ユーザーを作成することはできません。Data Collector 管 理者に問い合わせて、ユーザー名、パスワード、および Data Collector の IP アドレスを 取得してください。

# - **Data Collector** サーバーの識別

**1** デスクトップで、Enterprise Manager クライアントのショートカットをダブルクリックしま す。Data Collector へのログインウィンドウが表示されます。

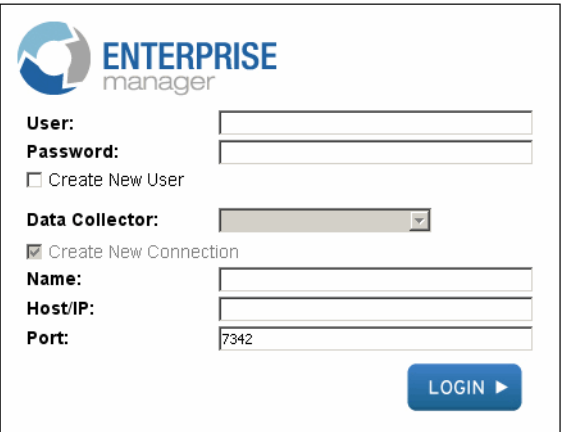

**2 Create New User**(新規ユーザーの作成)を有効化し、ログイン情報を入力します。

**User/Password**(ユーザー / パスワード):新規ユーザー名とパスワードを入力します。 パスワードの文字数は、14 ~ 16 文字である必要があります。

**Confirm Password** (パスワードの確認):パスワードを再度入力します。

**Data Collector: Data Collector** がインストールされているサーバーを選択します。

**3 Create New Connection**(新規接続の作成)を有効化し、Data Collector の接続情報を 入力します。

**Name**(名前):サーバーの名前を入力します。

**Host/IP**(ホスト /IP):サーバーのホスト名と IP アドレスを入力します。

**Port**(ポート):Data Colloector がインストールされた時にポートが変更された場合は、 サーバーポートを入力します。

**4 Login**(ログイン)をクリックします。クライアントが Data Collector サーバーを認識する ようになりました。Enterprise Manager クライアントウィンドウが開きます。

## - **Storage Center** の追加

- **1 Enterprise Manager** クライアントを開き、ログインします。
- **2** 管理メニューから、**Add Storage Center**(Storage Center の追加)を選択します。新規 Storage Center の追加ウィンドウが表示されます。
- **3** 次のいずれかを選択します。
	- **Add new Storage Center**(新規 Storage Center の追加):このオプションを選択して、 Storage Center リストに記載されていない Storage Center を追加します。
	- **Select Storage Center from list** (リストから Storae Center を選択): Storage Center リストに記載されている Storage Center を追加するにはこのオプションを選択 し、その後でリストから Storage Center を選択します。
- **4 Next** (次へ) をクリックします。
- **5 Storage Center** ログイン情報を入力します。
	- **Host Name**(ホスト名):新規 Storage Center のみです。Storage Center コントローラ のホスト名または IP アドレスを入力します。デュアルコントローラ Storage Center に は、管理コントローラの管理 IP アドレス、またはホスト名を入力します。Storage Center System Manager についての情報は、**Storage Center Management > Properties**(プロパティ)**> System**(システム)**> General**(一般)**Tab** とクリックす ることで表示できます。
	- **User Name** (ユーザー名) および Password (パスワード): 管理 Storage Center ユーザー名とパスワードを入力します。
- **6 Finish** (完了) をクリックします。

## 追加の **Enterprise Manager** クライアントのインストール

必要に応じて、追加の Enterprise Manager クライアントをインストールします。インストール するクライアントごとに、65 [ページの「インストール手順」お](#page-72-0)よび 68 [ページの「](#page-75-0)Enterprise Manager [クライアント設定」の](#page-75-0)手順に従います。

# **7** Server Agent のインストールと登録

#### [はじめに](#page-79-0) **72**

Server Agents [のインストール](#page-80-0) **73** iSCSI HBA 用の Server Agent [セットアップの](#page-82-0)完了 **75** [Dell Compellent](#page-83-0) ハードウェアでの IPMI の設定 **76**

## <span id="page-79-0"></span>はじめに

Microsoft Windows 向け Enterprise Manager Server Agent は、Windows オペレーティング システムから報告されるサーバー情報を表示できるオプションのユーティリティです。さらに、 Server Agent では次が可能です。

- Windows NTFS からの未使用のストレージ容量の回復
- Dell Compellent NAS および zNAS サーバーの監視および制御

Dell Compellent NAS サーバーのセットアップおよび使用についての詳細情報は、次のガイドを 参照してください。

- 『Storage Center NAS Storage Solution セットアップガイド』
- 『Storage Center NAS Storage Solution ユーザーガイド』

Dell Compellent zNAS サーバーのセットアップおよび使用についての詳細情報は、次のガイド を参照してください。

- 『Storage Center zNAS Storage Solution セットアップガイド』
- 『Storage Center zNAS Storage Solution ユーザーガイド』

Dell Compellent NAS および zNAS サーバーでの IPMI の設定の詳細については、76 [ページの](#page-83-0) 「[Dell Compellent](#page-83-0) ハードウェアでの IPMI の設定」 を参照してください。

#### <span id="page-80-0"></span>**Server Agents** のインストール

Storage Center に接続された各 Microsoft Windows サーバーに、Server Agent をインストール して登録します。

- 最新版のサービスパックをインストールした Microsoft Windows Server 2003 または 2008。
- Microsoft Windows Storage Server (WSS) 2008、SP 2、Enterprise Edition (x64)。 Server Agent をインストールする前に、**Dell Compellent NAS** サーバーに **IPMI** を設定し ていることを確認してください。76 ページの「[Dell Compellent](#page-83-0) ハードウェアでの IPMI の設 [定」](#page-83-0) を参照してください。
- Microsoft Hyper-V サーバーについての情報をレポートしたい場合は、各 Hyper-V 仮想サー バーに Server Agent をインストールします。
- メモ Server Agents はインストール後、Enterprise Manager クライアントを使用して登録す ることができます。詳細については、『Enterprise Manager ユーザーガイド』を参照して ください。

# - **Microsoft** サーバーへの **Enterprise Manager Server Agent** のインストール

Data Collector ウェブサイトでは、Enterprise Manager クライアントおよび Enterprise Manager Server Agent 用のインストールファイルをダウンロードできます。さらに、ウェブサ イトでは Enterprise Manager クライアントヘルプの他、Enterprise Manager ユーザーおよび セットアップガイドも表示できます。

**1** Enterprise Manager Data Collector ウェブサイトにアクセスしてください。ウェブサイトの デフォルトロケーションは https://<dc\_hostname\_ip/web/index.htm です。 <dc\_hostname\_ip> を、プライマリ Data Collector をインストールしたサーバー用の IP ア ドレスと入れ替えてください。

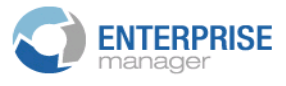

#### Client

Install Enterprise Manager Client - Download the executable to install EM Client. Enterprise Manager Web Help File - Browse the help file for Enterprise Manager. Enterprise Manager User Guide (PDF) - View the User Guide for Enterprise Manager.

#### **Server Agent**

Compellent Enterprise Manager Server Agent - Download the Enterprise Manager Server Agent Installer

#### **Setup Guides**

Enterprise Manager Installation and Setup (PDF) - View Setup Instructions Browse the Enterprise Manager Installation and Setup Guide - Help File

- **2 Enterprise Manager Server Agent** をクリックします。
- **3 Run**(実行)をクリックしてインストールを開始します。インストールを確認するセキュリ ティメッセージのプロンプトが表示されたら、再度 **Run**(実行)をクリックします。
- **4 Next**(次へ)をクリックします。使用許諾契約書 ウィンドウが表示されます。
- **5 Yes** (はい)をクリックして使用許諾契約書に同意します。InstallShield で Server Agent が インストールされた後、**Server Agent Properties(Server Agent** のプロパティ)ダイアログ が表示されます。

**6** Enterprise Manager Data Collector に Server Agent を登録するには、次を入力します。

**Socket Listening Port** (ソケットリスニングポート): Server Agent Service 用のソケット リスニングポートを入力します。デフォルトは 27355 です。

**Enable Enhanced Debugging**(拡張デバッグの有効化):拡張デバッグは、パイロット サービスによって指示された場合にのみ有効化します。

**Host/IP Address**(ホスト /IP アドレス):Data Collector のホスト名と IP アドレスを入力 します。

**Web Service Port**(ウェブサービスポート):Data Collector のウェブサービスポートを入 力してください。デフォルトは 8080 です。

**Automatically Manage on Storage Center (Storage Center で自動的に管理): Storage** Center でサーバーを自動的に作成および管理するには、このチェックボックスを選択します。

次は **Dell Compellent NAS** サーバーのみに該当します。

**IPMI IP Address**(IPMI IP アドレス):IPMI インタフェースカードの IP アドレスを入力し ます。

**IPMI User Name** (IPMI ユーザー名): IPMI ユーザー名を入力します。

**IPMI Password** (IPMI パスワード): IPMI パスワードを入力します。

- **7 OK** をクリックします。
- **8** InstallShield の完了ダイアログが表示されたら、**Finish**(完了)をクリックします。

Server Agent がインストールされ、Data Collector で登録されたら、Enterprise Manager クラ イアントを使用してサーバー情報を表示し、Server Agent の各機能を設定します。詳細は、 『Enterprise Manager ユーザーガイド』を参照してください。

## <span id="page-82-0"></span>**iSCSI HBA** 用の **Server Agent** セットアップの完了

iSCSI HBA を実行しているサーバーでは、Enterprise Manager はサーバーの登録時にサーバー の WWN を自動で認識しません。WWN のリストを設定するには、Enterprise Manager クライ アントを使用して手動でサーバーを Storage Center にマップする必要があります。Server Agents の詳細および Storage Center へのサーバーの手動マッピングについては、『Enterprise Manager ユーザー』を参照してください。

## <span id="page-83-0"></span>**Dell Compellent** ハードウェアでの **IPMI** の設定

Enterprise Manager は、Intelligent Platform Management Interface (IPMI) カードの IP ア ドレスを経由して、Dell Compellent NAS および zNAS サーバーと通信します。本リリースは次 のハードウェアで構成されます。

- Microsoft ベース NAS サーバー第二世代 ハードウェア。
- オープンソースベース zNAS サーバー第三世代ハードウェア。

次のサブセクションでは、両ハードウェアプラットフォームでの IPMI カードの設定方法、および デフォルトの ADMIN パスワードの変更方法を説明します。

#### 第二世代 ハードウェアプラットフォーム

# ■ IPMI を設定するには

**1** POST 処理中に **DEL** キーを押して、システムの BIOS セットアップ画面にアクセスします。 BIOS のメイン画面が表示されます。

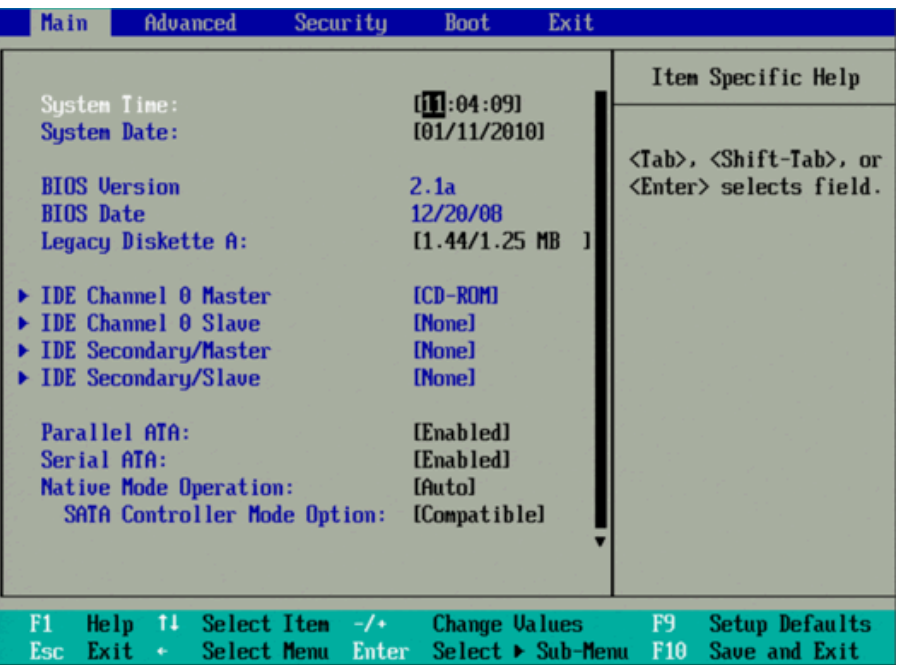

**2** 矢印キーを使用して、ウィンドウ上部にある **Advanced**(詳細)タブを選択します。 Advanced (詳細) ウィンドウが開きます。

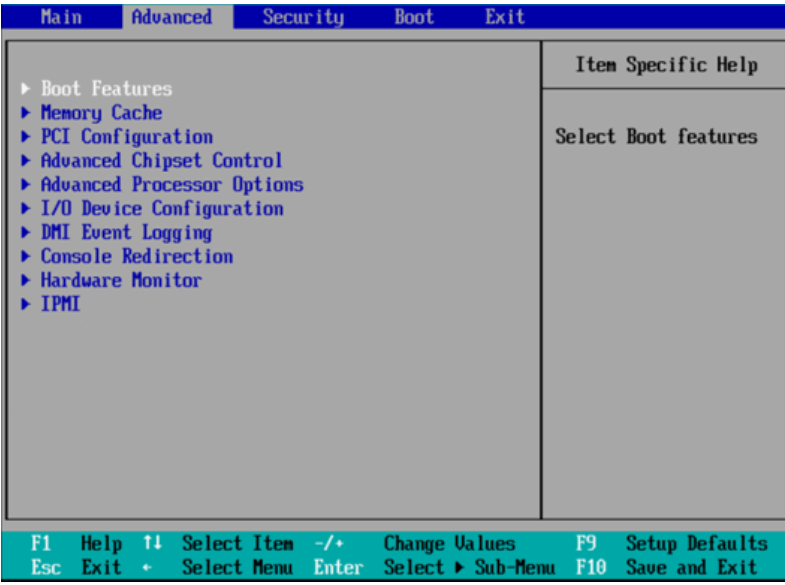

- **3** Advanced(詳細)メニューで矢印で下に移動して **IPMI** をクリックします。IPMI ウィンドウ が表示されます。
- **4** IPMI ウィンドウでスクロールダウンして、IPMI LAN Configuration (IPMI LAN 設定) オプ ションを選択します。IPMI Lan Configuration (IPMI Lan 設定) ウィンドウが表示されます。

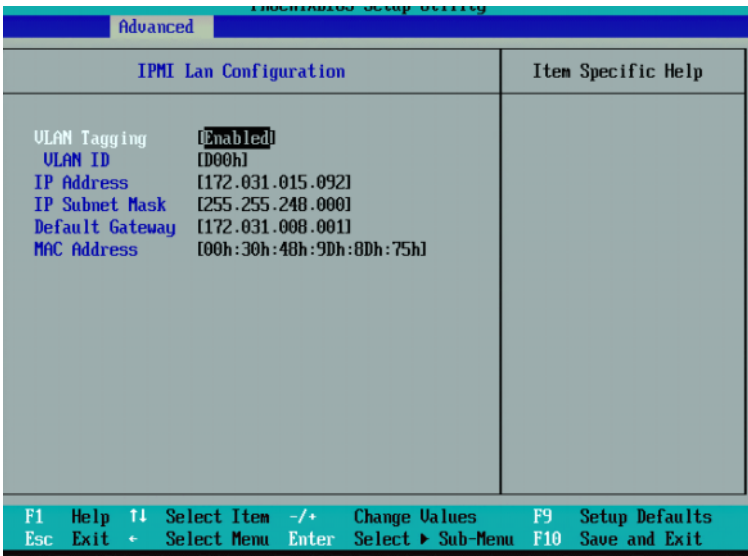

- **5** 次の項目を設定します。
	- **VLAN Tagging**(VLAN タグ):サイトに合わせて適宜有効または無効にします。
	- **VLAN ID**(VLAN ID):お使いのサイトに応じた値を設定します。
	- **IP Address**(IP アドレス):IPMI に IP アドレスを設定します。
	- **IP Subnet Mask**(IP サブネットマスク):IPMI に IP サブネットマスクを設定します。
	- **Default Gateway**(デフォルトゲートウェイ):IPMI にデフォルトゲートウェイを設定し ます。
	- **MAC Address**(MAC アドレス):IPMI に MAC アドレスを設定します。
- メモ IPMI メニューは、IPMI のユーザー名およびパスワードの設定オプションを提供しま せん。デフォルトのユーザー名は ADMIN、デフォルトのパスワードは ADMIN です。
- **6 F10** を押して Save (保存) し、Exit (終了) します。Setup Confirmation (セットアップの 確認)ウィンドウが表示されます。

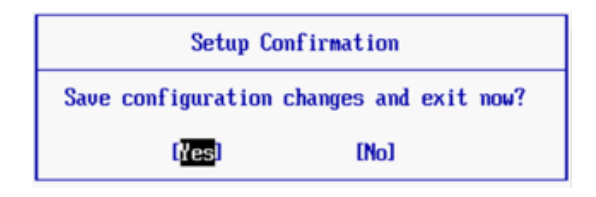

- **7 Yes**(はい)をクリックして変更を保存します。
- **8** サーバーを再起動します。

## - **IPMI ADMIN** ユーザーのデフォルトパスワードの変更

- **1** IPMI カードの IP アドレスに移動します。
- **2** デフォルトユーザー名 **ADMIN**、デフォルトパスワード **ADMIN** を入力します。

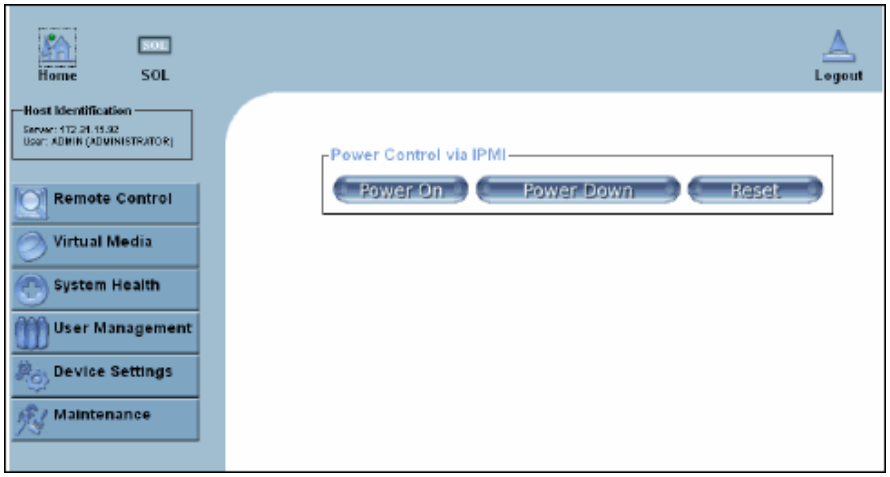

- **3 User Management** (ユーザー管理) をクリックして、Change Password (パスワードの 変更)を選択します。
- **4** 次を入力します。
	- **New Password**(新規パスワード):新規パスワードを入力します。
	- **Confirm Password**(パスワードの確認):再度、新規パスワードを入力します。
- **5 Apply** (適用) をクリックします。
- **6 Logout** (ログアウト) をクリックしてセッションを終了します。

### 第三世代 ハードウェアプラットフォーム

# - **IPMI** を設定するには

- **1** POST 処理中に **DEL** キーを押して、システムの BIOS セットアップユーティリティにアクセ スします。
- **2** 矢印キーを使用して、ウィンドウ上部にある **Advanced**(詳細)タブを選択します。 Advanced(詳細)ウィンドウが開きます。
- **3 Advanced** (詳細) メニューから、IPMI を選択します。Advanced IPMI Configuration (詳細 - IPMI設定)メニューが表示されます。

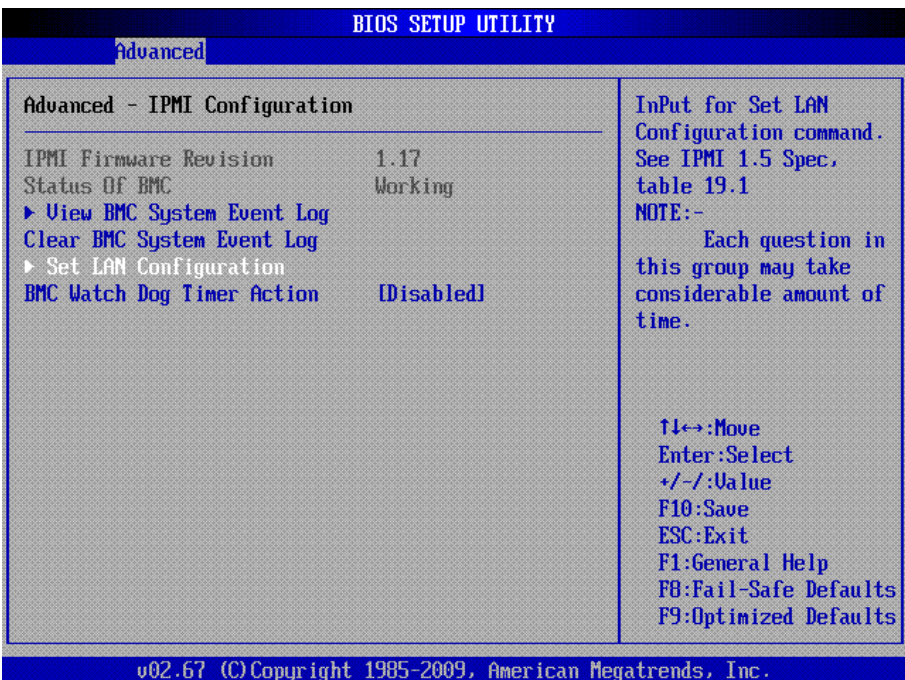

**4 メニューで Set LAN Configuration** (LAN 構成の設定) を選択します。Advanced – IPMI Configuration – Set LAN Configuration (詳細 – IPMI 設定 – LAN 構成の設定) メニュー が表示されます。

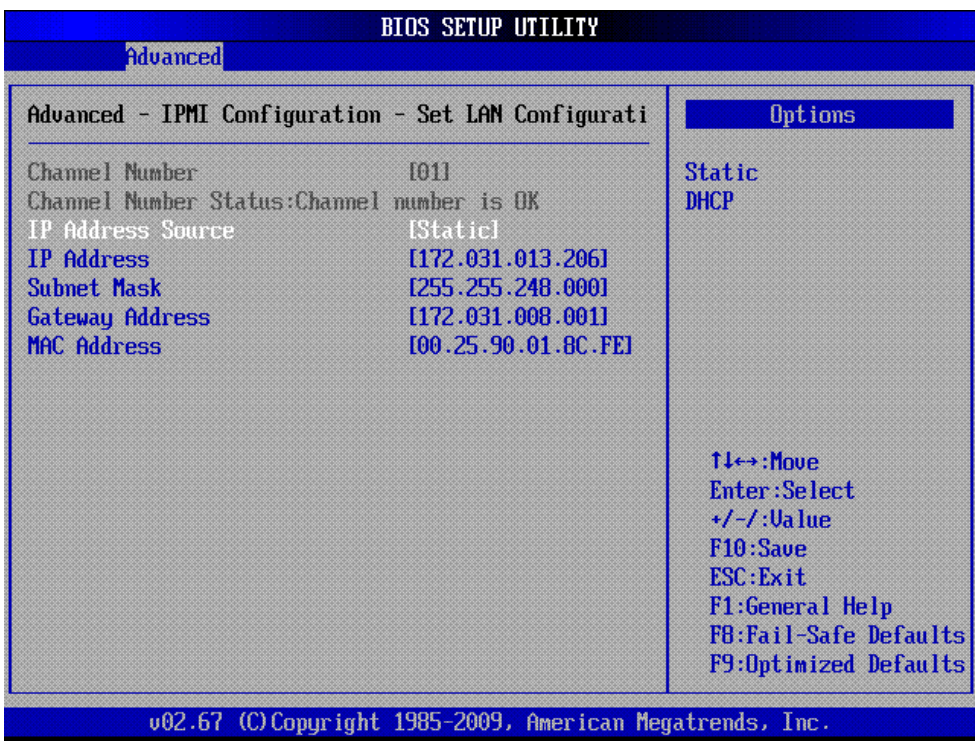

- **5** 次の項目を設定します。
	- **IP Address**(IP アドレス):IPMI に IP アドレスを設定します。
	- **Subnet Mask**(IP サブネットマスク):IPMI に IP サブネットマスクを設定します。
	- **Gateway Address**(ゲートウェイアドレス):IPMI にデフォルトゲートウェイを設定し ます。
	- **MAC Address**(MAC アドレス):IPMI に MAC アドレスを設定します。

メモ IPMI メニューは、IPMI のユーザー名およびパスワードの設定オプションを提供しま せん。デフォルトのユーザー名は ADMIN、デフォルトのパスワードは ADMIN です。

- **6 F10** を押して Save (保存)し、Esc で終了します。
- **7** サーバーを再起動します。

## - **IPMI ADMIN** ユーザーのデフォルトパスワードの変更

- **1** IPMI カードの IP アドレスに移動します。
- **2** デフォルトユーザー名 **ADMIN**、デフォルトパスワード **ADMIN** を入力します。System Information Summary (システム情報の概要)ウィンドウが表示されます。

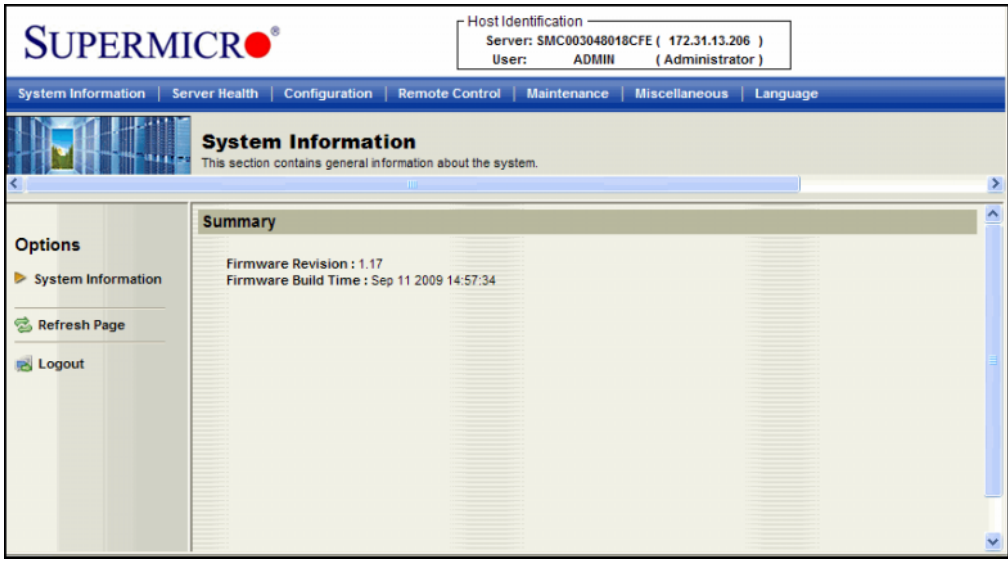

3 Configuration (設定) タブをクリックします。Options (オプション) ウィンドウが表示さ れます。

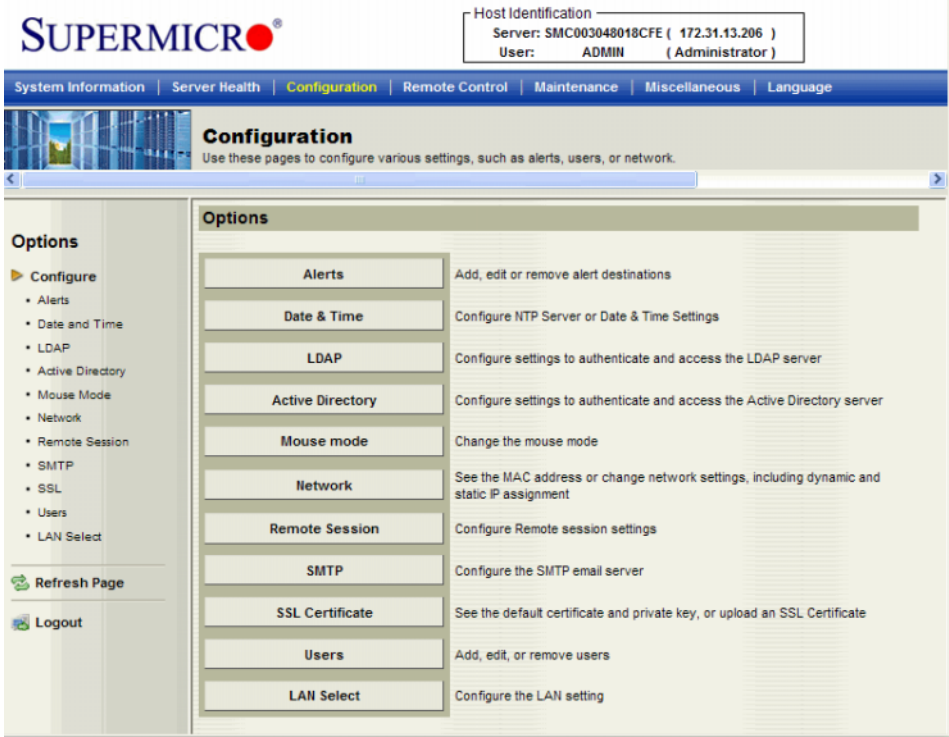

4 Users (ユーザー) をクリックします。User List (ユーザーリスト) ウィンドウが表示されます。

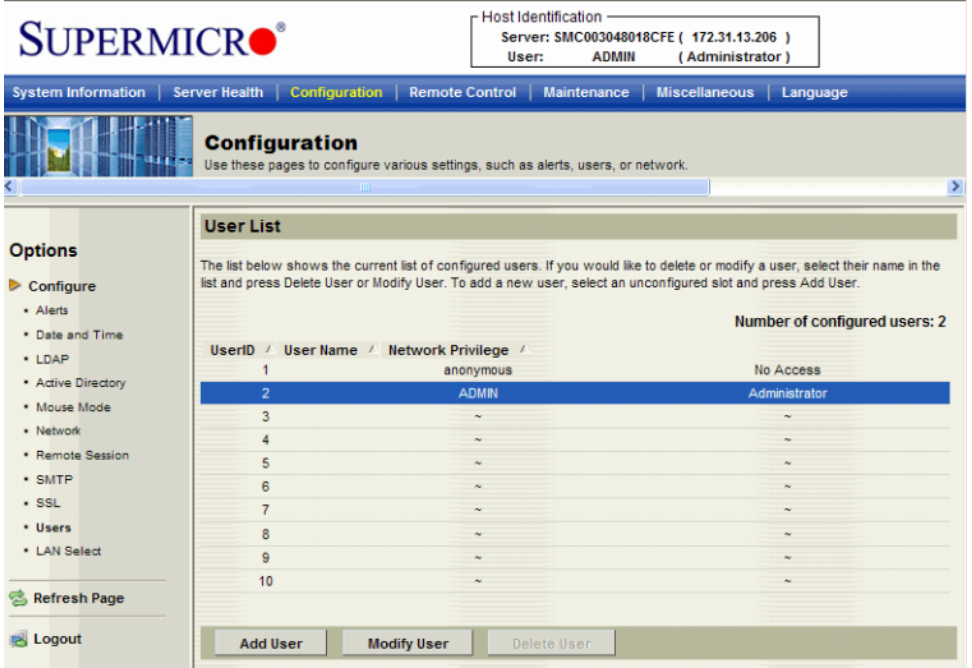

**5 ADMIN** をクリックして選択し、**Modify User** (ユーザーの変更)をクリックします。 Modify User (ユーザーの変更) ウィンドウが表示されます。

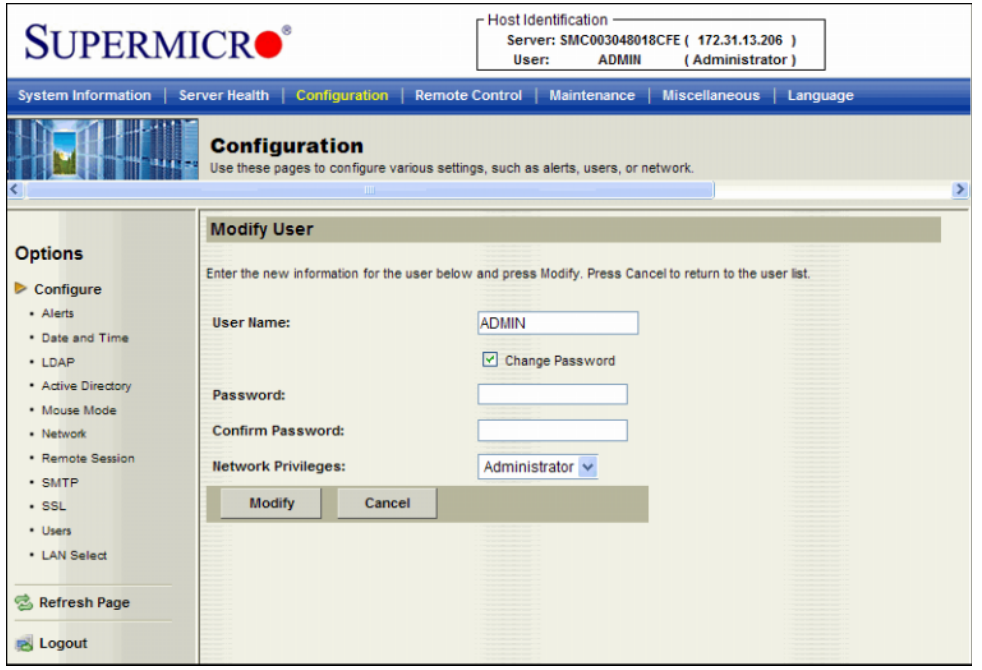

メモ デフォルトで Change Password (パスワードの変更) が選択されています。

**6** 新規パスワードを入力して確認し、**Modify**(変更)をクリックします。変更が正しく行われ たこと、またはエラーの発生を報告するウィンドウが表示されます。

# **8** Server Agent Manager の使用

#### [はじめに](#page-91-0) **84**

[Server Agent Manager](#page-92-0) コントロールの使用 **85**

## <span id="page-91-0"></span>はじめに

Server Agent は、Windows が起動された時に自動的に起動するサービスとして稼働します。 Enterprise Manager Server Agent のインストール後、Server Agent Manager アイコン ようが Windows システムトレイに表示されます。Server Agent Manager を使用して、Server Agent サービスを管理します。

Server Agent Manager を起動するには、次の手順を実行します。

- Server Agent Manager アイコン dy をダブルクリックします。 または
- Windows Start Menu (スタートメニュー)から Server Agent Manager を選択します。

Server Agent Manager が表示されます。

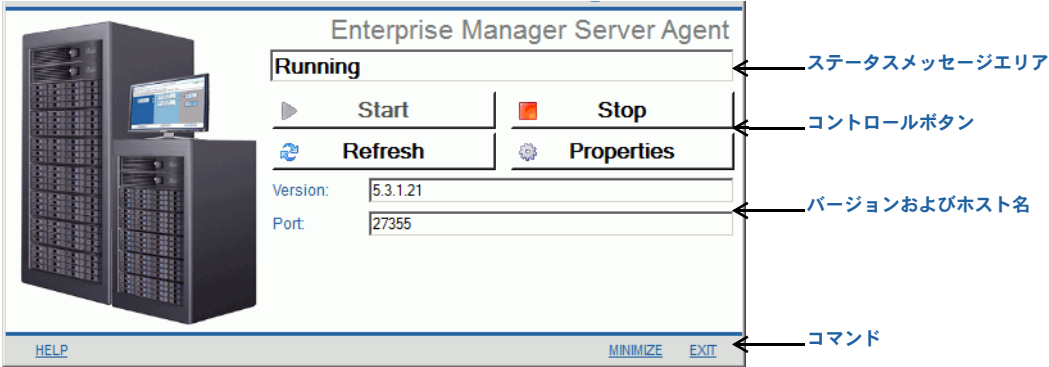

### <span id="page-92-0"></span>**Server Agent Manager** コントロールの使用

Enterprise Manager Server Agent Manager では、次が可能です。

- Server Agent ステータスの表示。
- Server Agent サービスの開始と停止。
- Server Agent プロパティの設定。

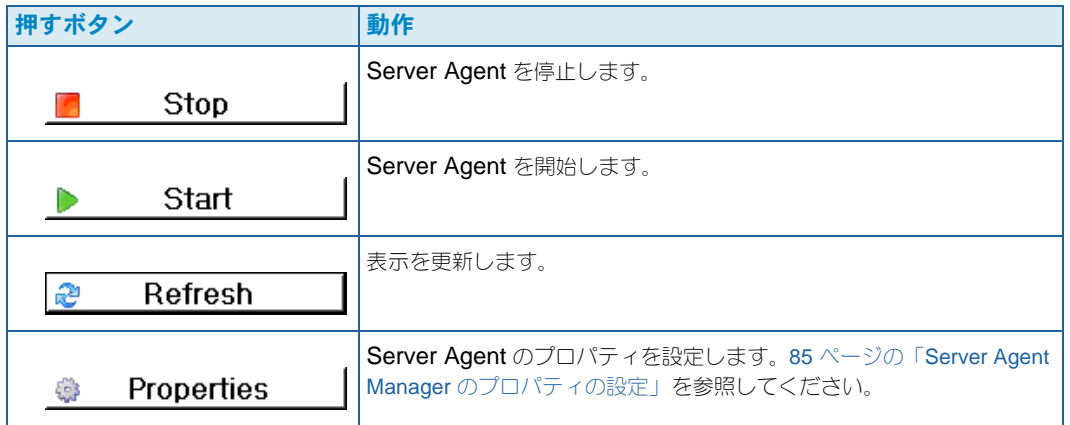

# <span id="page-92-1"></span>- **Server Agent Manager** のプロパティの設定

- 1 Server Agent Manager アイコン dy をダブルクリックします。
- 2 Properties | をクリックします。Server Agent Manager のプロパティが表示 されます。

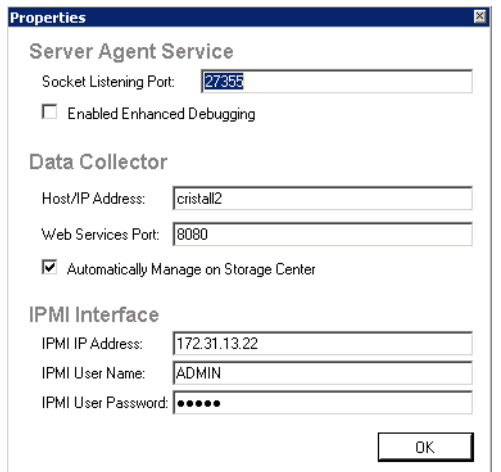

**3 Enterprise Manager Data Collector に Server Agent を登録するには、次を入力します。** 

**Socket Listening Port** (ソケットリスニングポート): Server Agent Service 用のソケット リスニングポートを入力します。デフォルトは 27355 です。

**Enable Enhanced Debugging**(拡張デバッグの有効化):拡張デバッグは、パイロット サービスによって指示された場合にのみ有効化してください。

**Host/IP Address** (ホスト /IP アドレス): Data Collector のホスト名と IP アドレスを入力 してください。

**Web Service Port**(ウェブサービスポート):Data Collector のウェブサービスポートを入 力してください。デフォルトは 8080 です。

**Automatically Manage on Storage Center (Storage Center で自動的に管理): Storage** Center でサーバーを自動的に作成および管理するには、このチェックボックスを選択します。

次は **Dell Compellent NAS** サーバーのみに該当します。

**IPMI IP Address**(IPMI IP アドレス):IPMI インタフェースカードの IP アドレスを入力し ます。

**IPMI User Name** (IPMI ユーザー名): IPMI ユーザー名を入力します。

**IPMI Password** (IPMI パスワード): IPMI パスワードを入力します。

メモ このかわりに、Server Agent を Enterprise Manager クライアント経由で登録すること もできます。詳細については、『Enterprise Manager ユーザーガイド』またはオンライン ヘルプを参照してください。

**4 OK** をクリックします。

# - **Server Agent Manager** のアイコン化

Server Agent をアイコン化するには、次の手順を実行します。

• アイコン化 をクリックします。Server Agent はシステムトレイに戻されます。

# - **Server Agent Manager** の終了

Server Agent を終了するには、次の手順を実行します。

• **Exit**(終了)をクリックします。終了を確認するプロンプトが表示されたら、**Yes**(はい)を クリックします。

# **9** Data Collector ウェブサイトの使用

[はじめに](#page-95-0) **88**

Enterprise Manager [ソフトウェアのアップデート](#page-96-0) **89**

## <span id="page-95-0"></span>はじめに

Enterprise Manager Data Collector ウェブサイトは、プライマリ Data Collector がサーバーに インストールされた時に、自動的にセットアップされます。ウェブサイトのデフォルトロケー ションは次のとおりです。

https://<EMDC\_IP\_ADDRESS>:<EMDC\_Web\_Server\_Port>/web/index.htm

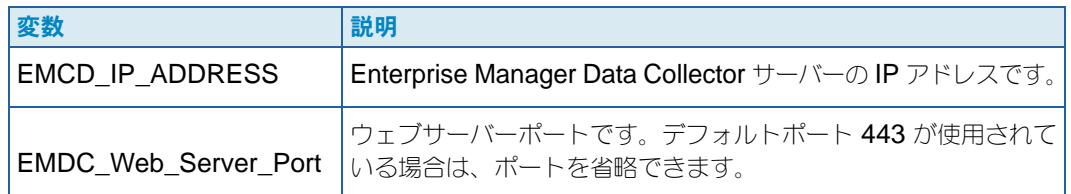

ウェブサイトでは次が可能です。

- Enterprise Manager クライアントを、インストールされている Data Collector バージョンと 同じソフトウェアバージョンにアップデートする。
- Enterprise Manager クライアント用のウェブヘルプを表示する。
- Enterprise Manager サーバーエージェントを、インストールされている Data Collector バー ジョンと同じソフトウェアバージョンにアップデートする。
- Enterprise Manager セットアップガイドの PDF を表示する。
- Enterprise Manager ユーザーガイドの PDF を表示する。

## <span id="page-96-0"></span>**Enterprise Manager** ソフトウェアのアップデート

Enterprise Manager Data Collector の新バージョンがインストールされたら、対応するバー ジョンの Enterprise Manager クライアントおよび Enterprise Manager サーバーエージェント を Data Collector ウェブサイトから利用できます。

クライアントまたはサーバーエージェントが、接続するクライアントやサーバーエージェントソフ トウェアより新しいバージョンの Data Collector に接続すると、ソフトウェアをアップデートす るためのプロンプトがユーザーに表示されます。ユーザーがソフトウェアのアップデートに合意す ると、Data Collector ウェブサイトからソフトウェアセットアップファイルがダウンロードされ ます。

# **10 Dell Compellent SMI-S** プロバイダ の使用

SMI-S [について](#page-99-0) **92** SMI-S [のセットアップ](#page-101-0) **94** Pegasus [ユーザーの手動による管理](#page-105-0) **98** [サポートされているストレージ管理アプリケーション](#page-106-0) **99**

### <span id="page-99-0"></span>**SMI-S** について

Storage Management Initiative Specification(SMI-S)は、Storage Networking Industry Association (SNIA) により作成された標準インタフェース仕様です。

SMI-S は、Common Information Model (CIM) および Web-Based Enterprise Management (WBEM)規格に基づき、ストレージベンダーのソフトウェアとハードウェア間の相互運用を実現 する共通プロトコルとデータモデルを定義します。

#### **Dell Compellent SMI-S** プロバイダ

Dell Compellent SMI-S プロバイダは、オープンソースの Pegasus CIM サーバーで動作します。

Enterprise Manager Data Collector のプロパティで SMI-S を有効にして設定を行うと、Data Collector が Dell Compellent SMI-S プロバイダ および Pegasus CIM サーバーを自動的にイン ストールおよび管理し、追加のインストールは必要ありません。

Data Collector が自動で 1 つの Pegasus ユーザーのセットアップおよび管理を行うよう SMI-S を設定するか、手動で Pegasus CIM サーバーの複数ユーザーを管理するよう設定かを選択する ことができます。

#### **Dell Compellent** 対応 **SMI-S 1.4** プロファイル

次の SMI-S プロファイルがサポートされています。

- サーバー
- アレイ
- ブロックサービス
- FC ターゲットポート
- iSCSI ターゲットポート
- 物理パッケージ
- アクセスポイント
- ブロックサーバーパフォーマンス
- ディスクドライブライト
- ソフトウェア
- マスキングおよびマッピング
- 範囲構成
- 複数のコンピュータシステム
- シンプロビジョニング

## <span id="page-101-0"></span>**SMI-S** のセットアップ

Dell Compellent SMI-S プロバイダ は、Enterprise Manager Data Collector Manager のプロ パティでセットアップします。SMI-S のセットアップは Data Collector のインストール時または インストール後に行うことができます。Dell Compellent SMI-S プロバイダのセットアップは、 次の Data Collector Manager のプロパティの設定で構成されます。

- **プロパティの General** (全般) タブで、Data Collector Service に Service User Type (サービスのユーザータイプ)を選択します。選択する User Type (ユーザータイプ)は、 Pegasus ユーザーの管理に使用可能なオプションを決定します。Pegasus ユーザーを自動で 追加および管理するには、Data Collector を Domain User Account (ドメインユーザーアカ ウント)または Local User Account (ローカルユーザーアカウント)で実行します。 Pegasus ユーザーを手動で管理するには、Data Collector を Local Service Account (デフォルト)で実行します。
- **SMI-S** Properties(プロパティ)タブで SMI-S を有効にして SMI-S プロパティを設定しま す。SMI-S プロパティには、SLP および https サービスの両方または一方の有効化の他、 Pegasus ユーザーを手動で管理するかどうかの選択が含まれます。

# <span id="page-101-1"></span><del>■</del> <u>Data Collector サービスユーザータイプの選択</u>

- **1 Enterprise Manager Data Collector で、Properties(プロパティ)を選択します。**
- メモ Data Collector Properties(データコレクタのプロパティ)は、インストール中に 自動で表示されます。Data Collector をすでにインストールしている場合は、シス テムトレイで Data Collector アイコン をクリックしてください。**Show** (表示)を選択します。
- **2** プロパティ表示の左ペインで、**Service**(サービス)をクリックします。

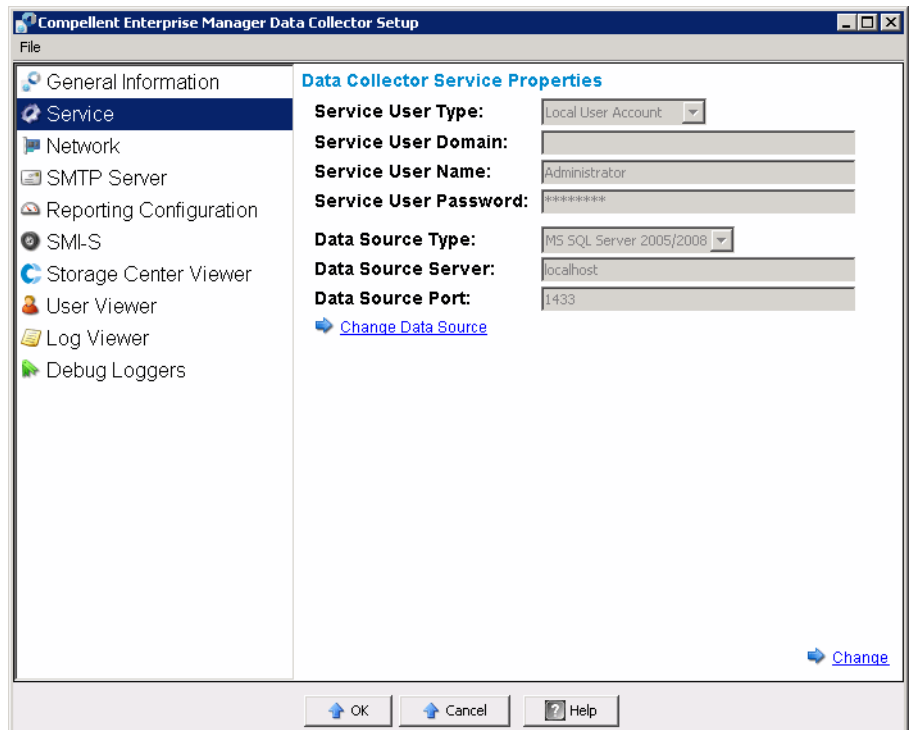

**3 Change**(変更)をクリックします。次のいずれかの **Service User Type**(サービスのユー ザータイプ)を選択します。

**Local Service Account**(ローカルサービスアカウント):このオプションを選択すると、 Data Collector はローカルサービスアカウントで実行されます。このオプションでは、少なく とも 1 つの Pegasus ユーザーを Pegasus CIM サーバーに手動で追加する必要があることに 注意してください。詳細については、98 ページの「Pegasus [ユーザーの手動による管理」](#page-105-0) を参 照してください。

**Local User Account**(ローカルユーザーアカウント)または **Domain User Account** (ドメインユーザーアカウント):このオプションを選択して、特定のユーザーアカウント で Data Collector を実行します。このアカウントには、サービスとしてログインできる管理者 権限が必要です。97 [ページの「サービスとしてログオンするためのドメインまたはローカル](#page-104-0) [ユーザーアカウントの](#page-104-0)有効化」 を参照してください。これらのアカウントタイプでは、Data Collector は自動で Pegasus ユーザーを Pegasus サーバーに追加または削除することが可能 になることに注意してください。

**4 Apply Changes** (変更の適用) をクリックします。

# - **SMI-S** プロパティの設定

**1** Data Collector Properties(データコレクタのプロパティ)ウィンドウで **SMI-S** をクリック して、SMI-S properties (SMI-S のプロパティ)を表示します。

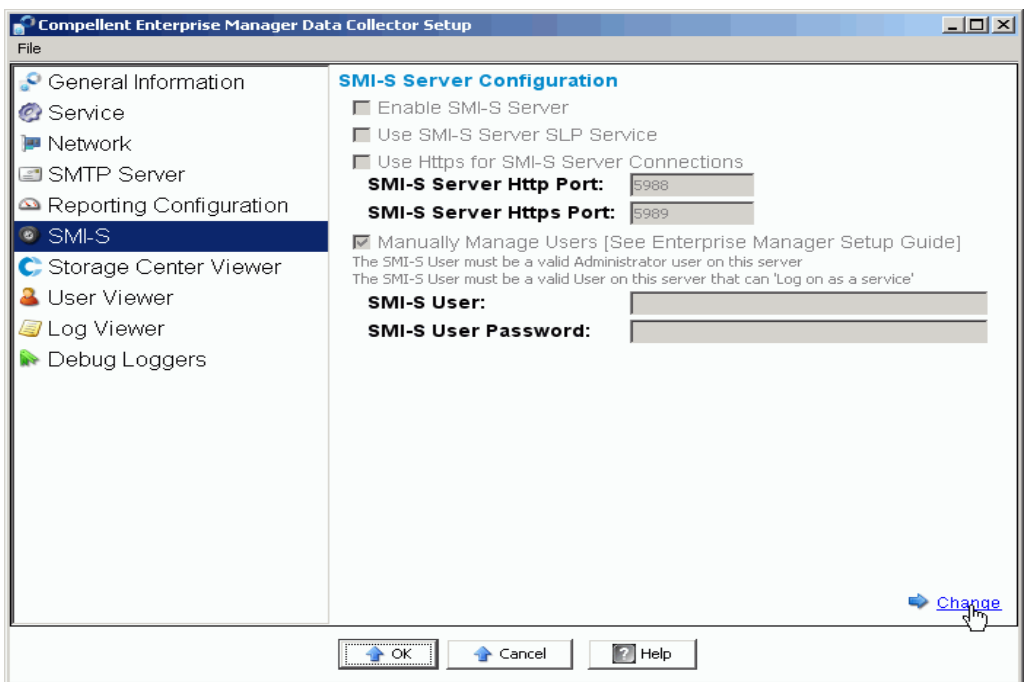

**2 Change** (変更) をクリックします。SMI-S のプロパティを選択します。

**Enable SMI-S Server**(SMI-S サーバーを有効にする):このオプションを選択して SMI-S を 有効にします。有効にすると、Data Collector は Pegasus サービスをインストールして開始し ます。Pegasus サービスは Data Collector から独立したタスクとして実行されることに注意し てください。Data Collector を停止させても、Pegasus サービスは自動で停止しません。

**Use SMI-S Server SLP Service**(SMI-S サーバー SLP サービスを使用する):このオプ ションを選択すると、Pegasus サーバーに Service Location Protocol (SLP) を使用して サーバーの可用性をブロードキャストするよう強制します。デフォルトでは、SLP を使用しま せん。

**Use Https for SMI-S Server Connections**(SMI-S サーバーの接続に Https を使用する): このオプションを使用して Pegasus サーバーの接続に Https を使用するよう強制します。デ フォルトでは、Https を使用しません。有効にした場合、SMI-S サーバーの Https ポートを指 定してください。無効にした場合、SMI-S サーバーで使用する Http ポートを指定してくださ い。デフォルトの Http ポートは 5988、デフォルトの Https ポートは 5989 です。

**Manually Manage Users**(ユーザーを手動で管理):手動で SMI-S ユーザーを管理する場 合は、このオプションを選択します。98 ページの「Pegasus [ユーザーの手動による管理」](#page-105-0) を参 照してください。Data Collecttor サービスユーザータイプ (94 ページの「[Data Collector](#page-101-1) サー [ビスユーザータイプの](#page-101-1)選択 | を参照) が Local Service Account (ローカルサービスアカウン ト)に設定されている場合、SMI-S をサポートするために、少なくとも 1 つの Pegasus ユー ザーを Pegasus サーバーに手動で追加する 必要があり、このオプションは自動で有効にな ります。その他すべてのサービスタイプ(ローカルユーザーアカウントまたはドメインユー ザーアカウント)は、デフォルトで無効になっています。

**SMI-S User and SMI-S User Password**(SMI-S ユーザーおよび SMI-S ユーザーパスワー ド):**Manually Manage Users**(ユーザーを手動で管理する)が無効になっている場合、Data Collector に自動で Pegasus サーバーに追加させたいユーザーを指定します。ユーザーは、Data Collector を実行しているサーバー上の有効なシステムユーザーである必要があります。

**3 Apply Changes** (変更の適用) をクリックします。

## <span id="page-104-0"></span>- サービスとしてログオンするためのドメインまたはローカルユーザーアカウントの有効化

- **1** Data Collector サーバー (Windows 2003 または 2008) の Windows Start メニューで、 **Programs**(プログラム)> **Administrative Tools**(管理ツール)メニューから **Local Security Policy** (ローカルセキュリティポリシー) を選択します。Local Security Policy (ローカルセキュリティポリシー)ウィンドウが表示されます。
- **2 Local Policies** (ローカルポリシー) > User Rights Management (ユーザー権限の 管理)ノードを展開して、**Log on as a service**(サービスとしてログオン)をダブルクリッ クします。サービスとしてログオンのプロパティダイアログが表示されます。
- **3 Add User Group** (ユーザーグループの追加) をクリックします。
- **4** Data Collector に設定したローカルユーザーアカウントまたはドメインユーザーアカウントの ユーザー名を入力します。ユーザー名を正しく入力したことを確認します。**Check Names** (名前の確認)オプションを使用して名前を確認します。
- **5 OK** をクリックします。

#### <span id="page-105-0"></span>**Pegasus** ユーザーの手動による管理

#### **Pegasus Command-Line** ツール

Pegasus サーバーのユーザーを手動で管理するには、インストールされた Data Collector の ¥Pegasus¥bin¥ サブディレクトリにある、次の Pegasus Command-Line ツールを使用します。

- **cimuser.exe** Pegasus ユーザーを追加および管理できます。
- **cimtrust.exe** Https で、Pegasus ユーザーを信頼されたユーザーのリストに追加できます。

#### **Pegasus** ユーザーの要件

Pegasus ユーザーは、Data Collector を実行しているサーバーへのアクセス権を持つ有効なシス テムユーザーである必要があります。さらに次の要件も満たす必要があります。

- ユーザー名の長さが8文字を超えないこと。
- パスワードの長さが 8 文字を超えないこと。

## ■ ユーザーの追加

ユーザーを追加するには、次のコマンド構文を使用します。

#### **cimuser.exe -a -u** *username* **-w** *password*

*username* は *Data Collector* を実行しているサーバー上の有効なシステムユーザー、*password* はこのユーザー名で使用するパスワードです。

## ■ ユーザーの削除

ユーザーを削除するには、次のコマンド構文を使用します。

**cimuser.exe -r -s** *username*

*username* は削除するユーザーの名前です。

## <span id="page-106-0"></span>サポートされているストレージ管理アプリケーション

Dell Compellent SMI-S は、別売の標準ベースのストレージ管理ソリューション、HP® Storage Essentials をサポートしています。

HP Storage Essentials で Dell Compellent SMI-S プロバイダおよび Storage Centers を検出 できるようにするため、次のことを確認します。

- Enterprise Manager Data Collector が起動し、動作している
- SMI-S プロバイダ が有効になっている
- SMI-S プロバイダ のユーザーが作成済み
- 少なくとも1つの Storage Center が Enterprise Manager Data Collector に追加されている

## - **Dell Compellent SMI-S** プロバイダを検出するための **HP Storage Essentials** の有効化

- **1** Storage Essentials がインストールされているディレクトリ で、¥JBossandJetty¥server¥appiq¥mappings¥generic\_array.xml に移動します。
- **2 <mappings type="Generic Array" version="1.0.2, 1.0.3, 1.1.0, 1.2.0, 1.3.0">** に、**1.4.0** を追加します。たとえば、次のとおりです。

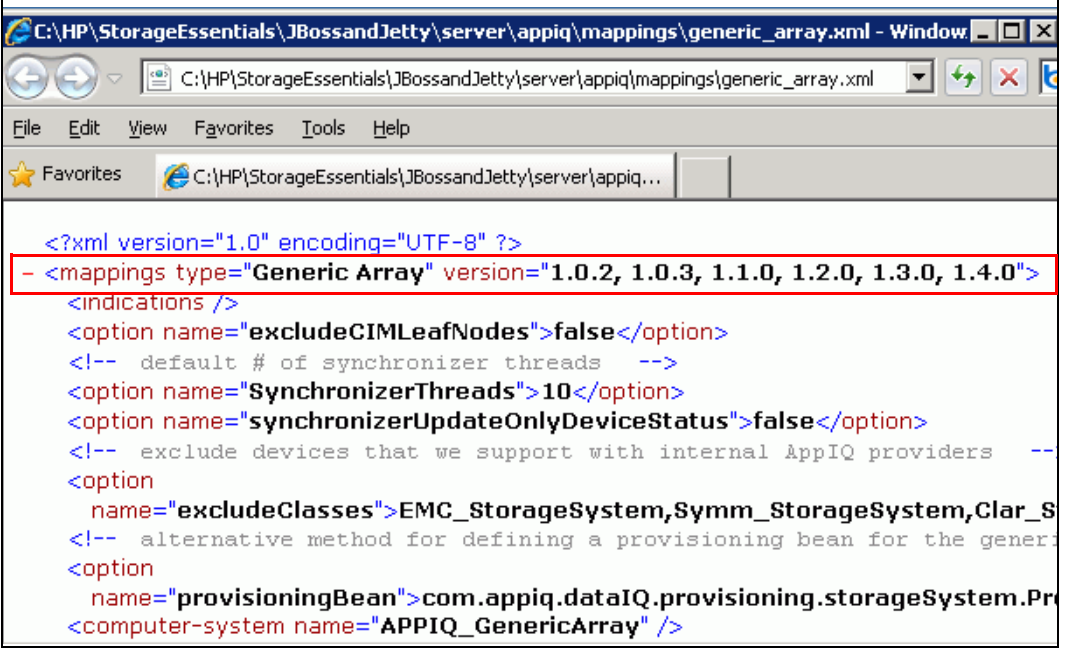

- **3** HP Storage Essentials の **Discovery**(ディレクトリ) > **Setup**(セットアップ)ウィンドウ で、**Add Address**(アドレスの追加)をクリックします。
- **4** Enterprise Manager Data Collector があるサーバーに、IP アドレスまたは DNS 名を入力し ます。たとえば、次のとおりです。

#### **<IPaddress/DNSname>**

**5 OK**、**Start Discovery**(検出の開始)の順でクリックして、Dell Compellent SMI-S プロバ イダ および管理下 Storage Centers を検出します。
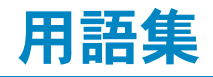

# **A**

### async/asynchronous レプリケーション

書き込みがローカルシステムに書き込まれ、その後リモートシステムへの送信キューへ入れられま す。書き込みが送信される前にローカルシステムが故障した場合、書き込みがリモートシステムに 送信されない可能性があります。

# **B**

## **BE**(バックエンド)

コントローラとディスク間の接続。

# **C**

## **CHAP**(チャレンジハンドシェイク認証プロトコル)

iSCSI 通信(特に iSCSI を介してレプリケーションを行う 2 つの Storage Center 間)の認証の ためのオプションです。

# **CIM**

共通情報モデル:ストレージエリアネットワークを共通オブジェクトセットとその相互関係として 表現する方法を定義した概念上のスキーマです。

# **D**

## **Data Collector**

サーバーのバックグラウンドで実行される Enterprise Manager コンポーネントで、サーバーに 接続されているすべての Storage Center システムの情報を収集します。

## **DMTF**

Distributed Management Task Force:企業 IT 環境におけるシステム管理のための標準を開発、 維持、および促進する業界団体です。

## **F**

## **FC**(ファイバチャネル)

高速の全二重シリアル通信プロトコルであり、最大 10 ギガビットにおよぶロードマップを伴う最 高 8 ギガビット / 秒のデータ転送レートを提供します。

## **FE**(フロントエンド)

コントローラとディスク間の接続です。

# **H**

## **HBA**(ホストバスアダプタ)

サーバーから Storage Center への接続性を提供する I/O アダプタです。

# **I**

## **IO**(入力 / 出力)

システムへのデータの移動、およびシステムメモリから別の場所へのデータの移動です。

## **IO** 使用

データが転送される速度です。

## **iSCSI**

TCP/IP の伝送プロトコルを使用して、SCSI パケット のイーサネット上でカプセル化を定義する 仕様です。

# **N**

## **NAT**(ネットワークアドレストランスレーション)

ネットワークマスカレード、または IP マスカレードとしても知られています。NAT は、IP パ ケットがルーターやファイアウォールを通過する際のソースまたは宛先アドレスの書き換えに関与 します。ほとんどのシステムでは NAT を使用して、プライベートネットワーク上の複数ホストが 単一のパブリック IP アドレスを使用してインターネットにアクセスできるようにします。

# **Q**

## **QoS**(サービス品質)

リンク速度、リンク数、およびレプリケーションスケジュールを含むレプリケーション用の規則で す。

# **R**

## **RAID 0**

データは利用可能なディスク全体にストライピングされ、パフォーマンスが向上します。RAID 0 はデータの冗長性を提供しません。

## **RAID 5**

数学的に算出された巡回パリティストライプを使用してデータの論理的なコピーを維持します。パ リティストライプはデータストライプから算出されます。この方式は、RAID 10 に比べて冗長化 情報のオーバーヘッドが少なくて済みますが、書き込みのたびにパリティストライプを計算するた め、書き込みのパフォーマンスは RAID 10 よりも劣ります。読み取りパフォーマンスは RAID 10 と似ています。

## **RAID 6**

二重分散パリティを備えたストライプ済みデータを持っており、2 台分のディスク障害に対する フォールトトレランスを提供します。このアレイは、最高 2 台のドライブが故障しても稼働し続 けることができます。これによって、特に高可用性システムのために、より大型の RAID グルー プがさらに実用的になります。大容量ドライブでは、単一のドライブ障害からの復旧に必要な時間 が長くなるため、この要素はますます重要になりつつあります。一重パリティ RAID レベルは、 故障したドライブが再構築されるまでデータ損失を起こしやすく、これは再構築に時間がかかるほ ど顕著になります。二重パリティは、再構築が完了する前に(単一の)追加ドライブが故障した場 合でも、データをリスクにさらすことなく再構築の時間を提供します。

## **RAID 10**

データは利用可能なディスクドライブ全体にストライピングおよびミラーリングされ、データの可 用性とパフォーマンスの向上を提供します。ボリューム上のすべてのデータの完全なコピーを、少 なくとも 1 つ保持します。RAID 10 は最適な 読み取り / 書き込みパフォーマンス、複数の障害が 発生した場合の耐障害性、および最高速のデータ回復スピードを提供します。

## **S**

## **SCSI**(**Small Computer Systems Interface**)

ストレージデバイスとサーバー間の接続を主目的とする IO バスに関する一連の ANSI 規格です。

## **W**

# **WBEM**

DMTF 管理プロファイルの概念である CIM を実装しているシステム管理インフラストラクチャの コンポーネント間のインタラクションのプロトコルを定義しています。これにより、CIM インフ ラストラクチャの相互運用に必要な CIM スキーマ、CIM Query Language (CQL)、およびその 他の仕様で定義されている要素の動作を定義できます。

## **WWN**

**World Wide Name** の略です。

# **Contract Contract Contract Contract Contract Contract Contract Contract Contract Contract Contract Contract Contract Contract Contract Contract Contract Contract Contract Contract Contract Contract Contract Contract Contr**

## 空き容量

利用可能容量の合計から使用済みの容量を差し引いたものです。

## 空き容量合計

利用可能容量と同じです。

## アクティブ容量

ボリュームにリプレイがない場合、ボリュームに使用される容量です。この数字には RAID オー バーヘッドは含まれません。

# 宛先システム

ボリュームがレプリケートされる Storage Center システムです(ターゲットシステムと同じ)。

### エンクロージャ

単一のインタフェース、電力および冷却機能を複数のディスクに提供する物理的なエンクロージャ です。Just a Bunch of Disks (JBOD) としても知られています。

## オーバーサブスクリプション容量

設定された容量から利用可能な容量を差し引いたものです。

## オブジェクト

システム、ボリュームフォルダ、ボリューム、サーバーなど、Storage Center の論理的なコン ポーネントです。

# か

#### 開始時の基本価格

Chargeback で、部署に対してストレージのための請求が行われる以前の、基本価格に含まれる 実際のストレージ額です。

## 価格乗数

Chargeback では、価格に割増または割引を追加するために部署のストレージコストに対して適 用する数値です。

#### 管理コントローラ

クラスタコントローラ環境では、サーバーと通信するコントローラです。

## 基本価格

基本的なストレージに対して合意された価格です。

#### キャッシュ

比較的低速のメモリやデバイスとのデータの読み取りや書き込みにおいて、それに必要な時間を短 縮するために使用される高速のメモリまたはストレージデバイスです。

## クライアント

Storage Center を管理および表示する Enterprise Manager コンポーネントです。

#### <del>⊀</del> さ

#### サーバー

サーバーにインストールされた実際の WWN を表す名前です。

## 災害復旧のアクティブ化

ボリュームをサーバーにマップし、IO の実行に使用できるようにする処理です。

### しきい値アラートオブジェクト

システム、ボリュームフォルダ、またはボリュームなど、どの論理オブジェクトが監視されるかを 定義します。

## しきい値アラート定義

アラートをトリガするイベントや状態を定義します。

#### 使用済み容量

サーバーによって書き込みが行われたストレージ、またはリプレイが消費するストレージです。

#### 使用済み容量の増加率

消費される追加ストレージの一日あたりの平均量(GB 単位)です。数値がマイナスになると、ス トレージは再使用のために回収されています。

## 実質容量

アクティブ容量に Replay 容量を加えたものです。

### 冗長性

ディスクのいくつかが故障した場合、アレイによって保存されているデータの全て、あるいは一部 が損失されることのないフォールトトレランスです。この機能を提供するためのコストは、通常 ディスク容量の増加によるものです。RAID 10 では全データセットの複製が必要です。RAID 5-5 および 5-9 では、アレイにエラー修正アルゴリズムが備わっています。

#### ストレージ使用

ディスク上のボリュームが消費する容量です(リプレイおよび RAID オーバーヘッドを含む)。

#### スペアディスク

RAID 5 論理ユニットに障害が発生した場合に、サイズが同じ、または小さいディスクと交換する ために予約されたディスクです。コントローラは、故障ディスクから交換用ディスクへデータを迅 速に書き換えます。

### 総ストレージ

実際の容量に RAID オーバーヘッドによって使用される容量を加えたものです。

#### 総ストレージ容量

ボリュームが実際のディスク容量から使用する容量です(RAID オーバーヘッドを含む)。

# た

## ターゲットシステム

ボリュームがレプリケートされている Storage Center です。

## 帯域幅

Storage Center から送信することができる内部時間ごとのデータ量です。

## データインスタントリプレイ

ボリュームのポイントインタイムコピー(PITC)で、定義された間隔に基づき、ボリュームを以 前のポイントインタイムにロールバックする機能を提供します。

## データプログレッション

アクセス要件に基づいて、高性能または低性能デバイスへ自動的にデータを移行します。

#### ディスクフォルダ

物理ディスクの集まり。ユーザーが属性を割り当てることができます。フォルダ内のディスクドラ イブ数を最大化することにより、パフォーマンスが改善されます。ボリュームはディスクフォルダ からストレージを利用します。フォルダは複数のページプールに関連付けられている場合がありま す。

#### 同期レプリケーション

アプリケーションが I/O 完了メッセージを受け取る前に、ローカルサイトへの書き込みそれぞれ が、リモートサイトに書き込まれます。ローカルボリュームとリモートボリュームは、常に完全同 期化されます。この冗長性は、ローカルサイトにおけるゼロに近いデータ損失と、障害からの素早 い回復を確実にします。

#### は は

#### 複製除外

リソースボリュームのリプレイ履歴で、各リプレイで取得された全データではなく、変更が行われ た部分のみをコピーします。

#### 復元ポイント

Data Collector によって保存される、Storage Center 間におけるレプリケーションの現在の状態 に関する情報です。これには、どのボリュームがレプリケートされているか、どこへレプリケート されているか、どの QoS ノードレプリケーションが使用されているか、およびソースボリューム のプロパティが含まれます。

#### ページプール

ディスクフォルダから取得されたデータページの集まりです。ページプールは、動的ボリューム用 のストレージを提供し、ストレージ割り当てを管理して、様々な種類のディスクおよび RAID を 持つことが可能です。

### 保留中 **IO**

オブジェクトのために実行されるよう現在キューに入れられている IO 操作の数です。

#### ボリューム

仮想ディスクドライブです。ボリュームは、Storage Center ソフトウェアによって作成、および 管理されます。

## ボリュームの移行

新しいボリュームにデータをコピーし、その後そのデータを元のボリュームから削除します。移行 は、ボリュームの移動と同じ結果を生じます。

# **エ**

### ミラーボリューム

ボリュームデータをリモートサイトにコピーし、ミラーが手動で解除されるまで、ローカルボ リュームとリモートボリューム間のアップデートを維持します。

### 未割当てディスク

Storage Center によって管理されていないディスクです。Storage Center は 未割当てディスク を使用できません。

#### 夕 や

## 容量リカバリ

Windows によって使用中と報告されていても実際は空で、Storage Center による使用が可能な 容量を回復するユーティリティです。

# ら

# リプレイ

データの完全に使用可能なコピーで、コピーが開始されたポイントインタイムにおける状態のデー タのイメージが含まれています。

# リプレイプロファイル

リプレイの作成に使用できるリプレイ規則のコレクションです。

# リプレイ容量

ボリュームによってアクティブに使用されておらず、そのリプレイに含まれている容量です。この 数字には RAID オーバーヘッドは含まれません。

# リモートインスタントリプレイ

リモートサイトへの距離をまたぐ、ボリュームのポイントインタイムコピーです。このサイトは、一 致、または分割間隔のいずれかの双方向リモートコピーを伴う、active-active 構成であり得ます。

# レイテンシ

ミリセカンド単位で測定されるデータ転送の遅延です。

# レプリケーション

オンラインおよびリアルタイムで、インターネットや企業がリースするライン接続を介して行うリ モートロケーションへのデータのコピーです。

# レプリケーションシステム

レプリケーションが行われている Storage Center システムです。

# わ

# 割り当て済みディスク

フォルダに割り当てられており、Dell Compellent のページブールの一部であるディスク。

# **680-028-010 B**